# Modbus Plus PCI-85 Interface Adapter User Guide

Version 3.0

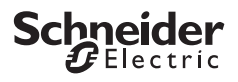

# **Table of Contents**

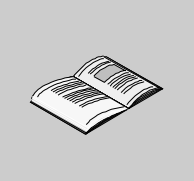

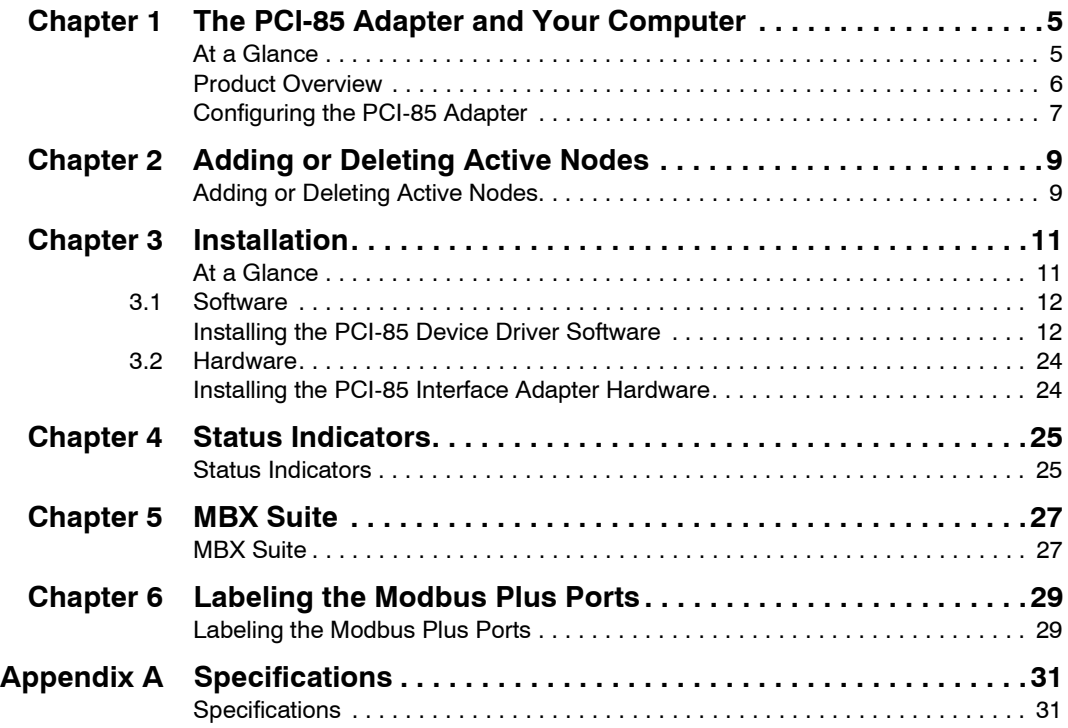

# **The PCI-85 Adapter and Your Computer**

# <span id="page-4-0"></span>**1**

<span id="page-4-1"></span>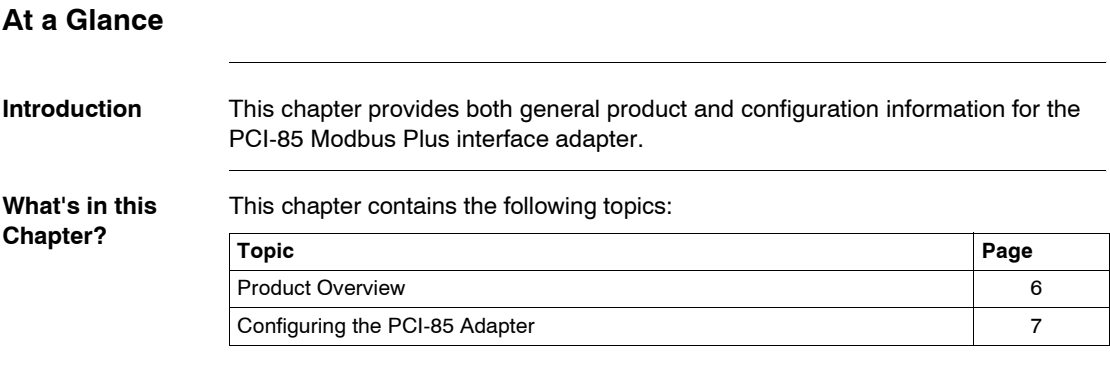

#### <span id="page-5-1"></span><span id="page-5-0"></span>**Product Overview**

**Please Note** Electrical equipment should be serviced only by qualified personnel. No responsibility is assumed by Schneider Electric for any consequences arising out of the use of this material. This document is not intended as an instruction manual for untrained persons.

#### **PCI-85 Modbus Plus Interface Adapter**

**Note:** Before handling the PCI-85 interface adapter, you should be familiar with methods for handling circuit boards, including methods for anti-static protection. If you are unfamiliar with these precautions, please contact Schneider Electric at **http://www.schneider-electric.com** to find customer support closest to you.

The PCI-85 Modbus Plus interface adapter mounts in a single PCI slot of an IBM PC or a compatible personal computer. The PCI-85 adapter links the computer to a Modbus Plus network allowing computer based applications to exchange data with Schneider Electric programmable logic controllers (PLCs) and other devices on the Modbus Plus network.

Typical applications for the Modbus Plus network include data acquisition and monitoring, remote PLC programming, program upload/download/archiving support, and interfacing to manufacturing applications operating on plant computer systems.

The PCI-85 interface adapter provides multi-voltage (3.3 and 5 volt) PCI bus plug and play support in both single (416NHM30030A) and dual (416NHM30032A) cable versions.

The PCI-85 interface adapter mounts into the PCI backplane of a personal computer and attaches to the network by means of a nine-pin D connector. The Modbus Plus medium is a single, twisted shielded pair cable that supports up to 32 nodes without repeaters or 64 nodes with repeaters.

### <span id="page-6-1"></span><span id="page-6-0"></span>**Configuring the PCI-85 Adapter**

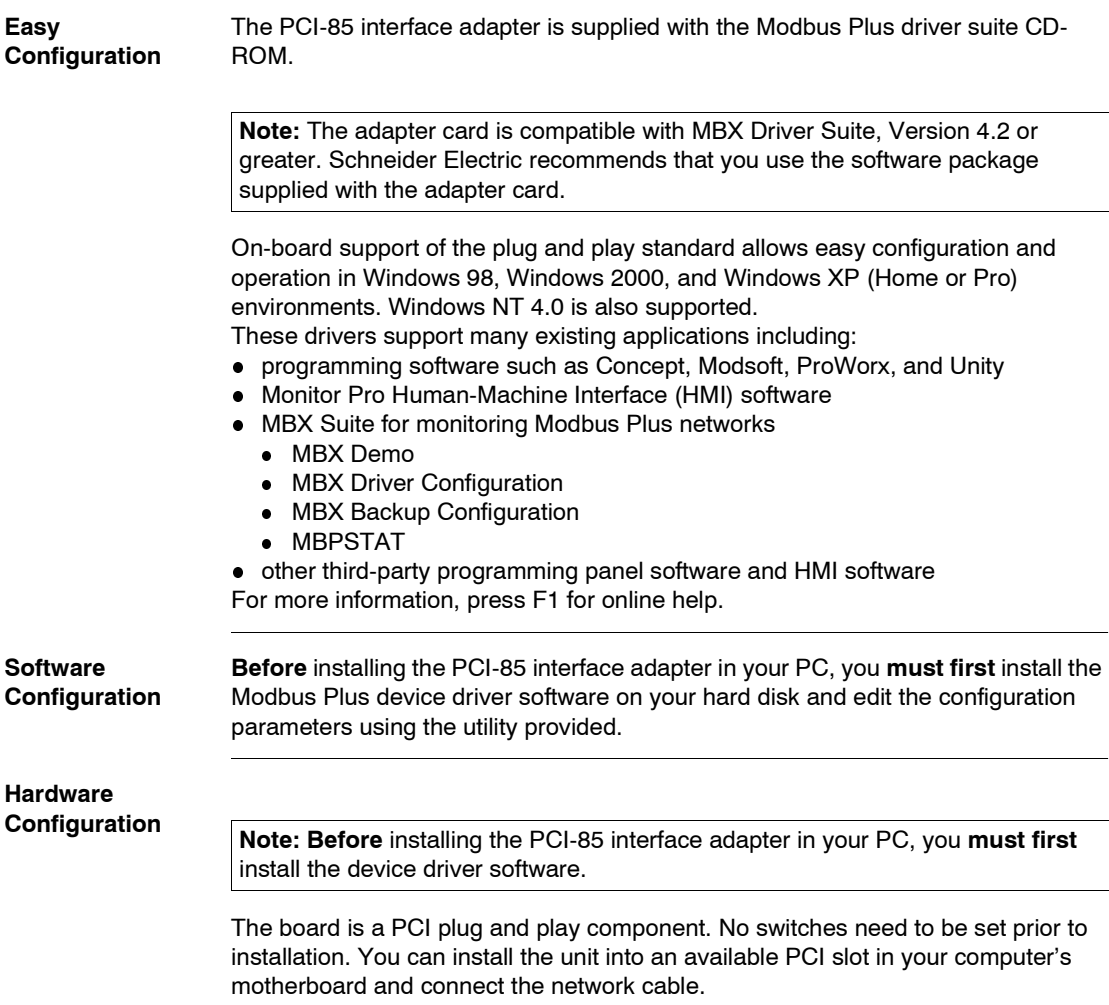

#### **Configuration Overview**

 The steps and graphic below are merely an overview. For detailed configuration instructions, see *Configuring the PCI-85 Adapter, p. [19](#page-18-0)*.

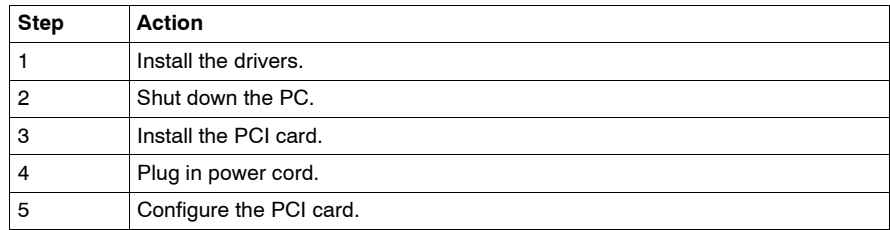

### **Modbus Plus Network**

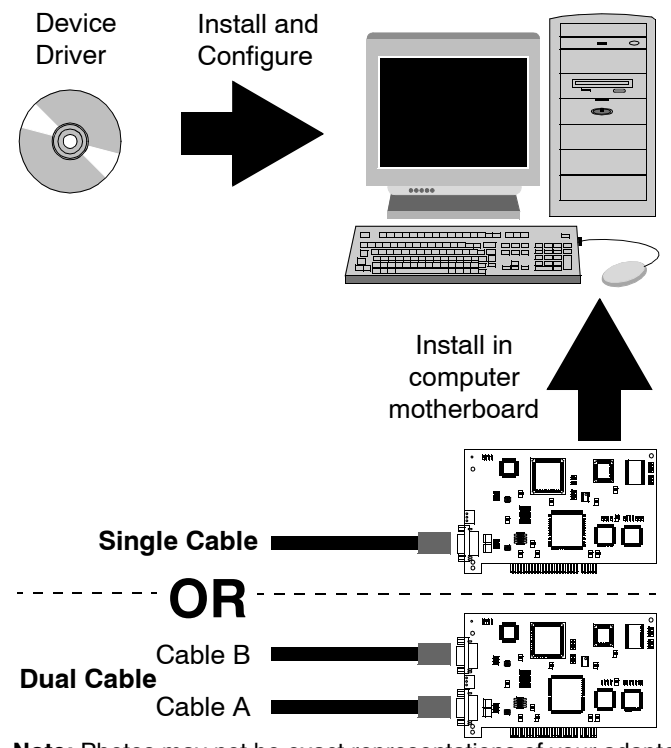

**Note:** Photos may not be exact representations of your adapters.

**Note:** For further information about planning your Modbus Plus network system, refer to the *Modbus Plus Network Planning and Installation Guide* (890USE10000).

# <span id="page-8-0"></span>**Adding or Deleting Active Nodes**

#### <span id="page-8-1"></span>**Adding or Deleting Active Nodes**

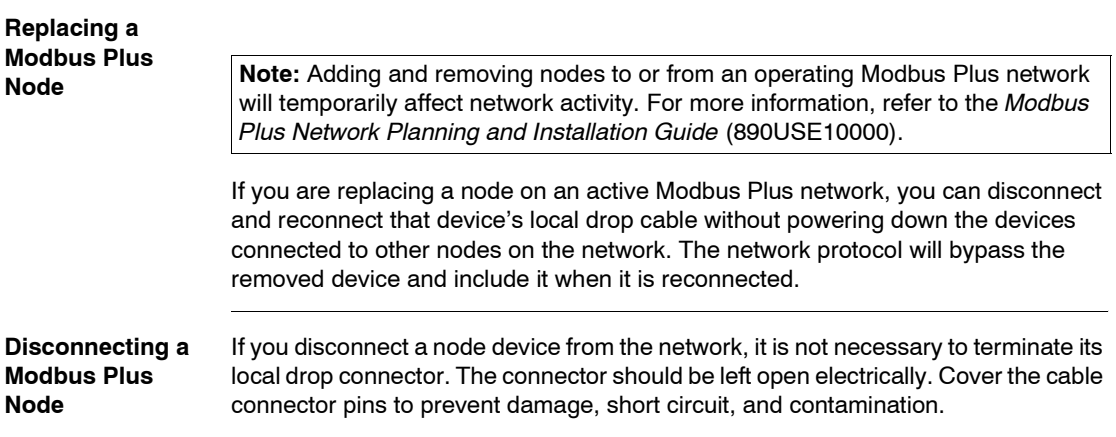

# <span id="page-10-0"></span>**Installation**

### <span id="page-10-1"></span>**At a Glance**

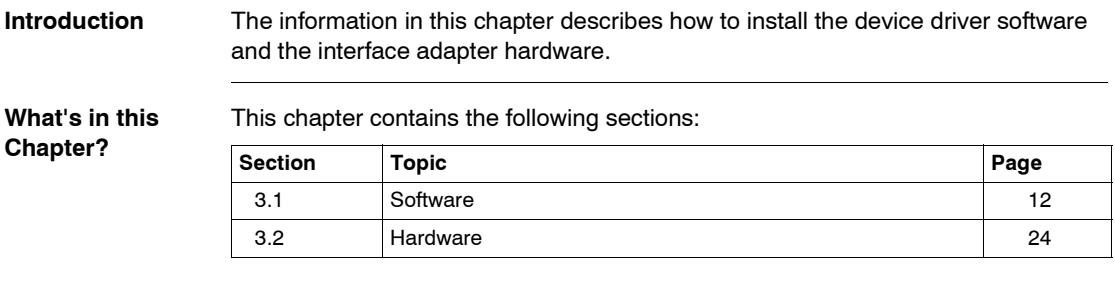

# <span id="page-11-2"></span><span id="page-11-0"></span>**3.1 Software**

#### <span id="page-11-1"></span>**Installing the PCI-85 Device Driver Software**

#### **MBX Driver Suite Installation**

**Note: Before** installing the PCI-85 interface adapter in your PC, you **must first** install the device driver software.

Follow the steps below to install the MBX Driver Suite.

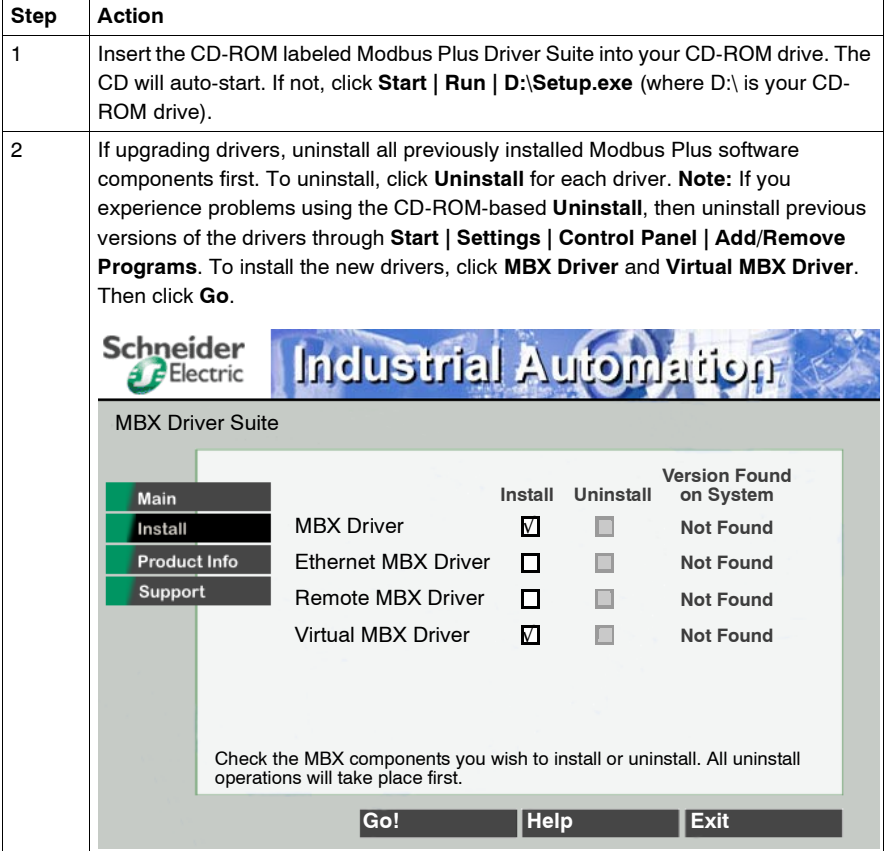

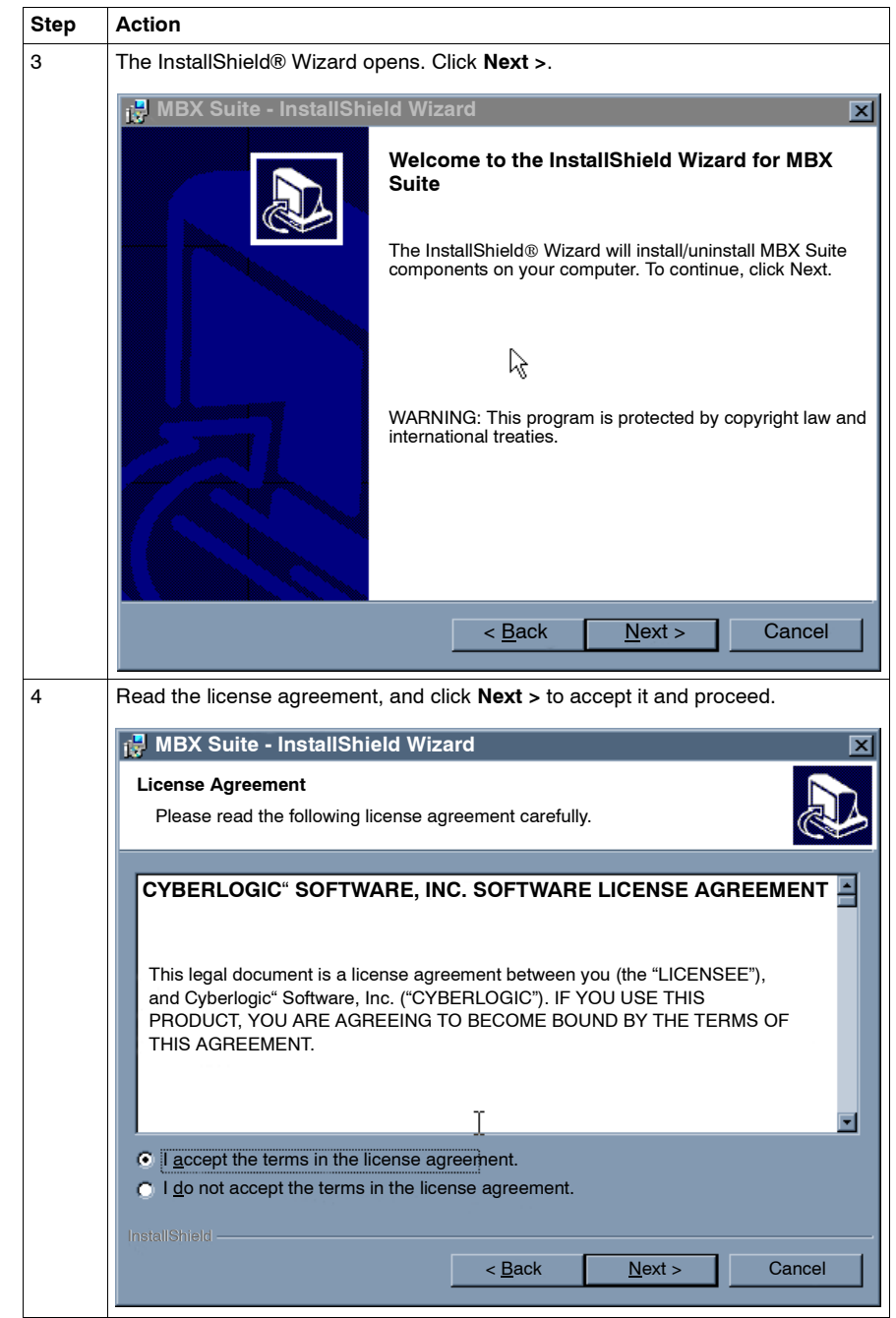

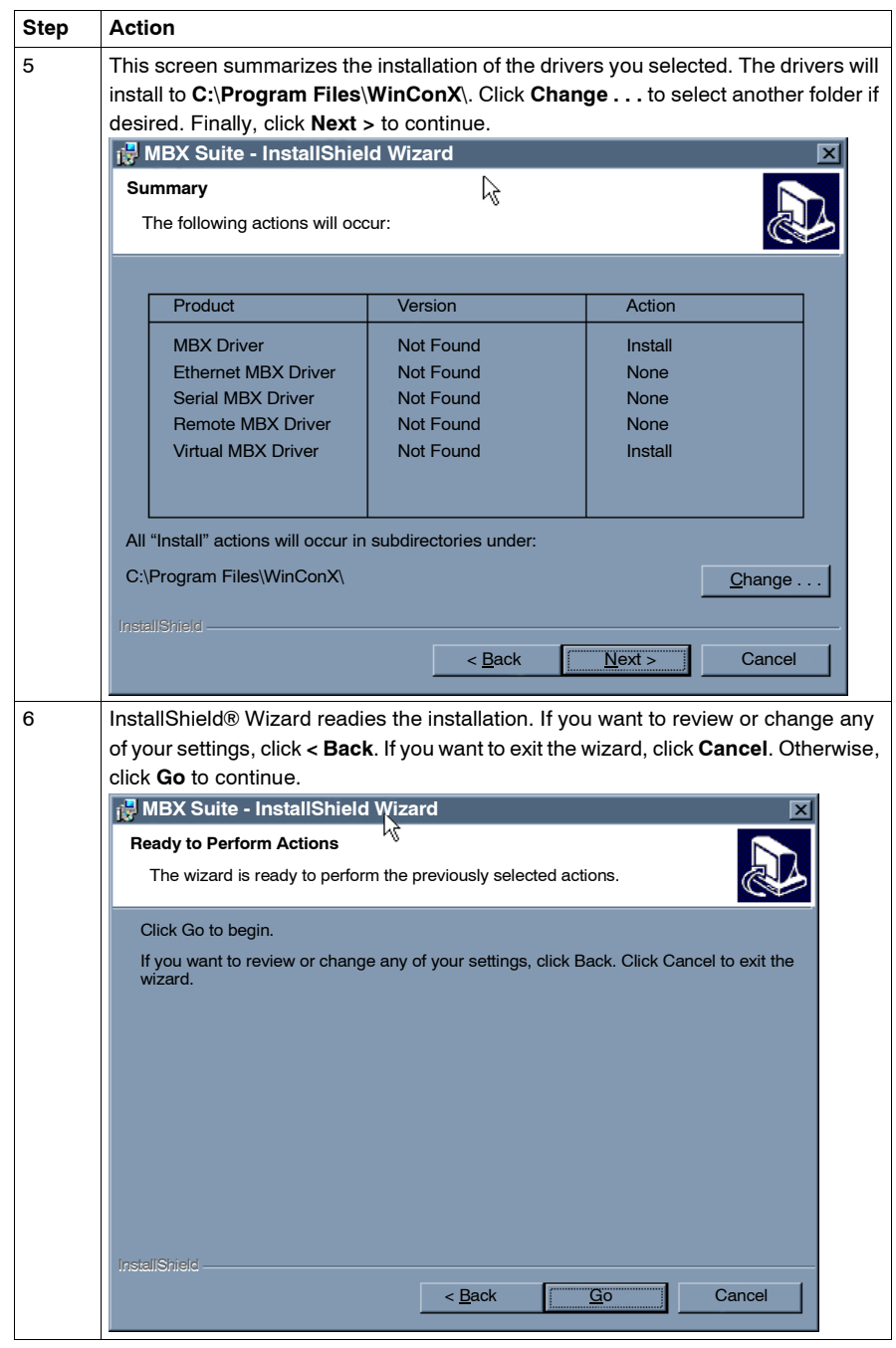

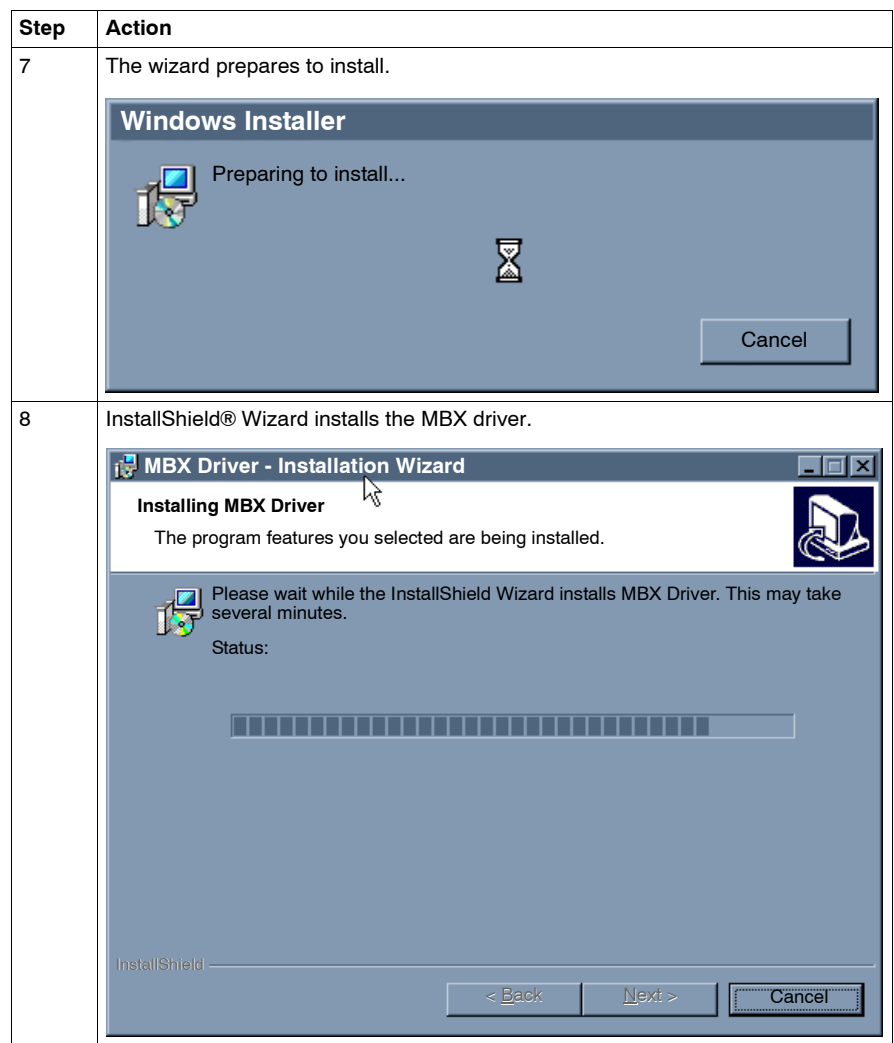

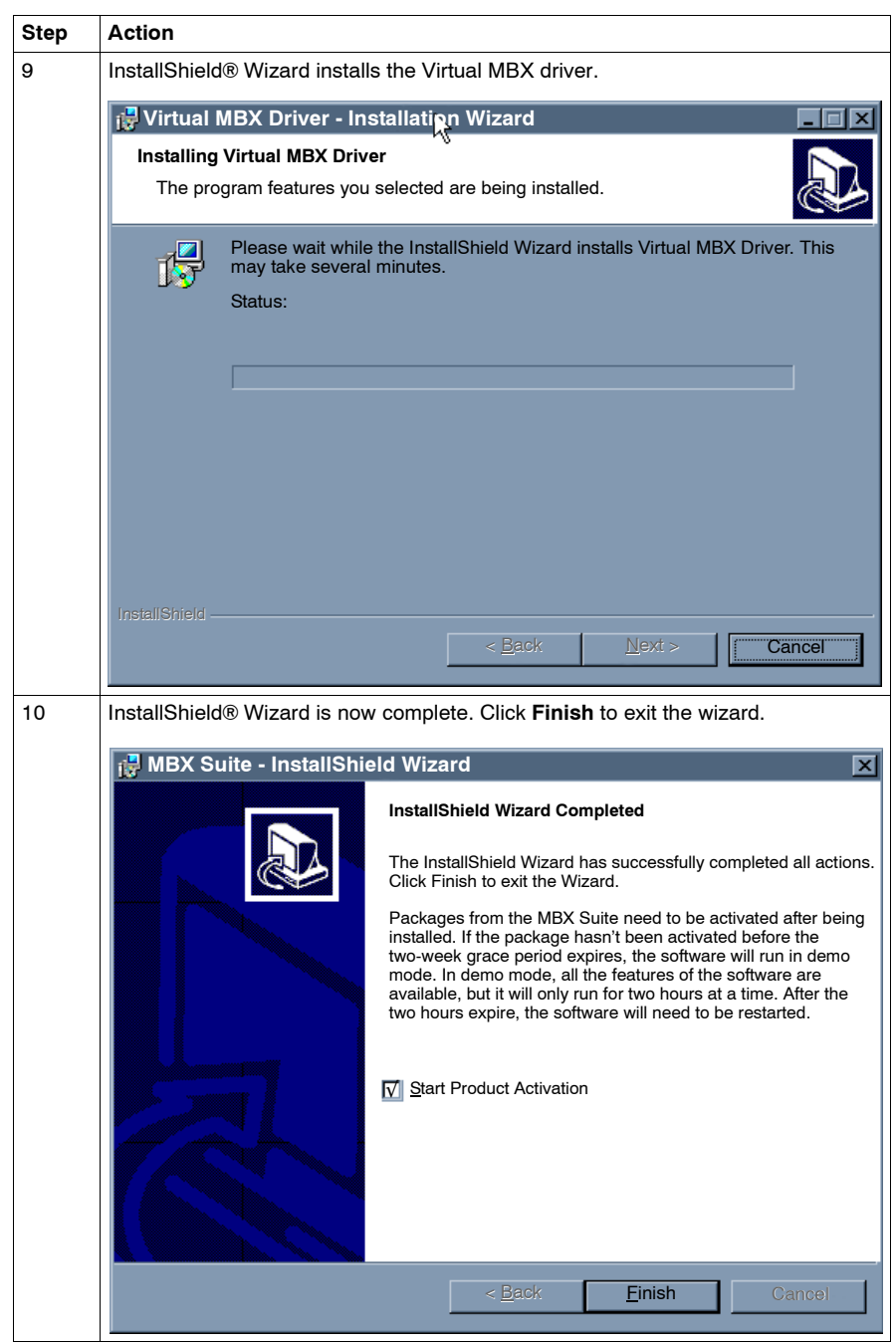

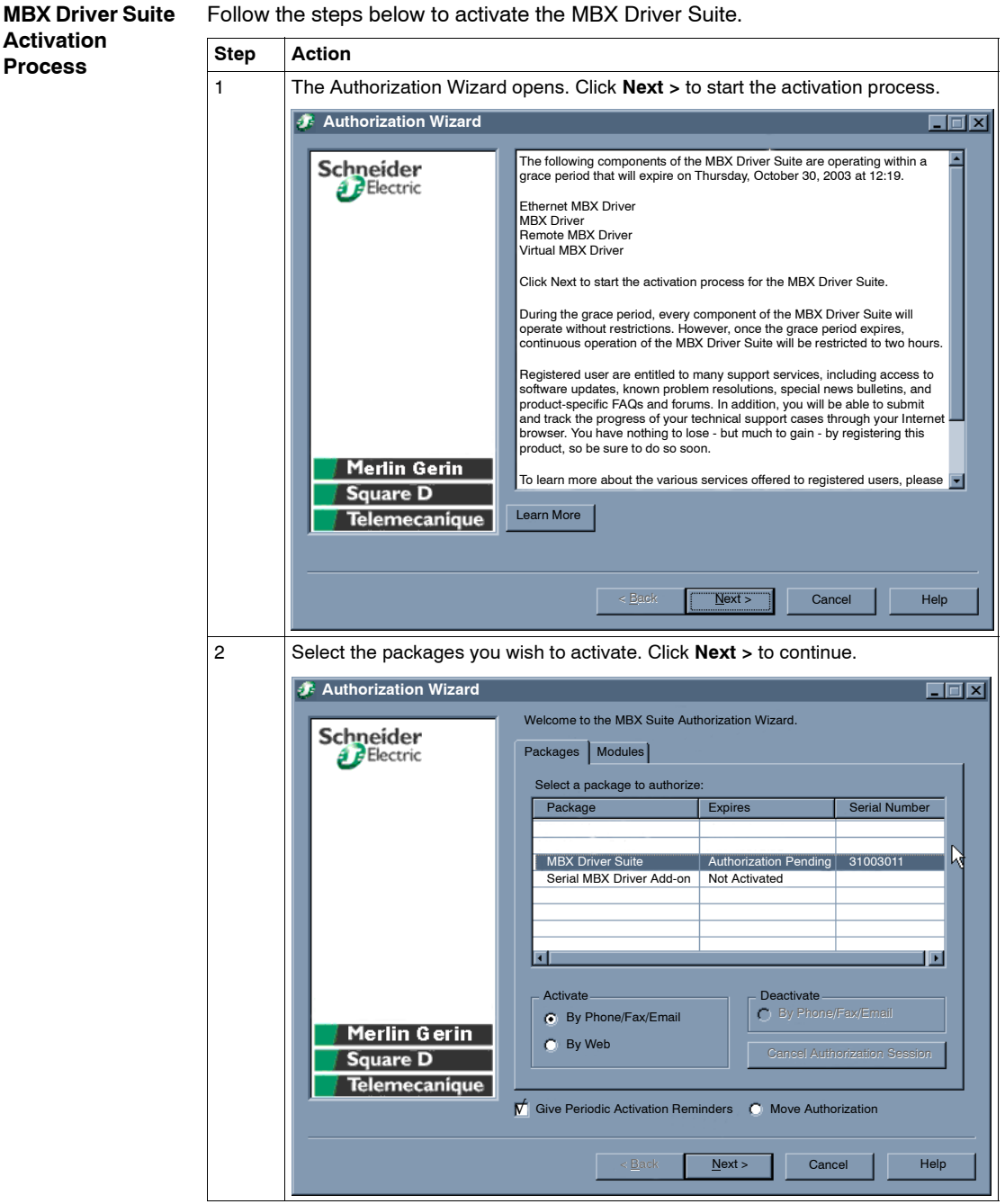

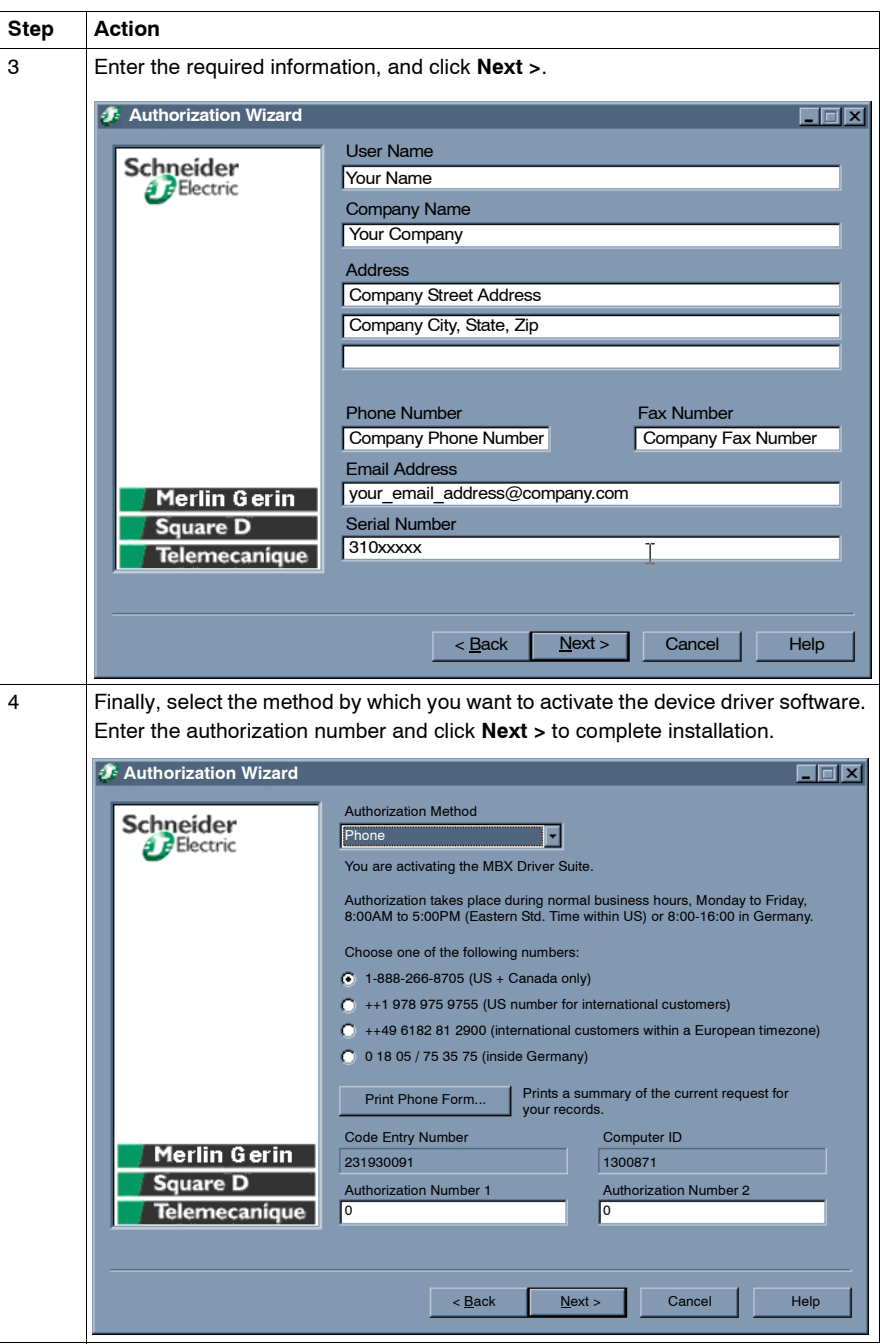

#### <span id="page-18-1"></span><span id="page-18-0"></span>**Configuring the PCI-85 Adapter**

**Note: Before** installing the PCI-85 interface adapter in your PC, you **must first** install the device driver software.

**Note:** Before configuring your PCI-85 adapter, click **Start | Programs | Virtual MBX Driver | Virtual MBX Driver Configuration**. Check the box that reads **Support 16-bit Windows Application**.

Follow the steps below to configure the PCI-85 adapter for all operating systems except Windows NT. For Windows NT configuration, see *Configuring a Single PCI-85 Adapter in Windows NT, p. [21](#page-20-0)*.

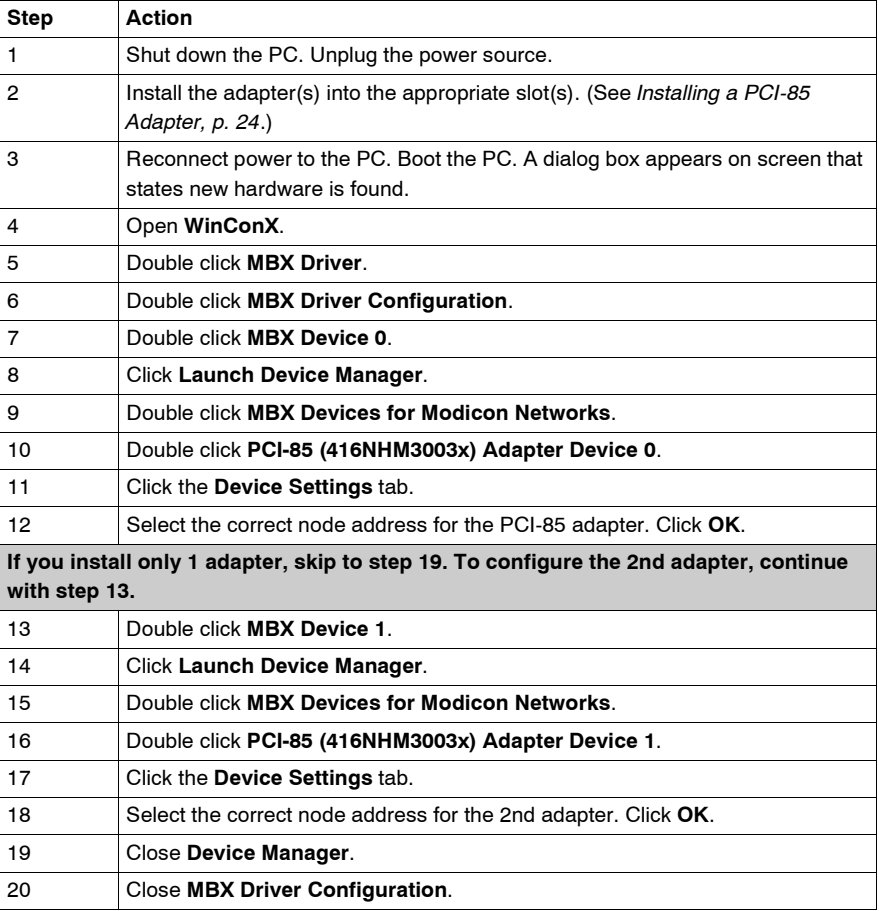

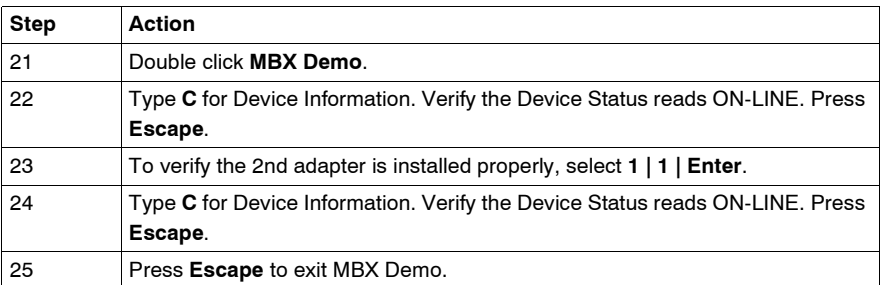

The PCI-85 adapter(s) are now configured.

#### <span id="page-20-0"></span>**Configuring a Single PCI-85 Adapter in Windows NT**

**Note: Before** installing the PCI-85 interface adapter in your PC, you **must first** install the device driver software.

**Note:** Before configuring your PCI-85 adapter, click **Start | Programs | Virtual MBX Driver | Virtual MBX Driver Configuration**. Check the box that reads **Support 16-bit Windows Application**.

Configuring a PCI-85 adapter in Windows NT differs from the installation in other systems.

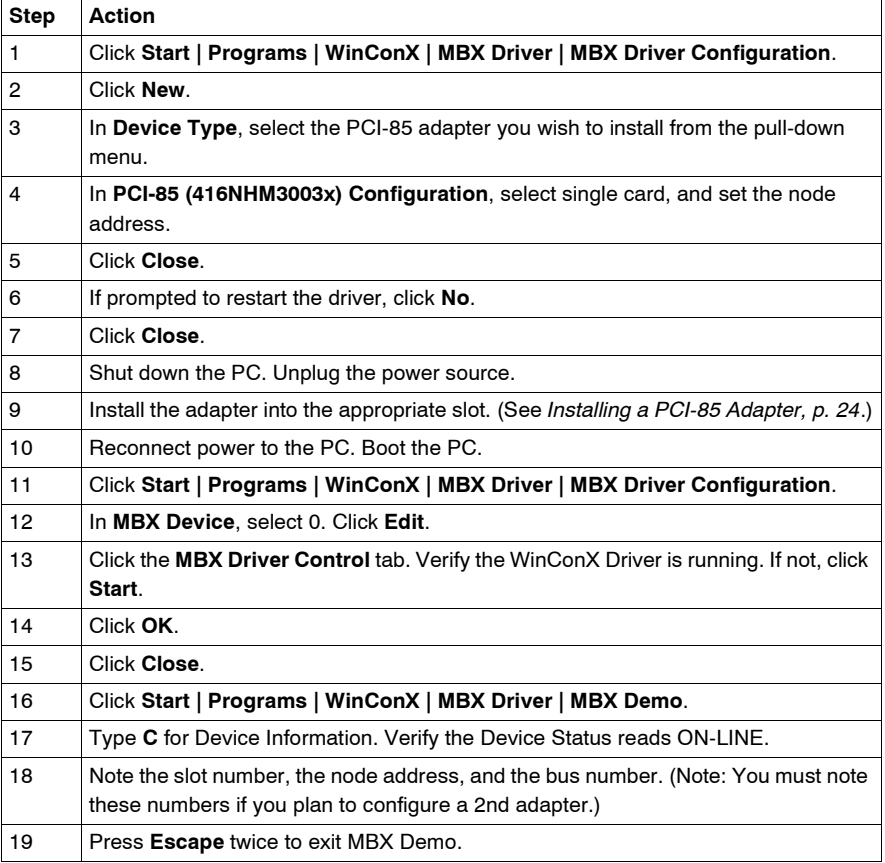

The PCI-85 adapter is now configured. To configure a 2nd adapter, see *Configuring a 2nd PCI-85 Adapter in Windows NT, p. [22](#page-21-0)*.

#### <span id="page-21-0"></span>**Configuring a 2nd PCI-85 Adapter in Windows NT**

To configuring a 2nd PCI-85 adapter in Windows NT, repeat steps 1-19 in *Configuring a Single PCI-85 Adapter in Windows NT, p. [21](#page-20-0)*. Then, follow the steps below.

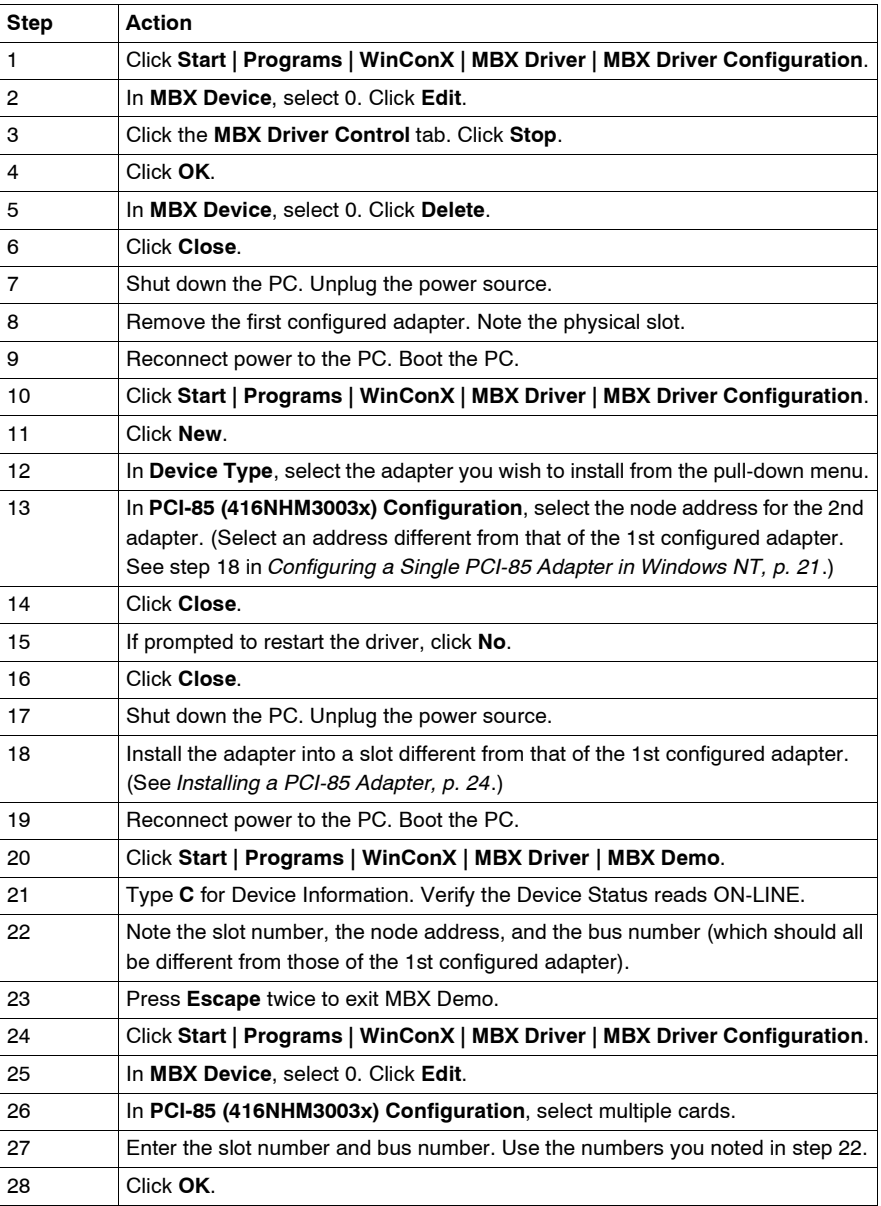

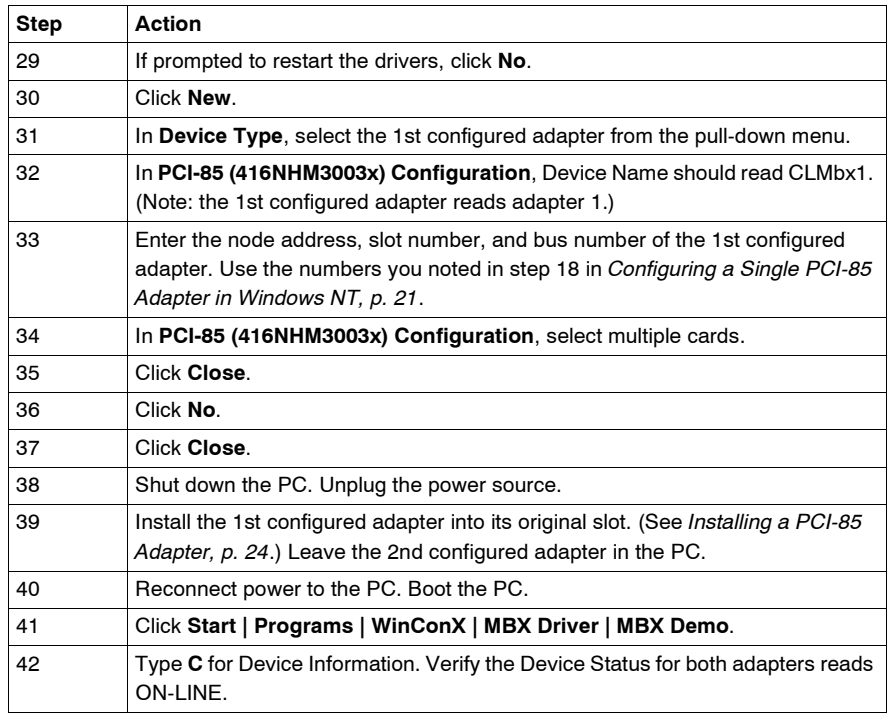

The 2 PCI-85 adapters are now configured.

# <span id="page-23-2"></span><span id="page-23-0"></span>**3.2 Hardware**

#### <span id="page-23-1"></span>**Installing the PCI-85 Interface Adapter Hardware**

#### <span id="page-23-3"></span>**Installing a PCI-85 Adapter**

**Note: Before** installing the PCI-85 interface adapter in your PC, you **must first** install the device driver software.

**Note:** Ensure that computer power is **off** and the power cord is **not** plugged into the power source **before** installing the adapter.

Follow the steps below to install the PCI-85 interface adapter and connect the cable(s).

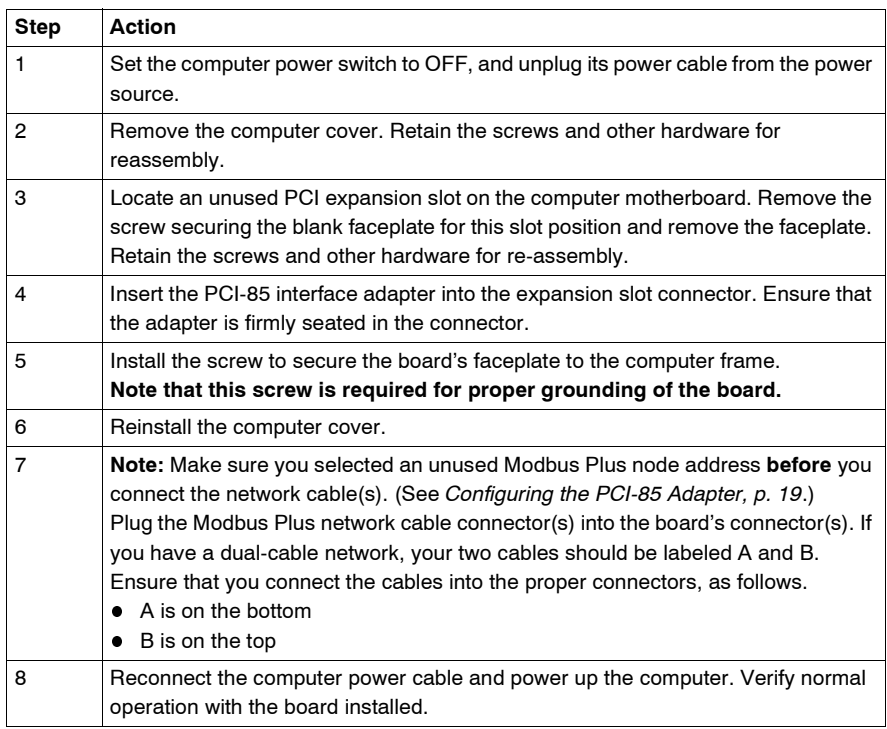

## **Status Indicators**

# <span id="page-24-0"></span>**4**

#### <span id="page-24-1"></span>**Status Indicators**

**Dual Cable PCI-85 Adapter** The dual cable PCI-85 adapter has three indicators:

- A green indicator shows the overall communication status of the node.
- The two red indicators identify faults on the two cable paths, which should be interpreted as follows:
	- If a red indicator blinks momentarily, it indicates that a message error was detected on the cable path.
	- A steady **ON** state indicates a hard fault either in the cable or in a node device connected to the cable.

**Note:** At PC startup, the green indicator lights steadily. As bootup progresses, if the Modbus Plus device is configured and a cable is attached to the PCI-85 adapter, the green indicator blinks.

**Note:** If you have only one cable plugged in with a dual cable PCI-85 adapter, the red indicator will light steadily on the channel without a cable connected.

If communication is lost on one cable path, the other continues normally. The two connectors (shown in the following figure) allow for redundant cabling. If one cable is severed, the other cable allows the continued functionality of the Modbus Plus node.

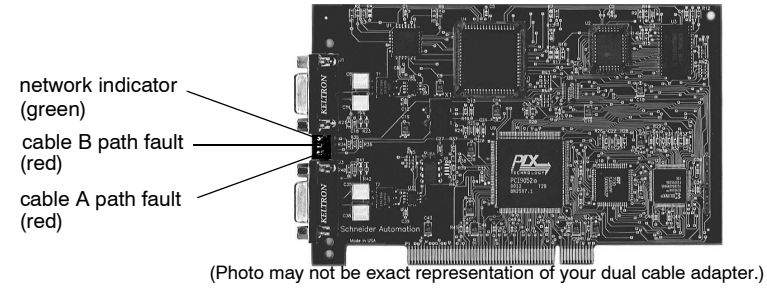

#### **Single Cable PCI-85 Adapter**

The single cable PCI adapter (shown in the following figure) has one indicator that shows the network communication status (green). This board does not feature the redundant cabling option.

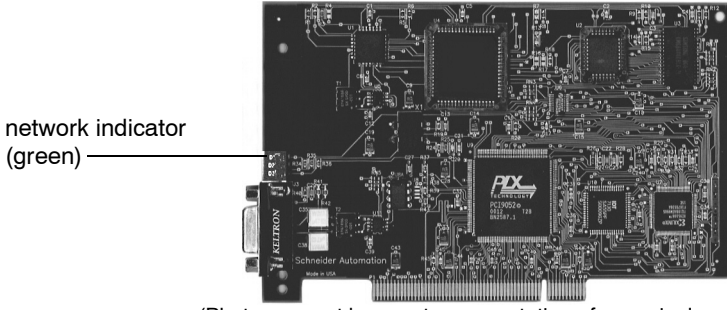

(Photo may not be exact representation of your single cable adapter.)

#### **PCI-85 Adapter LEDs**

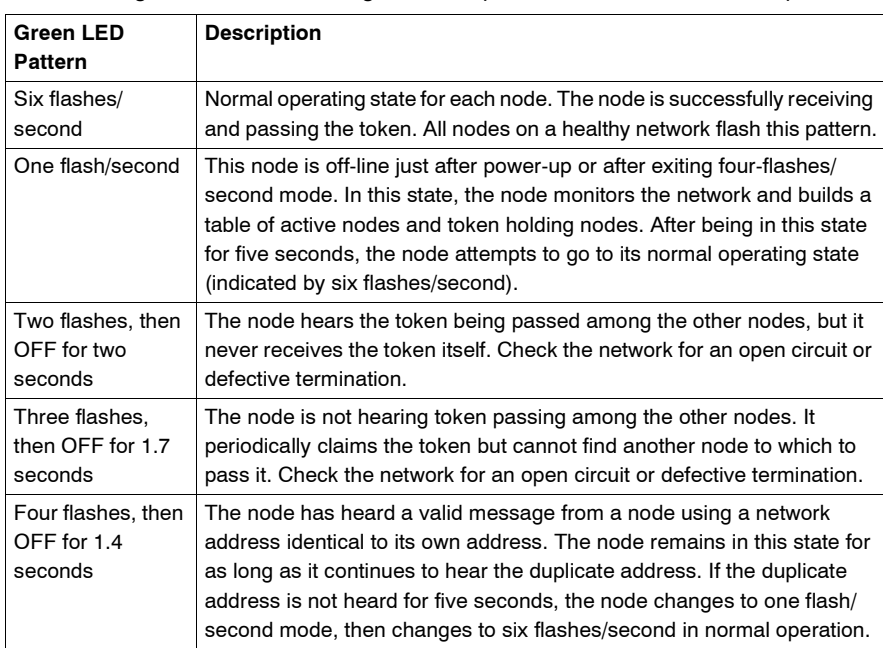

The following table describes the green LED patterns for both PCI-85 adapters.

**Note:** Status indicators are described only after successful boot-up of the host machine.

## **MBX Suite**

# <span id="page-26-0"></span>**5**

#### <span id="page-26-1"></span>**MBX Suite**

**Overview MBX** Suite provides the following programs to configure and monitor your Modbus Plus network.

- MBX Demo
- **MBX Driver Configuration**
- MBX Backup Configuration
- MBPSTAT

You may also use your Network Diagnostic Utility Program, **MBPSTAT.EXE**, to diagnose suspected faults. This utility is supplied on the distribution disk with your controller. A full description of how to run your MBPSTAT program appears in Appendix D of *Modbus Plus Network IBM Host Based Device's User's Guide* (890USE10200).

#### **MBPSTAT**

The following table shows how your MBPSTAT screen messages correspond to the indicator patterns.

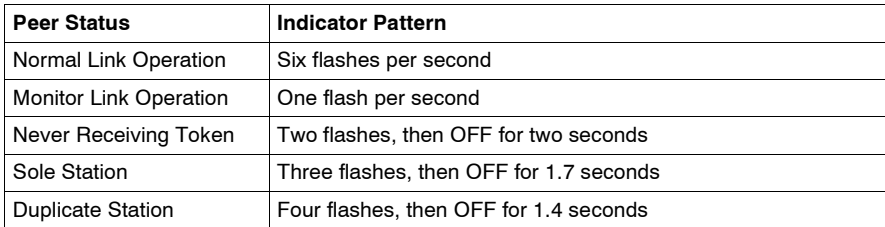

The following figure shows the MBPSTAT screen (option 10).

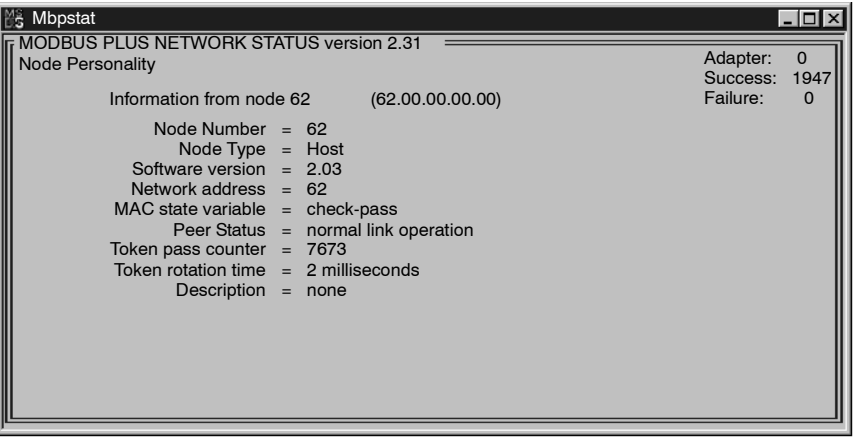

#### **MBX SDK Developer's Guide**

Schneider offers a separate product, *MBX SDK Developer's Guide for Host Interface Adapters* (890USE16100), which consists of header files, C libraries, and example programs. You can compile and link these components to your applications program using the C-compiler, Microsoft Visual Studio (4.2 or higher). (MBX SDK is part number SW-LNET-SDK, which can be purchased separately.)

# **Labeling the Modbus Plus Ports**

# <span id="page-28-1"></span>**Labeling the Modbus Plus Ports**

**Labeling** Two sets of labels are provided with the PCI-85 interface adapter to identify the Modbus Plus network and node address. One label should be attached to the computer when you complete the connection to the network. The other label is a spare.

> Enter the Modbus Plus network number and node address that you have assigned to the PCI-85 interface adapter on the label. Place the label so it can easily be seen on the PC.

The following figure shows an example of the completed label.

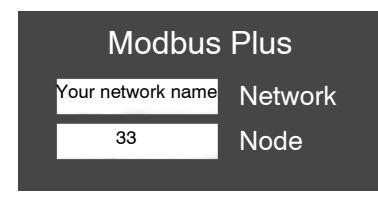

<span id="page-28-0"></span>**6**

### <span id="page-29-0"></span>**Appendix -- Specifications**

#### **Physical**

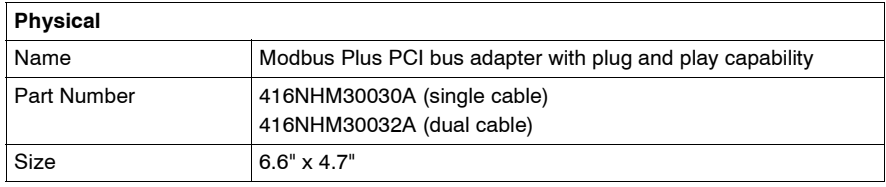

#### **Mechanical and Electrical**

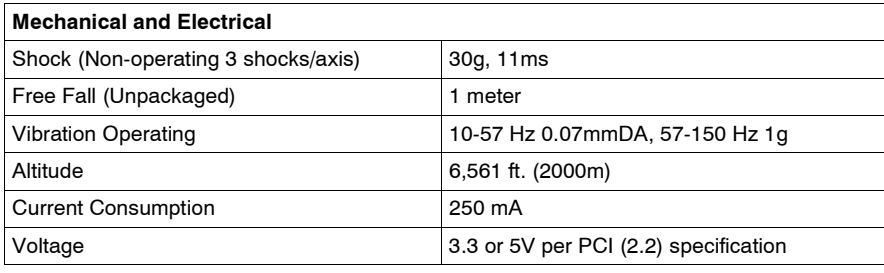

**Environmental** The following table lists environmental specifications for the PCI-85 adapter.

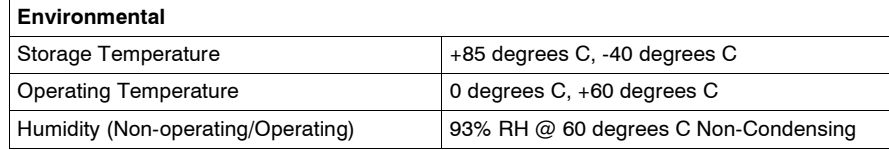

**Software** The following table lists software specifications for the PCI-85 adapter.

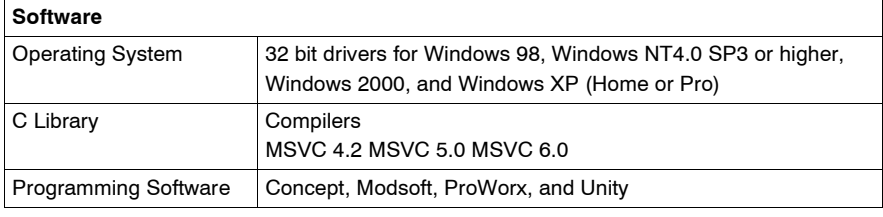

# Guide utilisateur de l'adaptateur interface PCI-85 Modbus Plus

Version 3.0

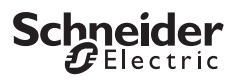

# **Table des matières**

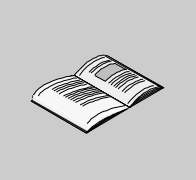

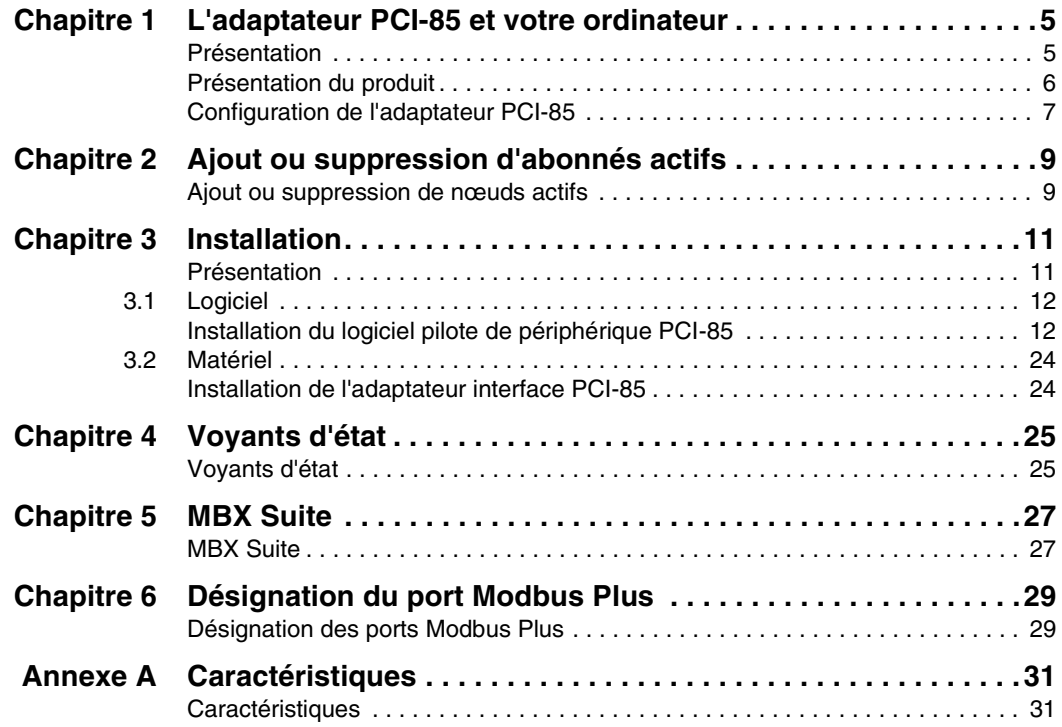

# **L'adaptateur PCI-85 et votre ordinateur**

# **1**

## **Présentation Introduction** Ce chapitre fournit des informations générales et des informations de configuration sur l'adaptateur d'interface PCI-85 Modbus Plus. **Contenu de ce chapitre** Ce chapitre contient les sujets suivants : **Sujet Page** Présentation du produit de la commune de la communité de la commune de la commune de la commune de la commune de la commune de la commune de la commune de la commune de la commune de la commune de la commune de la commune Configuration de l'adaptateur PCI-85 [7](#page-36-0)

#### <span id="page-35-0"></span>**Présentation du produit**

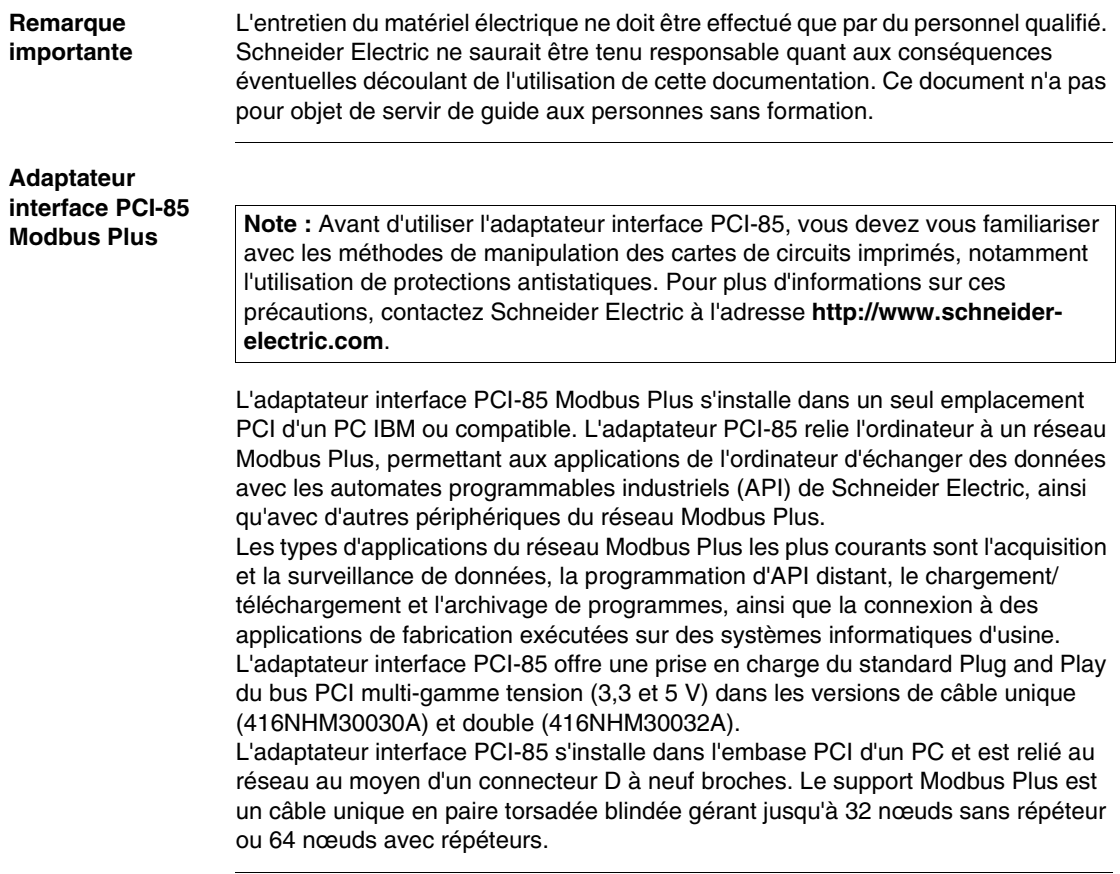
## **Configuration de l'adaptateur PCI-85**

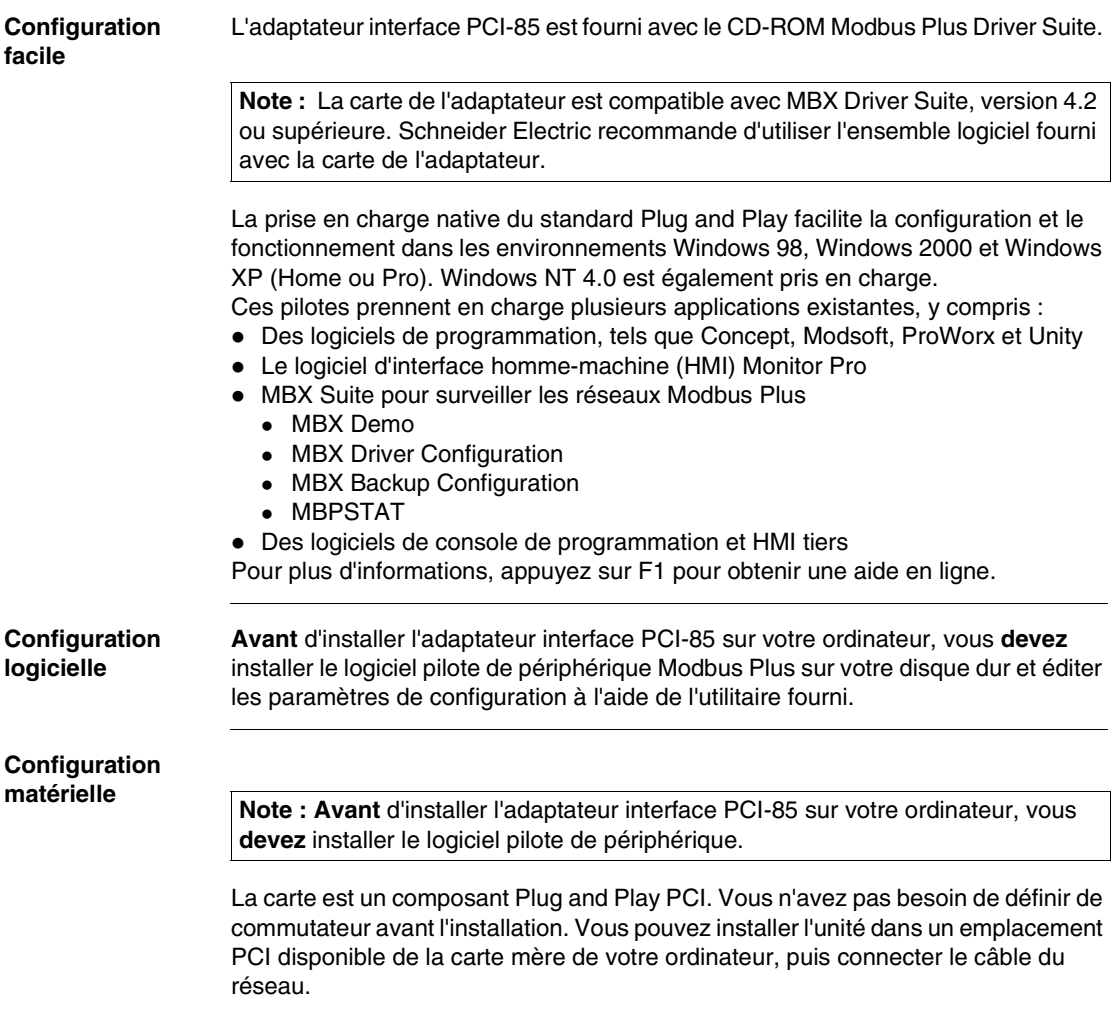

#### **Présentation de la configuration**

Les étapes et le graphique ci-dessous ne sont qu'une présentation. Pour plus d'informations sur la configuration, voir Configuration de l'adaptateur PCI-85, p. [19](#page-18-0).

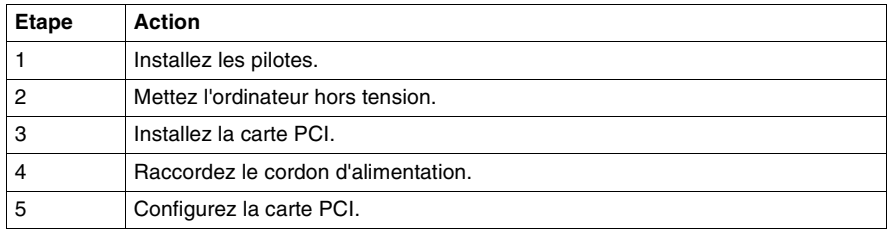

## **Réseau Modbus Plus**

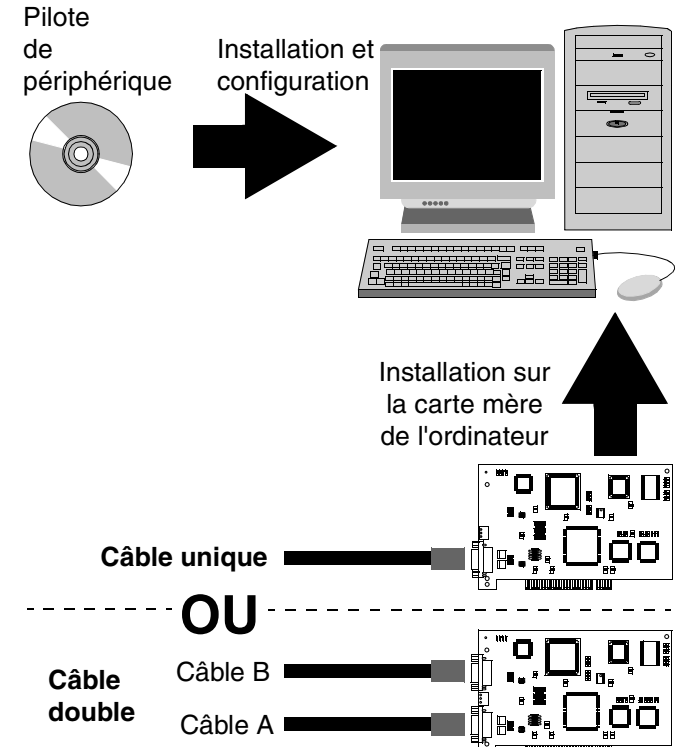

**Remarque :** Les photos peuvent ne pas correspondre exactement à vos adaptateurs.

**Note :** Pour plus d'informations sur la planification de votre système réseau Modbus Plus, reportez-vous à Modbus Plus - Guide de planification et d'installation réseaux (890USE10001).

## **Ajout ou suppression d'abonnés actifs**

## **Ajout ou suppression de nœuds actifs**

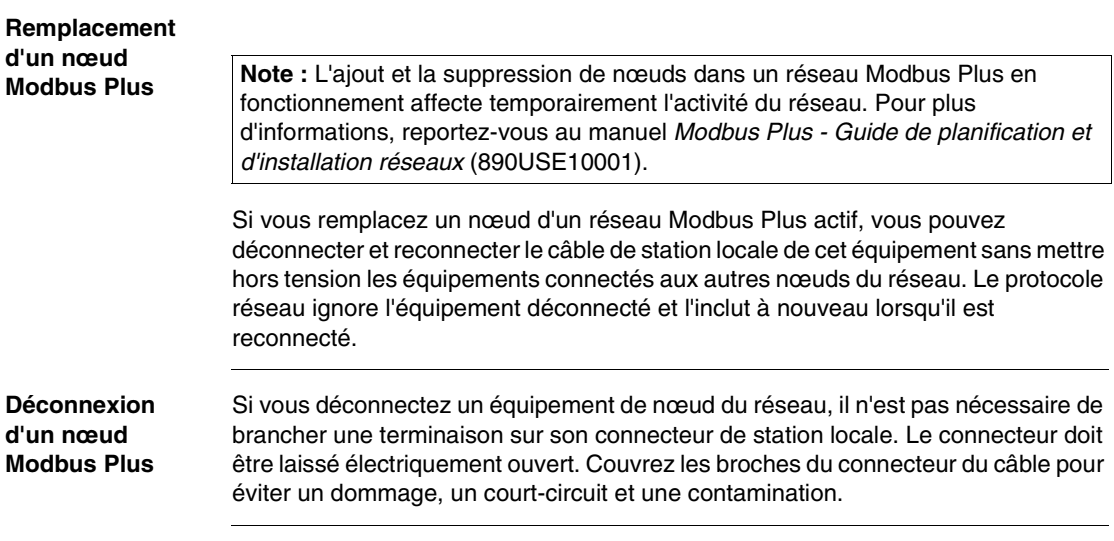

## **Installation**

# **3**

## **Présentation**

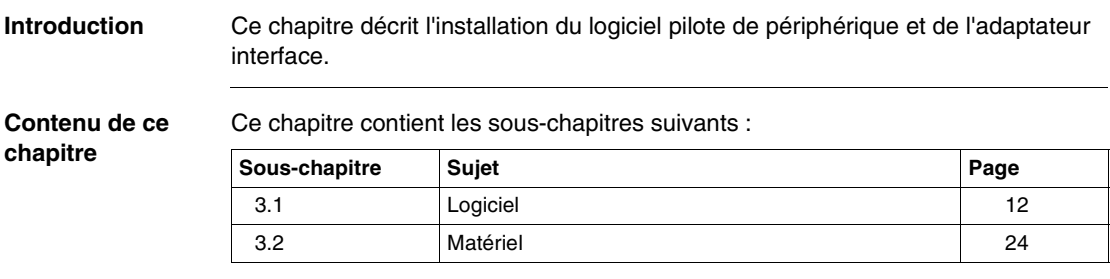

## <span id="page-41-0"></span>**3.1 Logiciel**

### **Installation du logiciel pilote de périphérique PCI-85**

#### **Installation de MBX Driver Suite**

**Note : Avant** d'installer l'adaptateur interface PCI-85 sur votre ordinateur, vous **devez** installer le logiciel pilote de périphérique.

Procédez comme suit pour installer MBX Driver Suite.

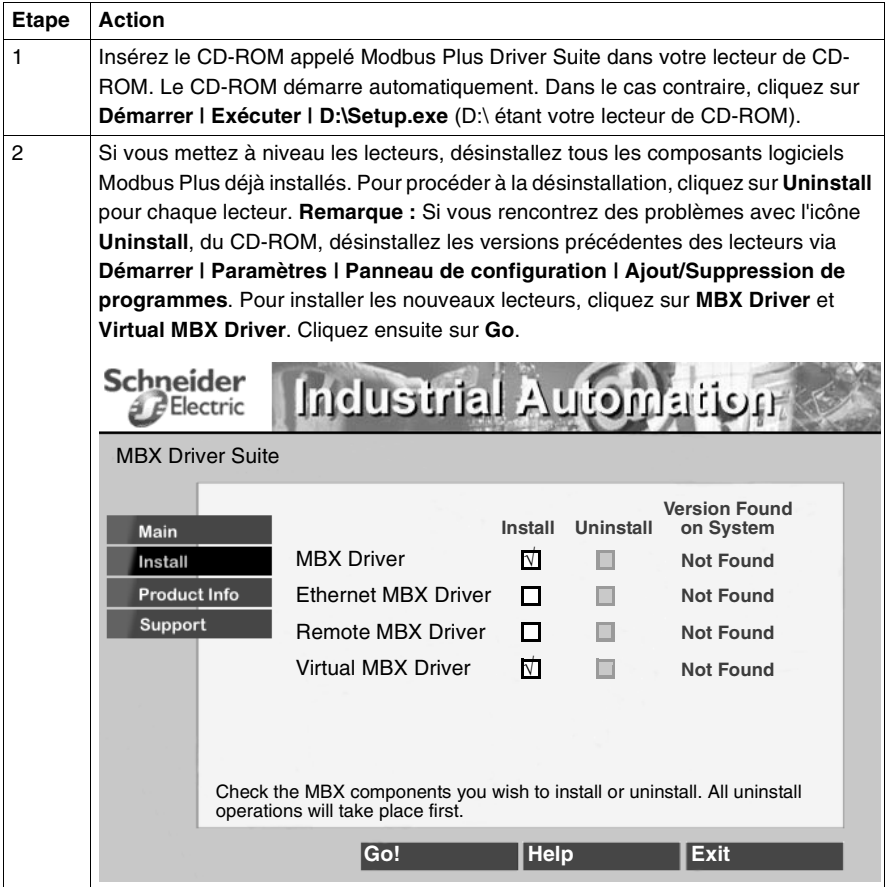

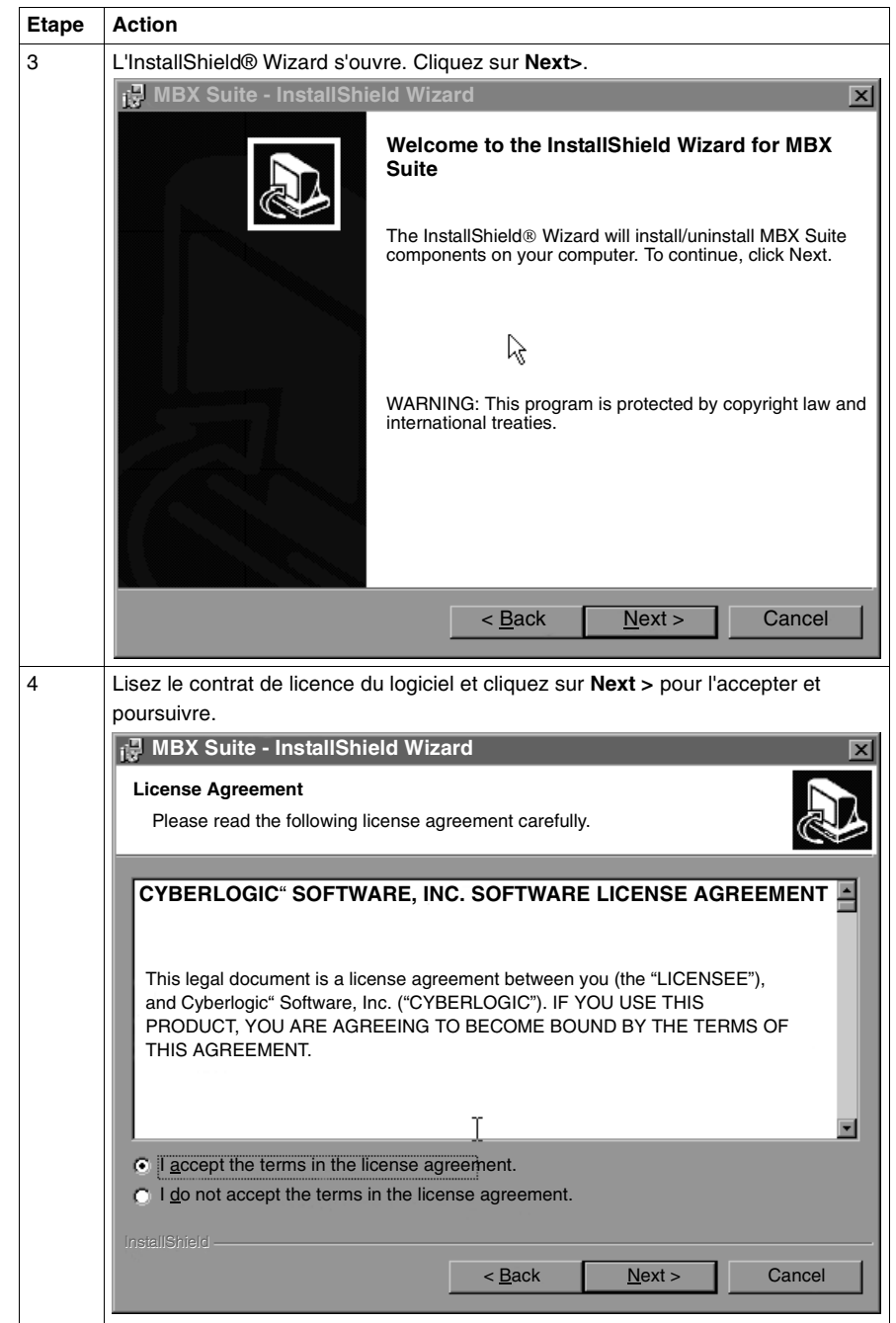

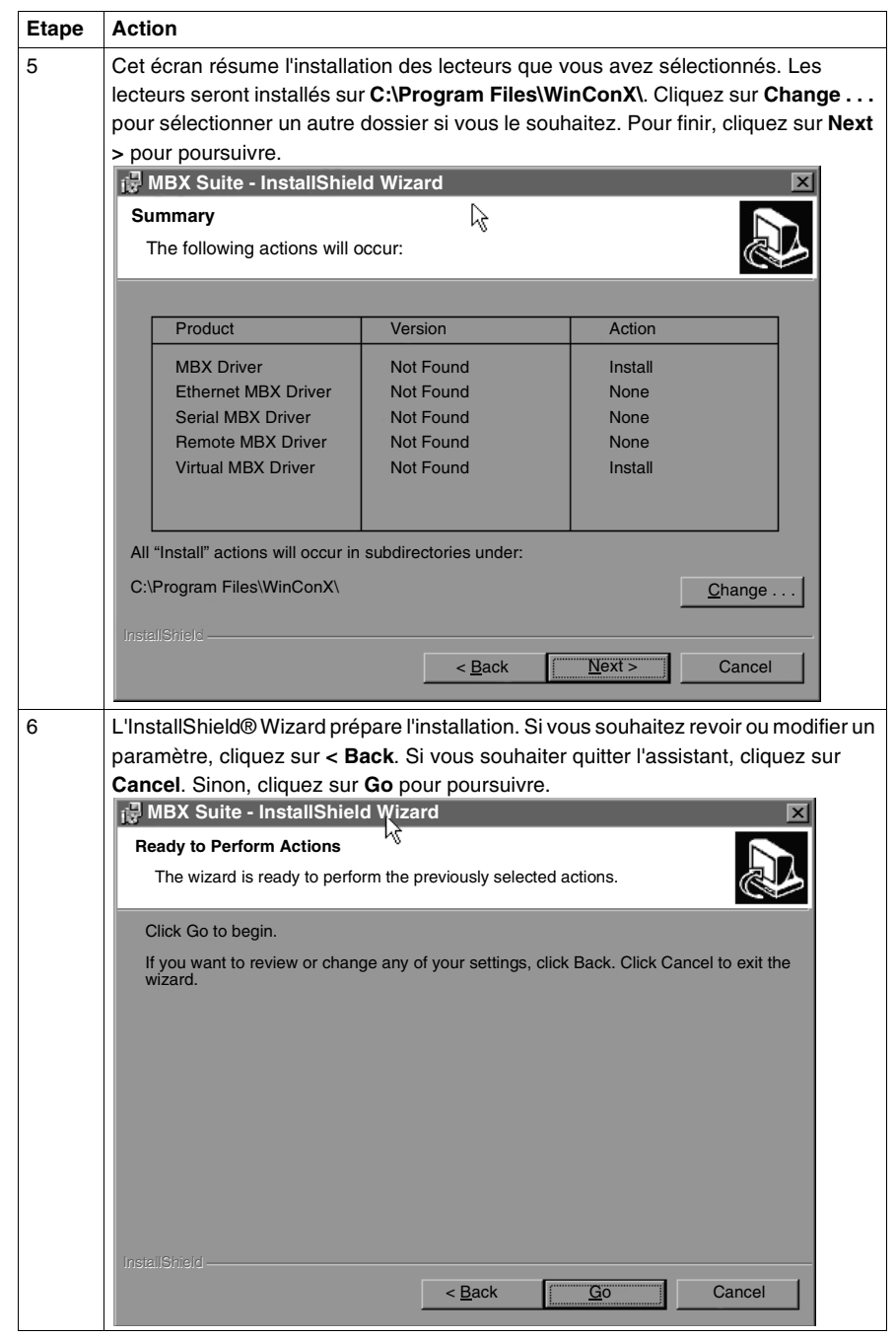

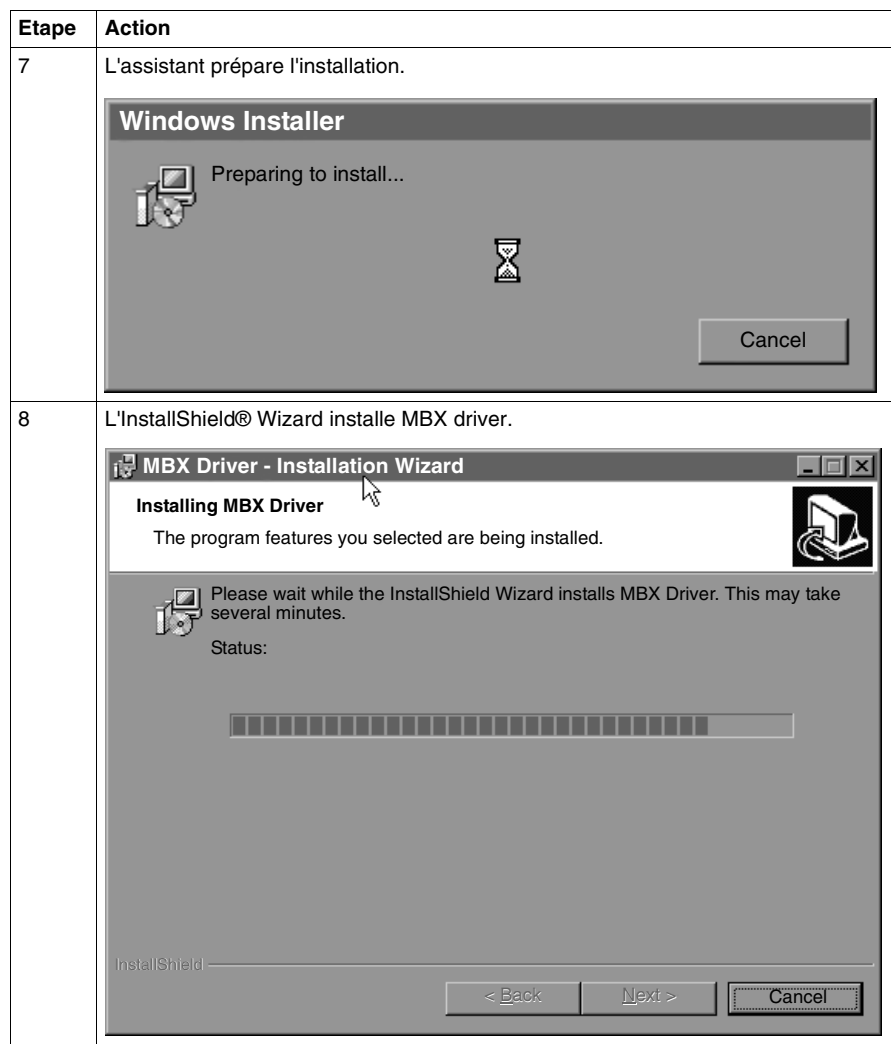

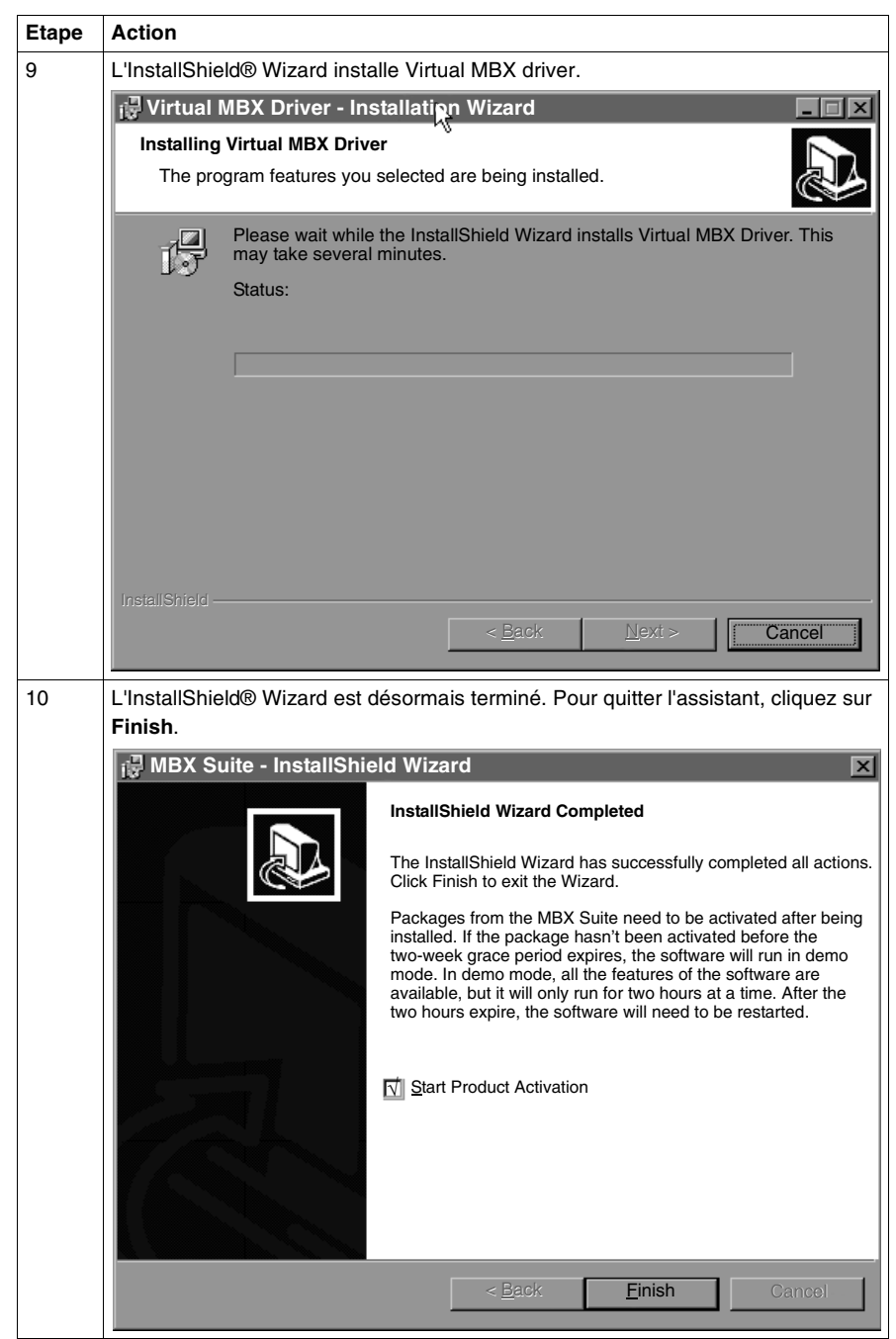

**Processus d'activation de MBX Driver Suite**

 $\mathbf{r}$ 

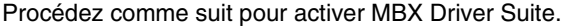

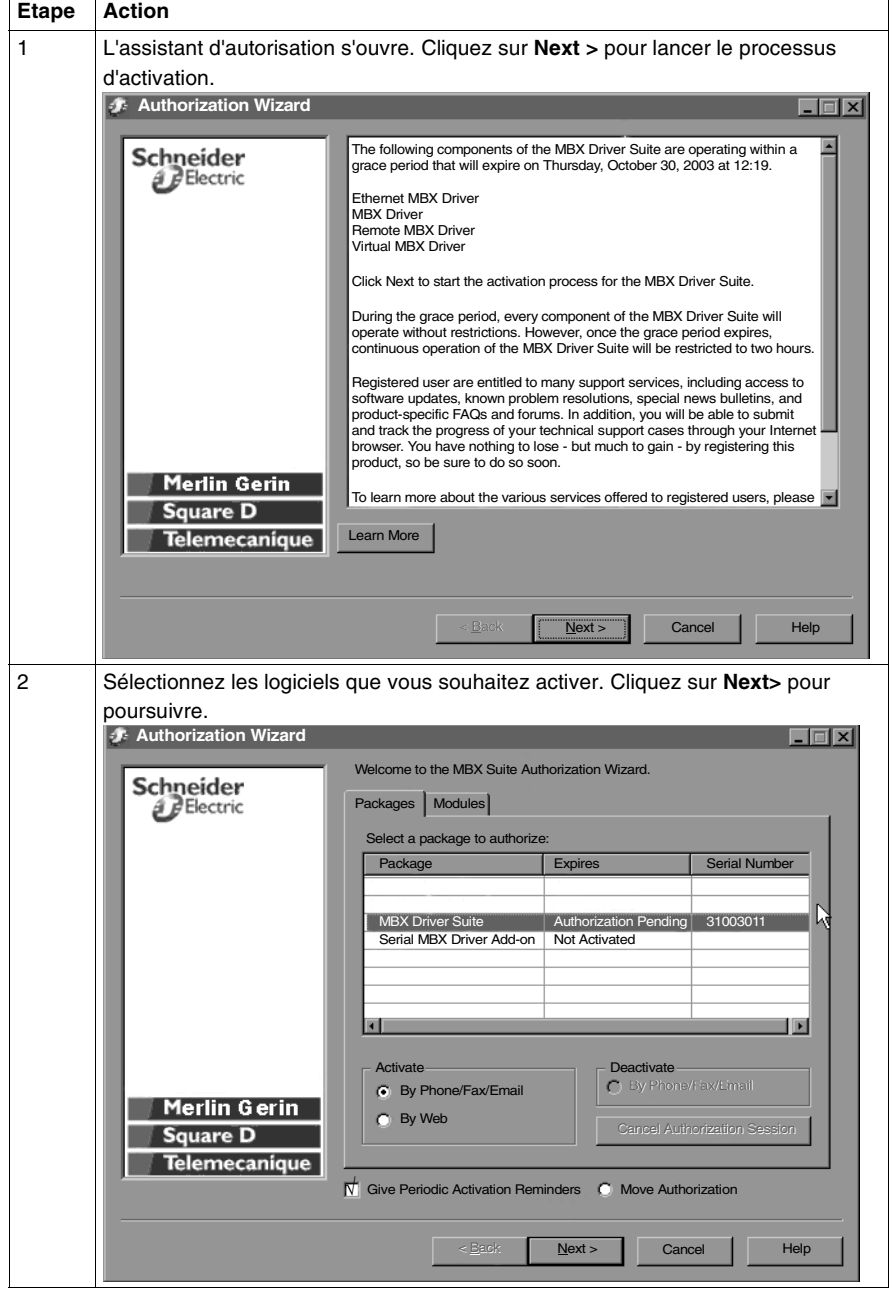

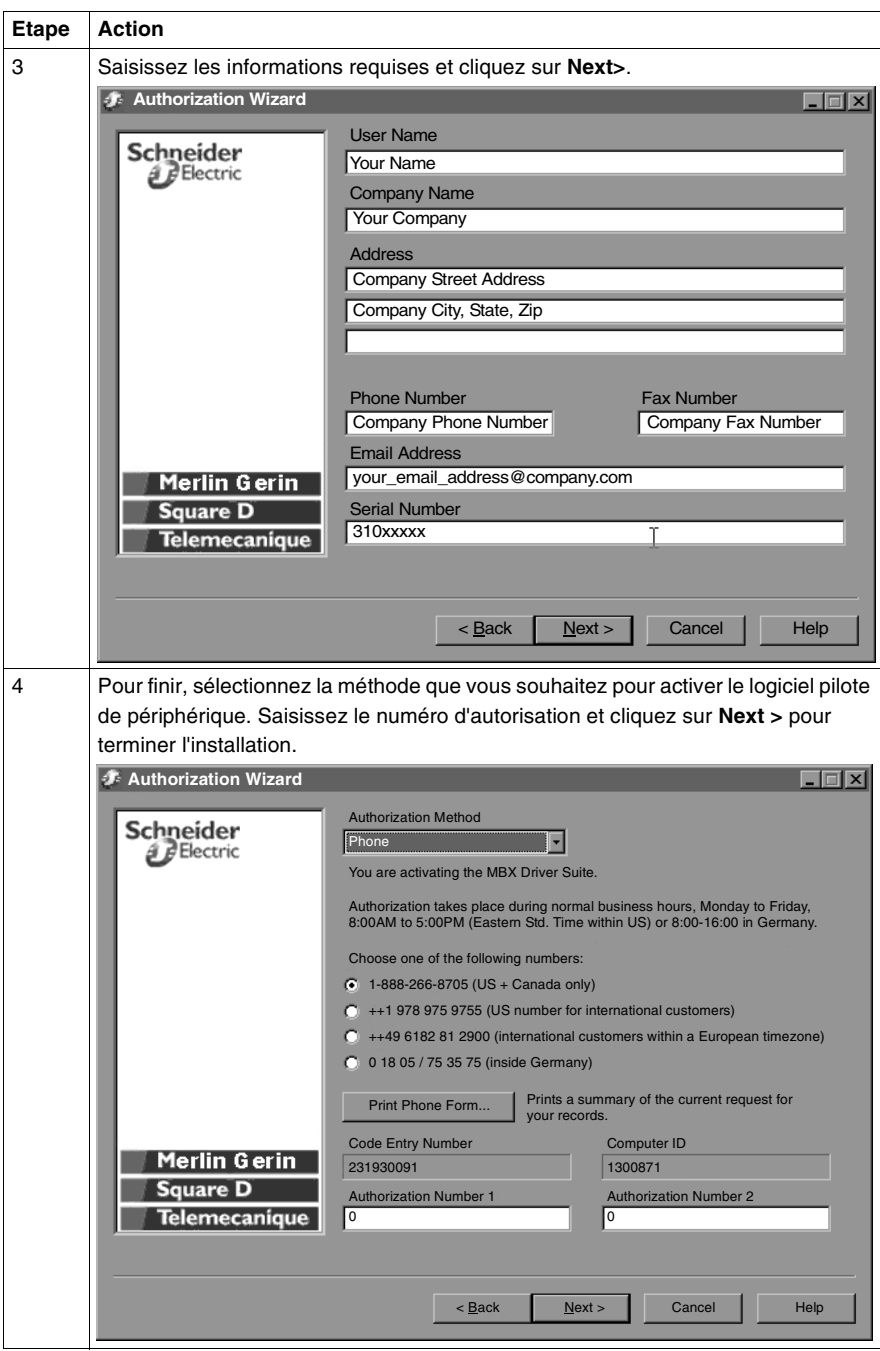

#### <span id="page-48-0"></span>**Configuration de l'adaptateur PCI-85**

**Note : Avant** d'installer l'adaptateur interface PCI-85 sur votre ordinateur, vous **devez** installer le logiciel pilote de périphérique.

**Note :** Avant de configurer l'adaptateur PCI-85, cliquez sur **Démarrer | Programmes | Virtual MBX Driver | Virtual MBX Driver Configuration**. Cochez la case **Support 16-bit Windows Application**.

Procédez comme suit pour configurer l'adaptateur PCI-85 pour tous les systèmes d'exploitation, à l'exception de Windows NT. Pour une configuration Windows NT, voir Configuration d'un adaptateur PCI-85 unique dans Windows NT, p. [21](#page-50-0).

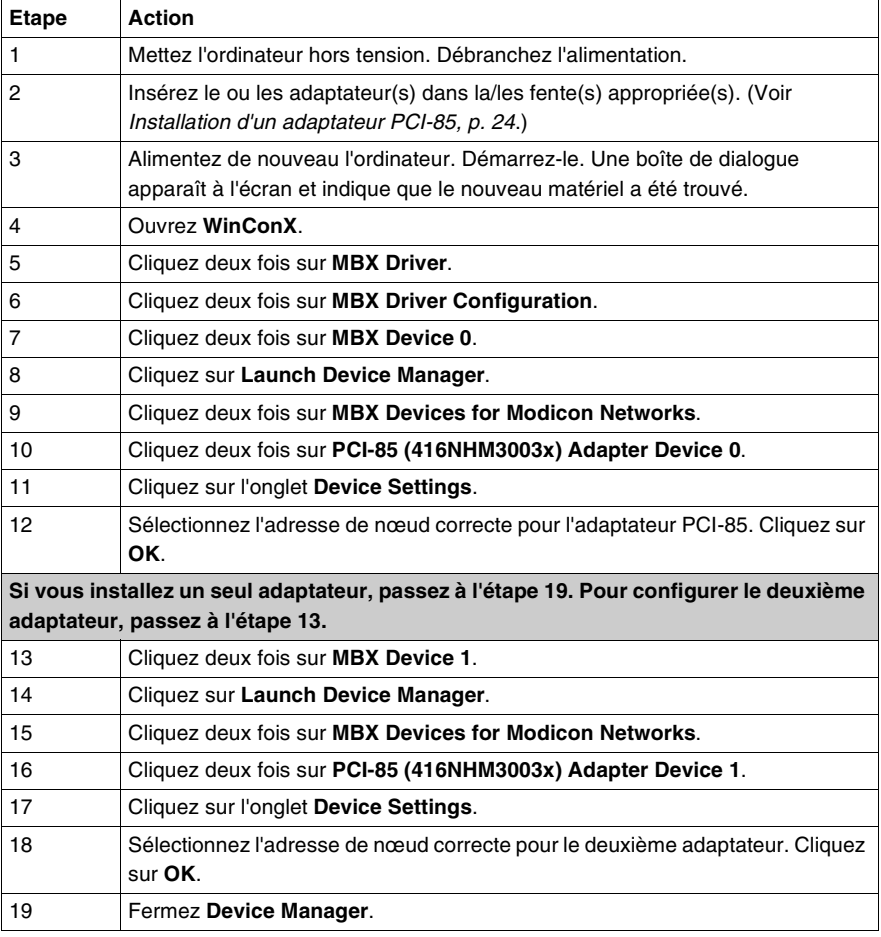

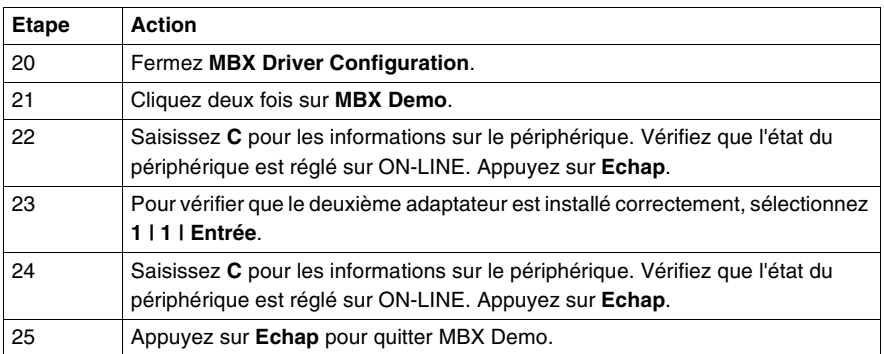

Le(s) adaptateur(s) PCI-85 est/sont désormais configuré(s).

<span id="page-50-0"></span>**Configuration d'un adaptateur PCI-85 unique dans Windows NT**

**Note : Avant** d'installer l'adaptateur interface PCI-85 sur votre ordinateur, vous **devez** installer le logiciel pilote de périphérique.

**Note :** Avant de configurer l'adaptateur PCI-85, cliquez sur **Démarrer | Programmes | Virtual MBX Driver | Virtual MBX Driver Configuration**. Cochez la case **Support 16-bit Windows Application**.

La configuration d'un adaptateur PCI-85 dans Windows NT diffère de l'installation sur d'autres systèmes.

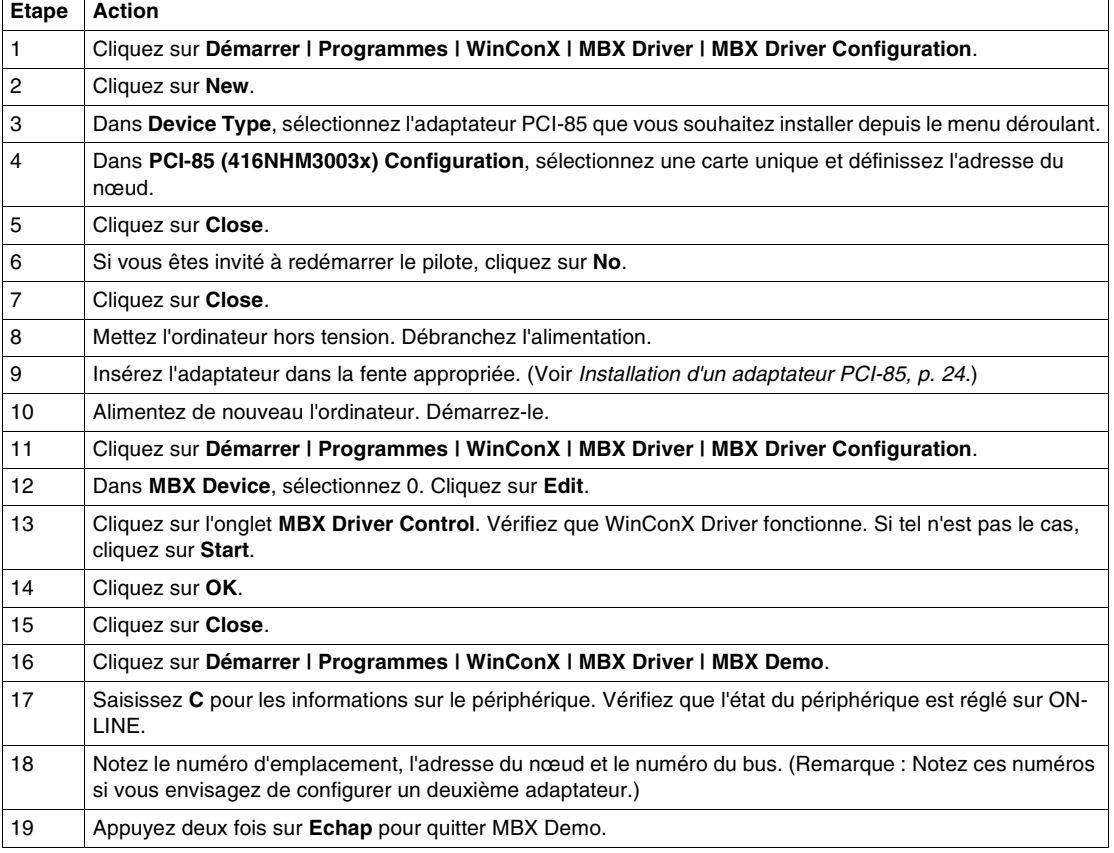

L'adaptateur PCI-85 est désormais configuré. Pour configurer un deuxième adaptateur, voir Configuration d'un deuxième adaptateur PCI-85 dans Windows NT, p. [22](#page-51-0).

<span id="page-51-0"></span>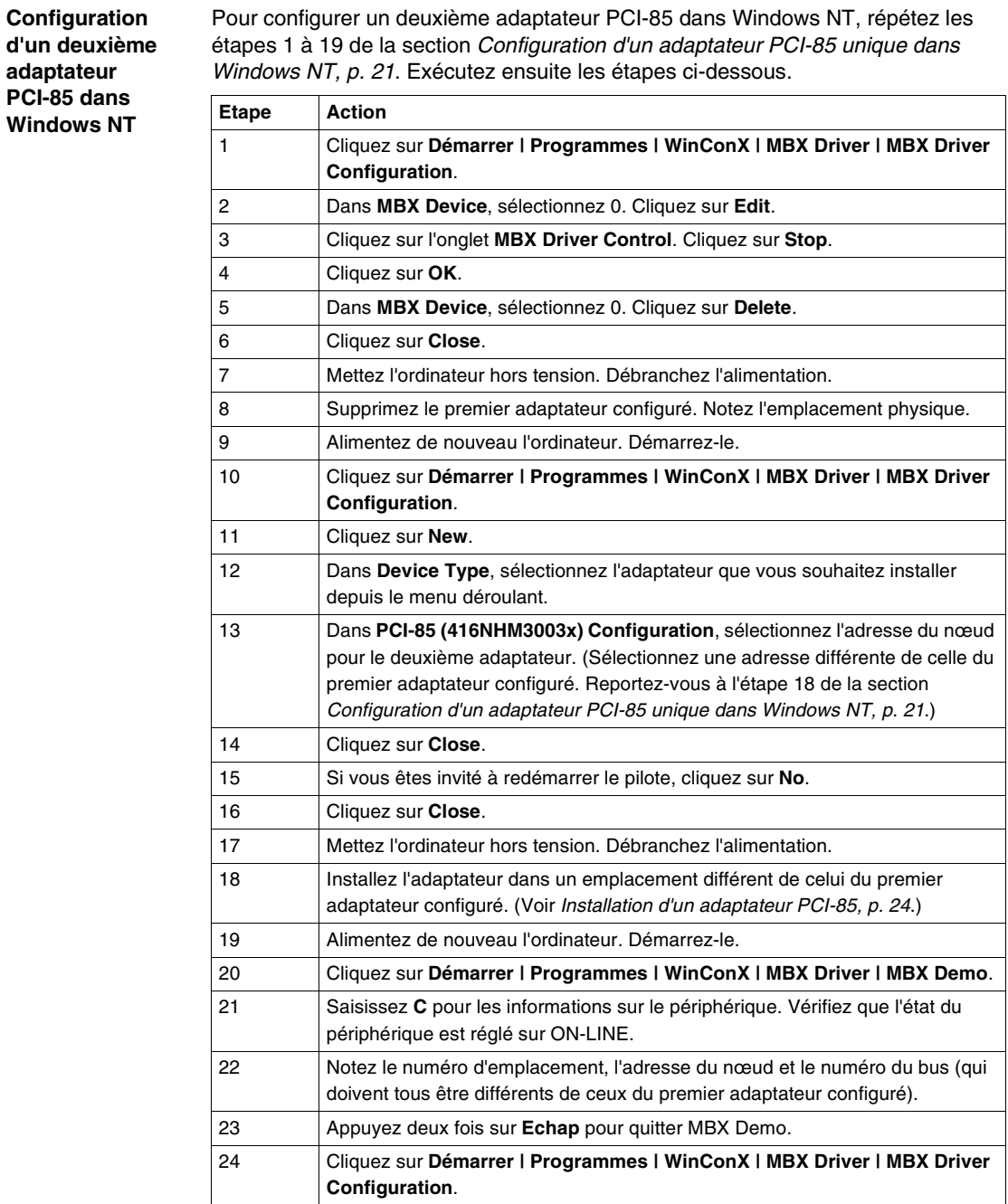

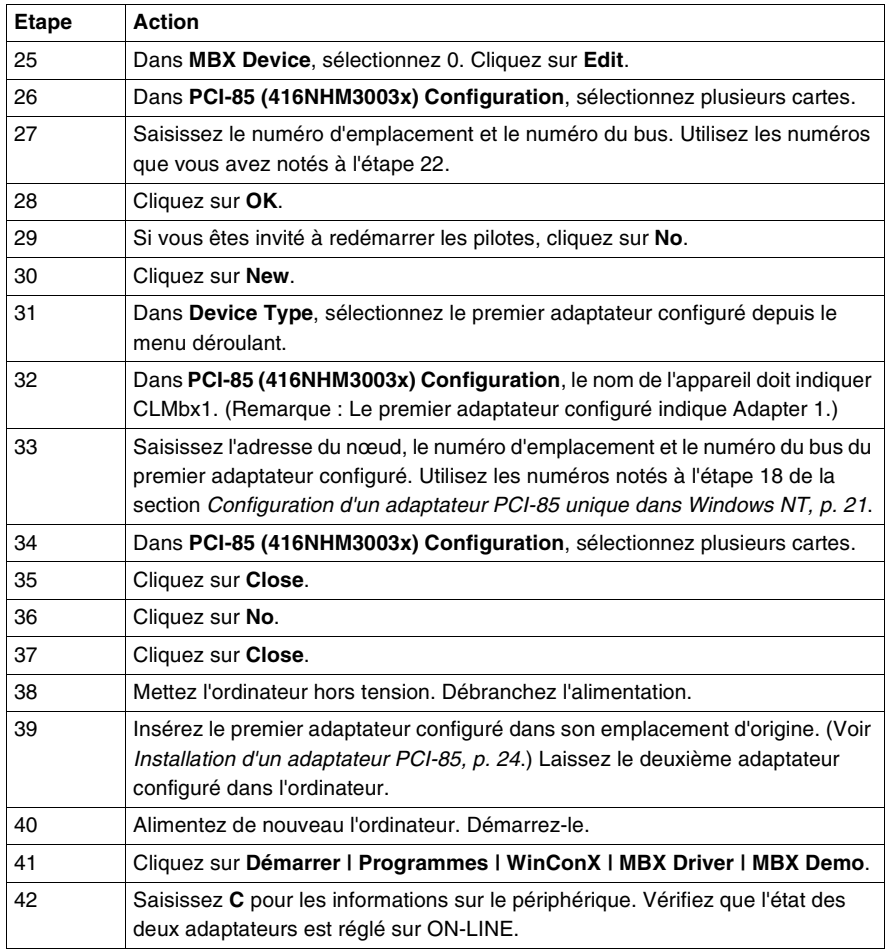

Les 2 adaptateurs PCI-85 sont désormais configurés.

## <span id="page-53-0"></span>**3.2 Matériel**

## **Installation de l'adaptateur interface PCI-85**

<span id="page-53-1"></span>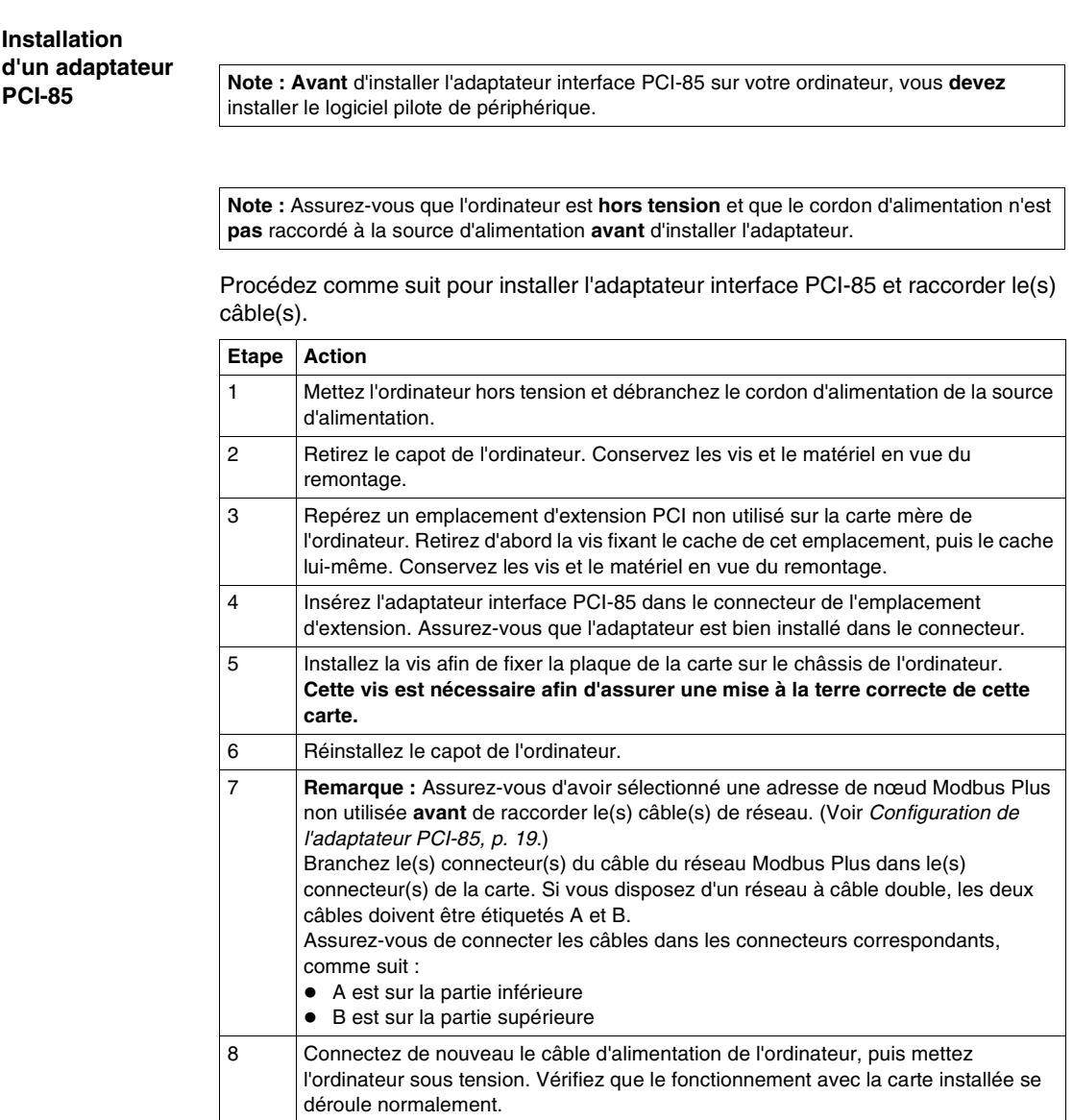

## **Voyants d'état**

# **4**

#### **Voyants d'état**

**Adaptateur PCI-85 à câble double** L'adaptateur PCI-85 à câble double est doté de trois voyants :

- ! Un voyant vert indique l'état de communication global du nœud.
- ! Les deux voyants rouges identifient les erreurs sur les deux chemins de câbles. Ils doivent être interprétés de la façon suivante :
	- Le clignotement momentané d'un voyant rouge indique qu'un message erroné a été détecté sur le chemin du câble.
	- ! Si le voyant reste **allumé** de manière continue, une erreur permanente est survenue soit dans le câble, soit dans un nœud connecté au câble.

**Note :** Lors du démarrage du PC, le voyant vert s'allume en continu. Au cours du démarrage, si l'équipement Modbus Plus est configuré et un câble raccordé à l'adaptateur PCI-85, le voyant vert clignote.

**Note :** Si un seul câble est raccordé à un adaptateur PCI-85 à câble double, le voyant rouge s'allume en continu sur la voie sans câble raccordé.

En cas de perte de la communication sur un chemin de câble, l'autre chemin continue de fonctionner normalement.

Les deux connecteurs (voir la figure suivante) permettent une redondance du câblage. Si un câble est coupé, l'autre câble permet de maintenir la fonctionnalité du nœud Modbus Plus.

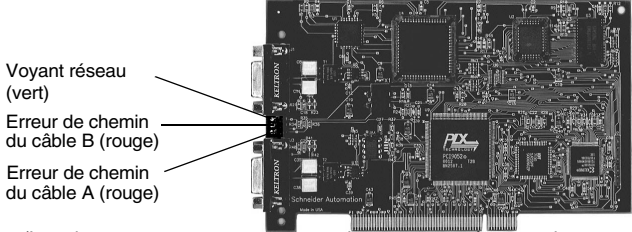

(Les photos peuvent ne pas correspondre exactement à votre adaptateur à câble double.)

#### **Adaptateur PCI-85 à câble unique**

L'adaptateur PCI à câble unique (voir la figure suivante) dispose d'un voyant indiquant l'état de la communication réseau (vert). Cette carte n'inclut pas l'option de redondance du câblage.

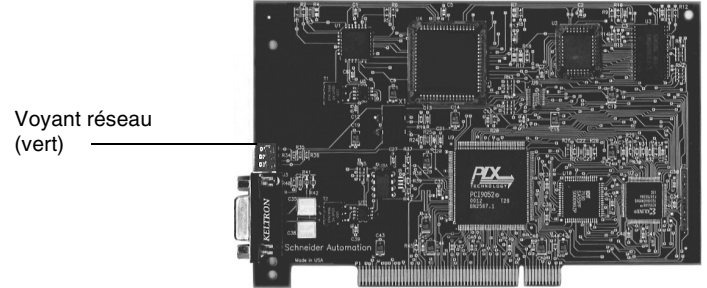

(Les photos peuvent ne pas correspondre exactement à votre adaptateur à câble unique.)

Le tableau suivant décrit les configurations du voyant vert des deux adaptateurs

#### **Voyants de l'adaptateur PCI-85**

PCI-85.

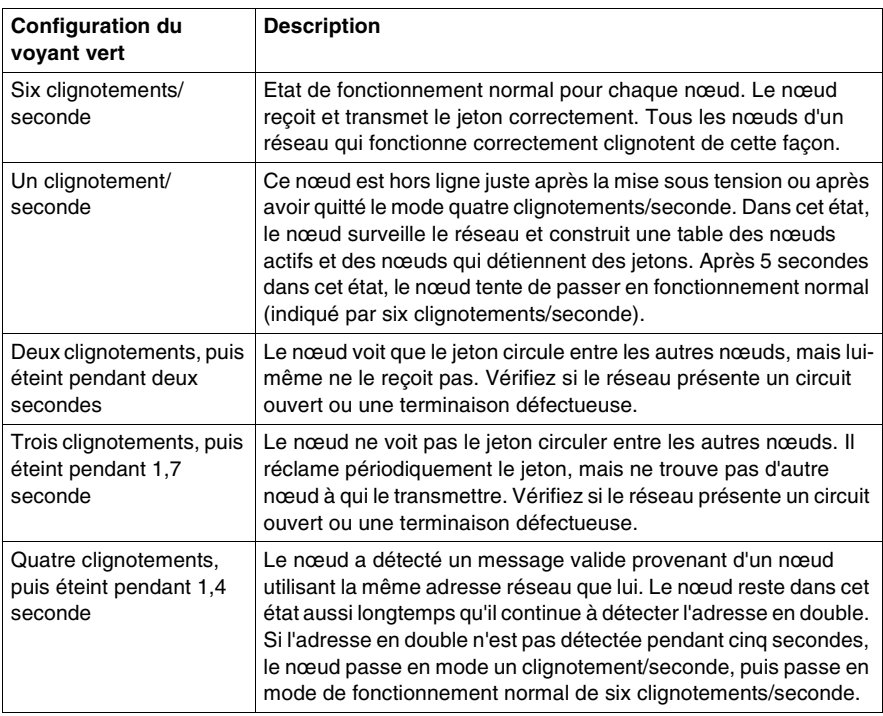

**Note :** Les voyants d'état sont décrits uniquement après un démarrage réussi de l'ordinateur hôte.

## **MBX Suite**

# **5**

#### **MBX Suite**

**Présentation** MBX Suite offre les programmes suivants pour configurer et surveiller le réseau Modbus Plus.

- MBX Demo
- MBX Driver Configuration
- MBX Backup Configuration
- ! MBPSTAT

Pour diagnostiquer les éventuels défauts, vous pouvez également utiliser l'utilitaire de diagnostic réseau, **MBPSTAT.EXE**. Cet utilitaire est fourni avec votre automate, sur la disquette de distribution. Une description complète du fonctionnement du programme MBPSTAT apparaît à l'annexe D du guide Modbus Plus Network IBM Host Based Device's User's Guide.

#### **MBPSTAT**

Le tableau suivant présente la correspondance entre les messages de l'écran MBPSTAT et les configurations du voyant.

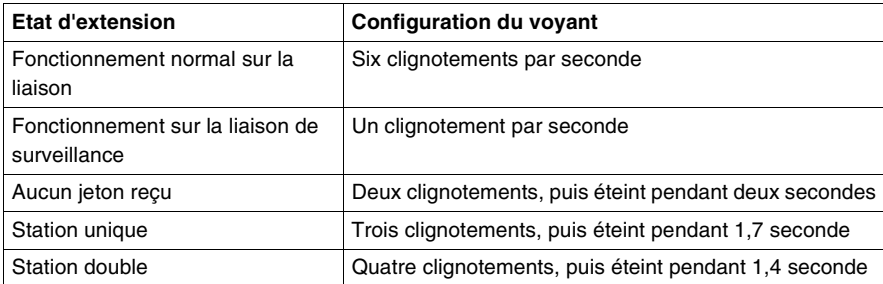

La figure suivante montre l'écran MBPSTAT (option 10).

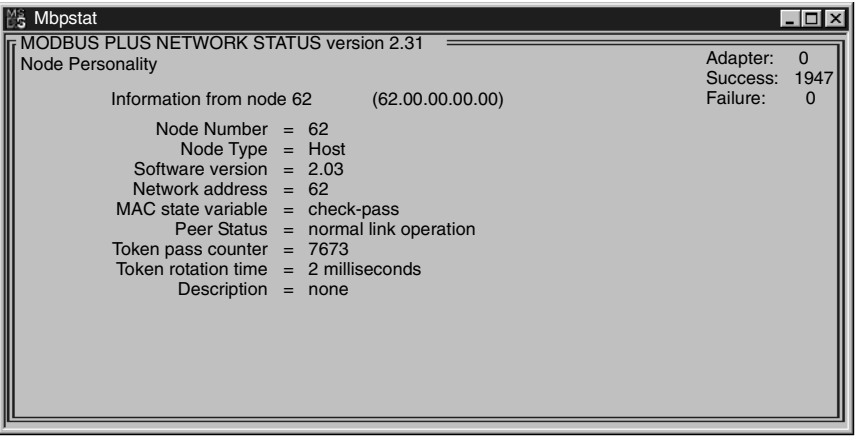

#### **MBX SDK – Guide du développeur**

Schneider offre, sous la forme d'un produit autonome, un guide du développeur MBX SDK pour les adaptateurs interface hôtes (890USE16101), qui comprend des fichiers d'en-tête, des bibliothèques C et des exemples de programmes. Vous pouvez compiler ces composants et les lier à votre programme d'application à l'aide du compilateur C, Microsoft Visual Studio (4.2 ou supérieur). (MBX SDK est référencé sous SW-LNET-SDK. Vous pouvez l'acheter séparément).

## **Désignation du port Modbus Plus**

#### **Désignation des ports Modbus Plus**

**Désignation** Deux jeux d'étiquettes sont fournis avec l'adaptateur interface PCI-85 afin d'identifier le réseau Modbus Plus et l'adresse du nœud. Vous devez fixer l'une des étiquettes sur l'ordinateur lorsque vous avez terminé la connexion au réseau. La deuxième étiquette est une étiquette de rechange.

Sur l'étiquette, notez le numéro du réseau Modbus Plus, ainsi que l'adresse du nœud attribuée à l'adaptateur interface PCI-85. Placez l'étiquette sur l'ordinateur de sorte qu'elle soit bien visible.

La figure suivante présente un exemple d'étiquette remplie.

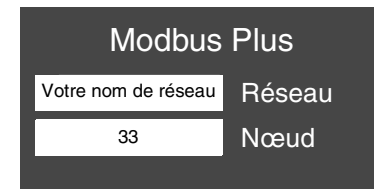

#### **Annexe -- Caractéristiques**

#### **Caractéristiques physiques**

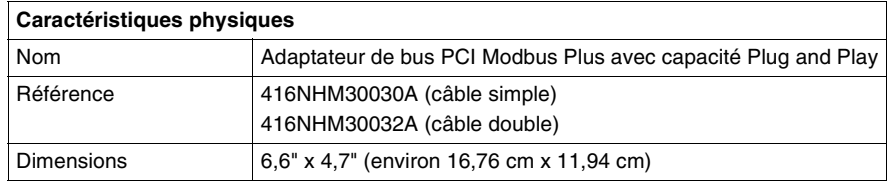

#### **Caractéristiques mécaniques et électriques Caractéristiques environnementales** Le tableau suivant répertorie les caractéristiques environnementales de l'adaptateur PCI-85. **Caractéristiques logicielles** Le tableau suivant répertorie les caractéristiques logicielles de l'adaptateur PCI-85. **Caractéristiques mécaniques et électriques** Chocs (Hors fonctionnement 3 chocs/axe)  $\frac{1}{30}$  g, 11 ms Chute verticale (sans emballage) 1 mètre Vibrations en fonctionnement 10-57 Hz 0,07 mm DA, 57-150 Hz 1 g Altitude 6 561 ft. (2 000 m) Consommation électrique 250 mA Tension  $3,3$  ou 5 V par PCI (2.2) **Caractéristiques environnementales** Température de stockage  $+ 85 °C$ , - 40 °C Température de fonctionnement  $0 °C$ , + 60 °C Humidité (Hors fonctionnement/En fonctionnement) 93 % d'humidité relative à 60 °C, sans condensation **Caractéristiques logicielles** Système d'exploitation | Pilotes 32 bits pour Windows 98, Windows NT4.0 SP3 ou supérieur, Windows 2000 et Windows XP (Home ou Pro) Bibliothèque C Compilateurs MSVC 4.2 MSVC 5.0 MSVC 6.0 Logiciel de programmation Concept, Modsoft, ProWorx et Unity

## Modbus Plus PCI-85- Schnittstellenadapter **Benutzerhandbuch**

Version 3.0

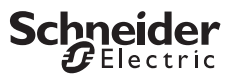

## **Inhaltsverzeichnis**

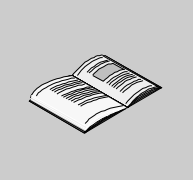

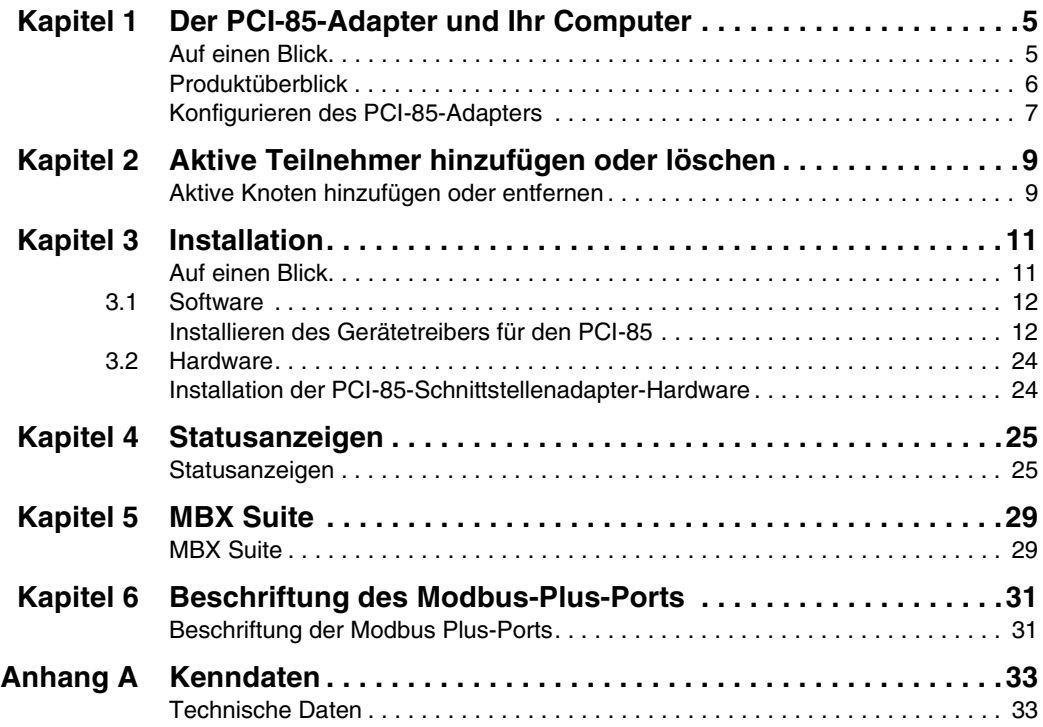

## **Der PCI-85-Adapter und Ihr Computer**

# **1**

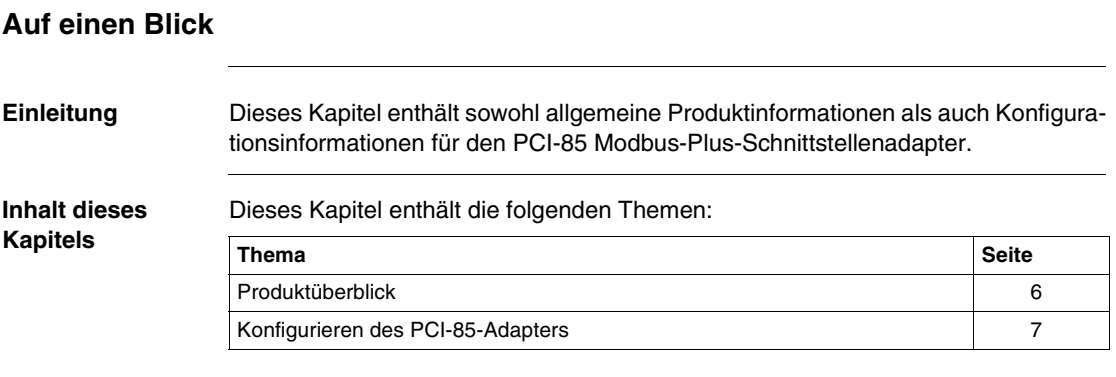

### <span id="page-65-0"></span>**Produktüberblick**

**Bitte beachten** Elektrische Geräte dürfen nur von Fachpersonal gewartet und instand gesetzt werden. Schneider Electric haftet nicht für Schäden, die aufgrund der Verwendung dieses Materials entstehen. Dieses Dokument ist nicht als Betriebsanleitung für nicht geschultes Personal vorgesehen.

**PCI-85 Modbus-Plus-Schnittstellenadapter**

**Hinweis:** Für die Nutzung des PCI-85-Schnittstellenadapters sollten Sie mit der Handhabung von Elektronikplatinen und insbesondere mit Methoden zum Schutz vor statischer Aufladung vertraut sein. Wenn Sie mit diesen Schutzmaßnahmen nicht vertraut sein sollten, wenden Sie sich bitte unter der Internetadresse **http:// www.schneider-electric.com** an Schneider Electric, um die nächstgelegenste Kundenbetreuung zu ermitteln.

Der PCI-85 Modbus Plus-Schnittstellenadapter wird in einem einzigen PCI-Steckplatz eines IBM PC oder kompatiblen Personal Computer installiert. Der PCI-85-Adapter verbindet den Computer mit einem Modbus Plus-Netzwerk, damit computergestützte Anwendungen Daten mit speicherprogrammierbaren Steuerungen (SPS) von Schneider Electric und anderen Geräten im Modbus Plus-Netzwerk austauschen können.

Typische Anwendungen für das Modbus Plus-Netzwerk sind Datenerfassung und überwachung, Fernprogrammierung von SPS, Unterstützung für Upload/Download/ Archivierung von Programmen sowie die Errichtung von Schnittstellen zu Fertigungsanwendungen auf Computersystemen im Werk.

Der PCI-85-Schnittstellenadapter bietet einen Spannungs-Mehrbereich (3,3 und 5 Volt) sowie PCI-Busunterstützung (Plug & Play) für Einzelkabel- (416NHM30030A) und Doppelkabelversionen (416NHM30032A)

Der PCI-85-Schnittstellenadapter wird in den PCI-Steckplatz eines Personal Computers eingebaut und über einen neunpoligen D-Steckverbinder mit dem Netzwerk verbunden. Das Modbus-Plus-Medium besteht aus einem einzelnen geschirmten paarig verdrillten Kabel, das ohne Repeater bis zu 32 Knoten und mit Repeatern bis zu 64 Knoten unterstützt.

## <span id="page-66-0"></span>**Konfigurieren des PCI-85-Adapters**

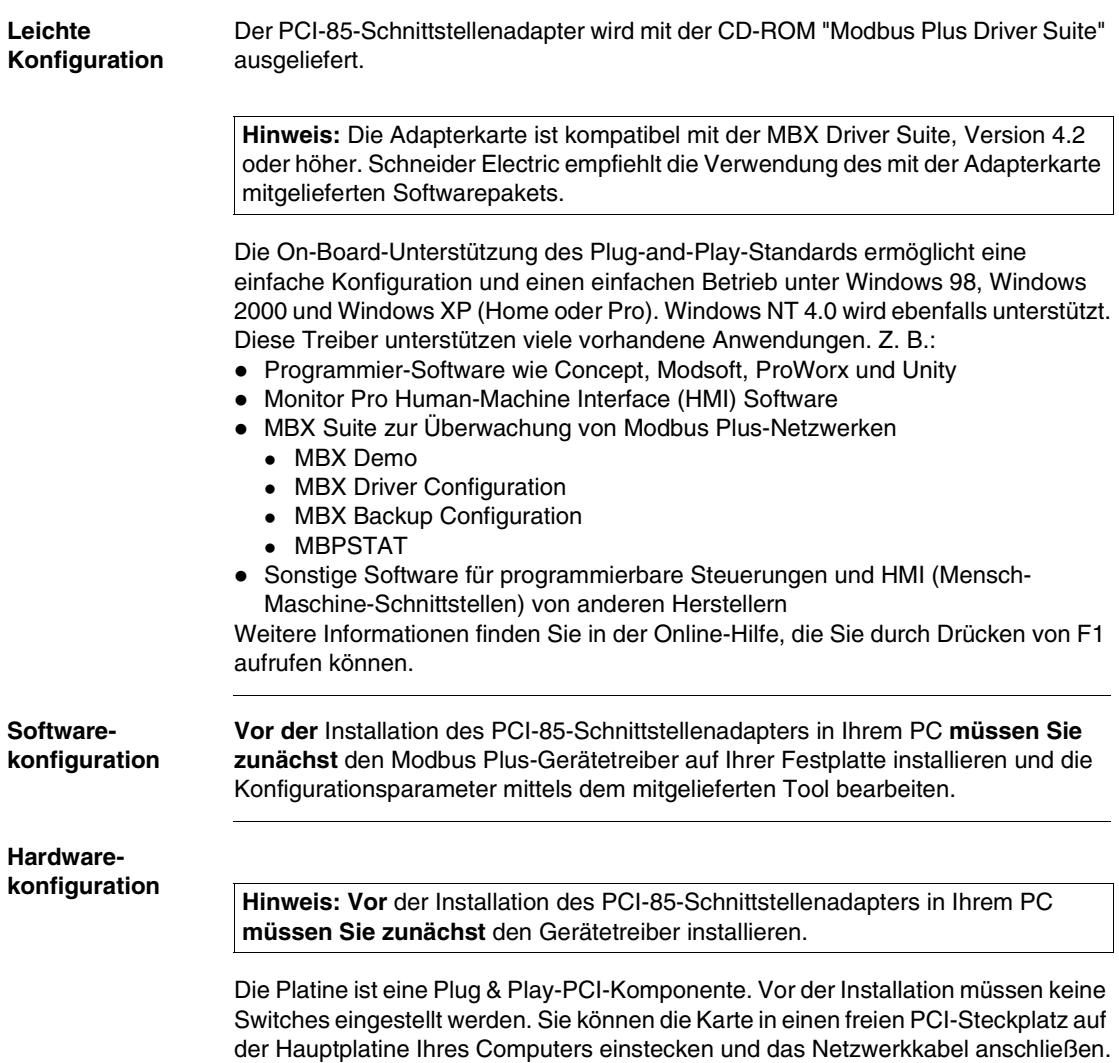

#### **Konfigurationsübersicht** Die nachfolgenden Schritte und die Abbildung dienen lediglich zur Übersicht. Ausführliche Konfigurationsanweisungen finden Sie unter Konfigurieren des PCI-85-Adapters, S. [19](#page-18-0).

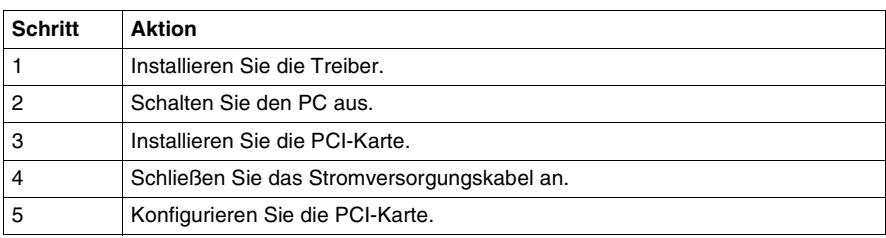

## **Modbus Plus-Netzwerk**

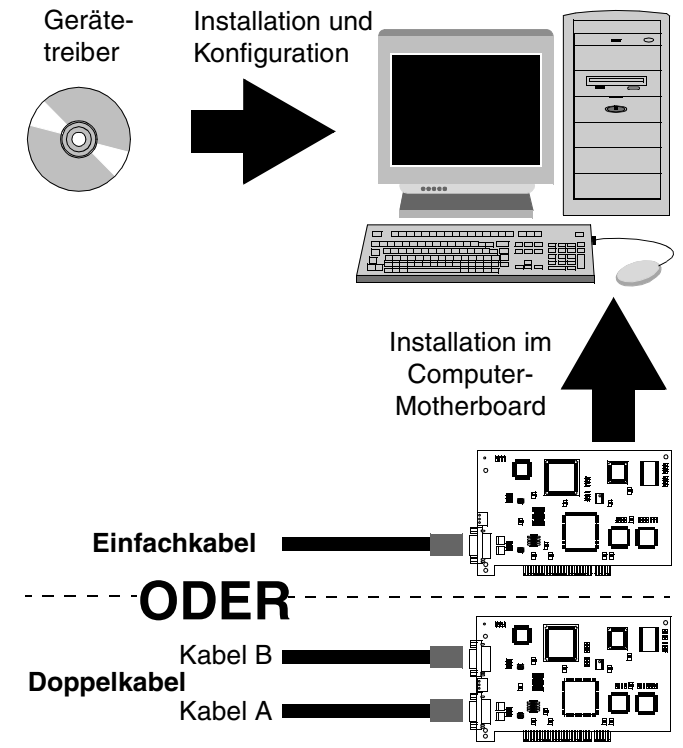

**Hinweis:** Die Fotos entsprechen möglicherweise nicht genau Ihrem Adapter.

**Hinweis:** Weitere Informationen zur Planung Ihres Modbus Plus Netzwerksystems finden Sie im Modbus Plus Handbuch Netzwerkplanung und Installation (890USE10002).

## **Aktive Teilnehmer hinzufügen oder löschen**

**2**

## **Aktive Knoten hinzufügen oder entfernen**

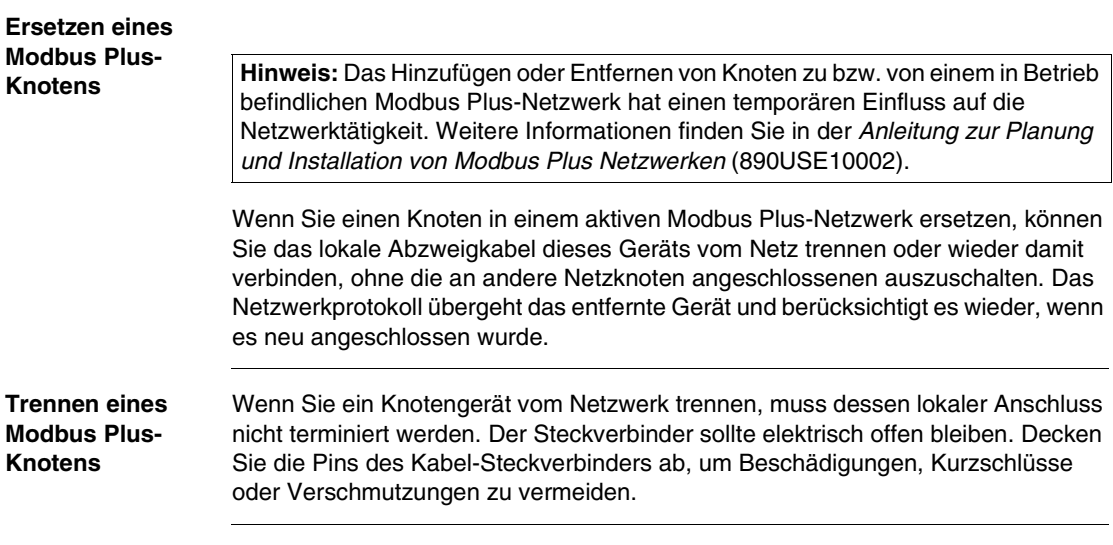

## **Installation**

## **3**

## **Auf einen Blick**

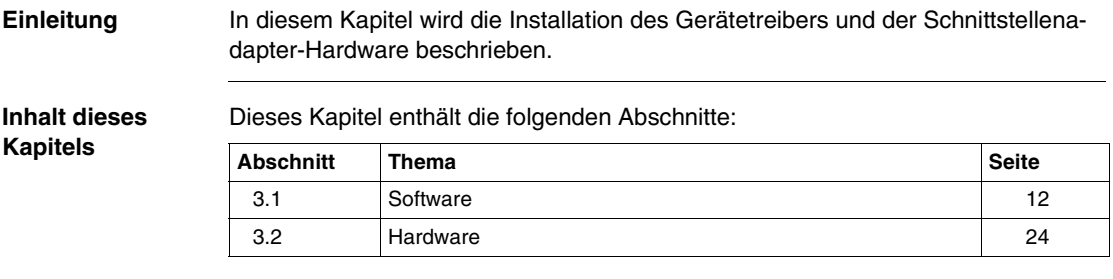

## <span id="page-71-0"></span>**3.1 Software**

## **Installieren des Gerätetreibers für den PCI-85**

#### **Installation der MBX Driver Suite**

**Hinweis: Vor** der Installation des PCI-85-Schnittstellenadapters in Ihrem PC **müssen Sie zunächst** den Gerätetreiber installieren.

Befolgen Sie die nachfolgend aufgeführten Schritte, um die MBX Driver Suite zu installieren.

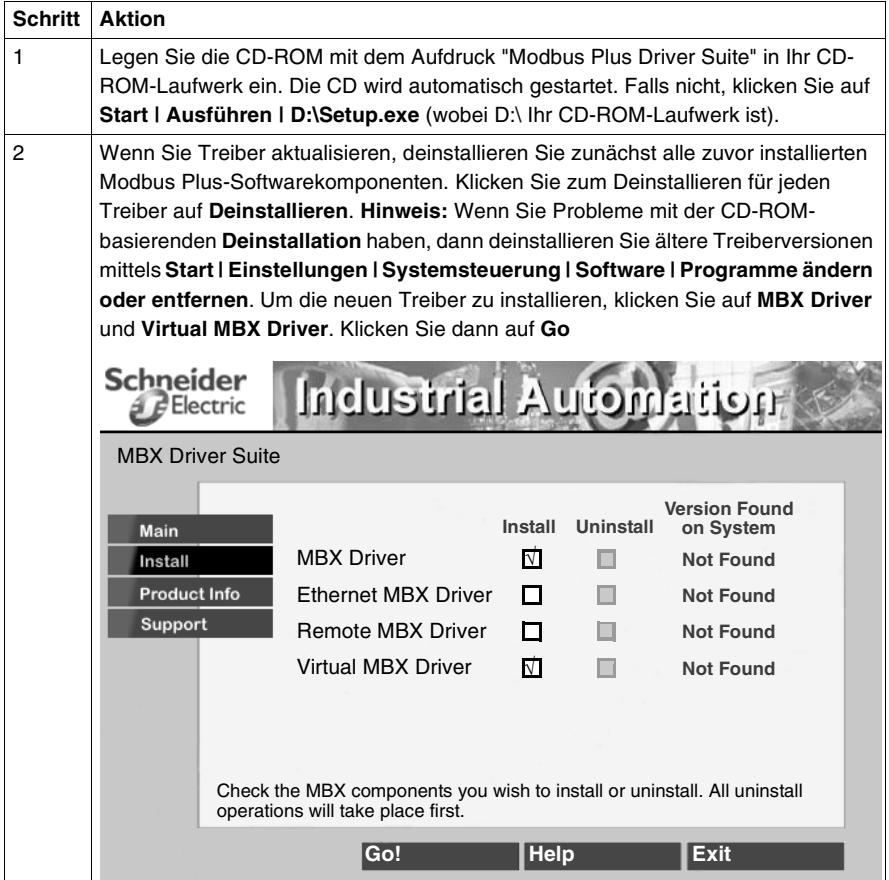
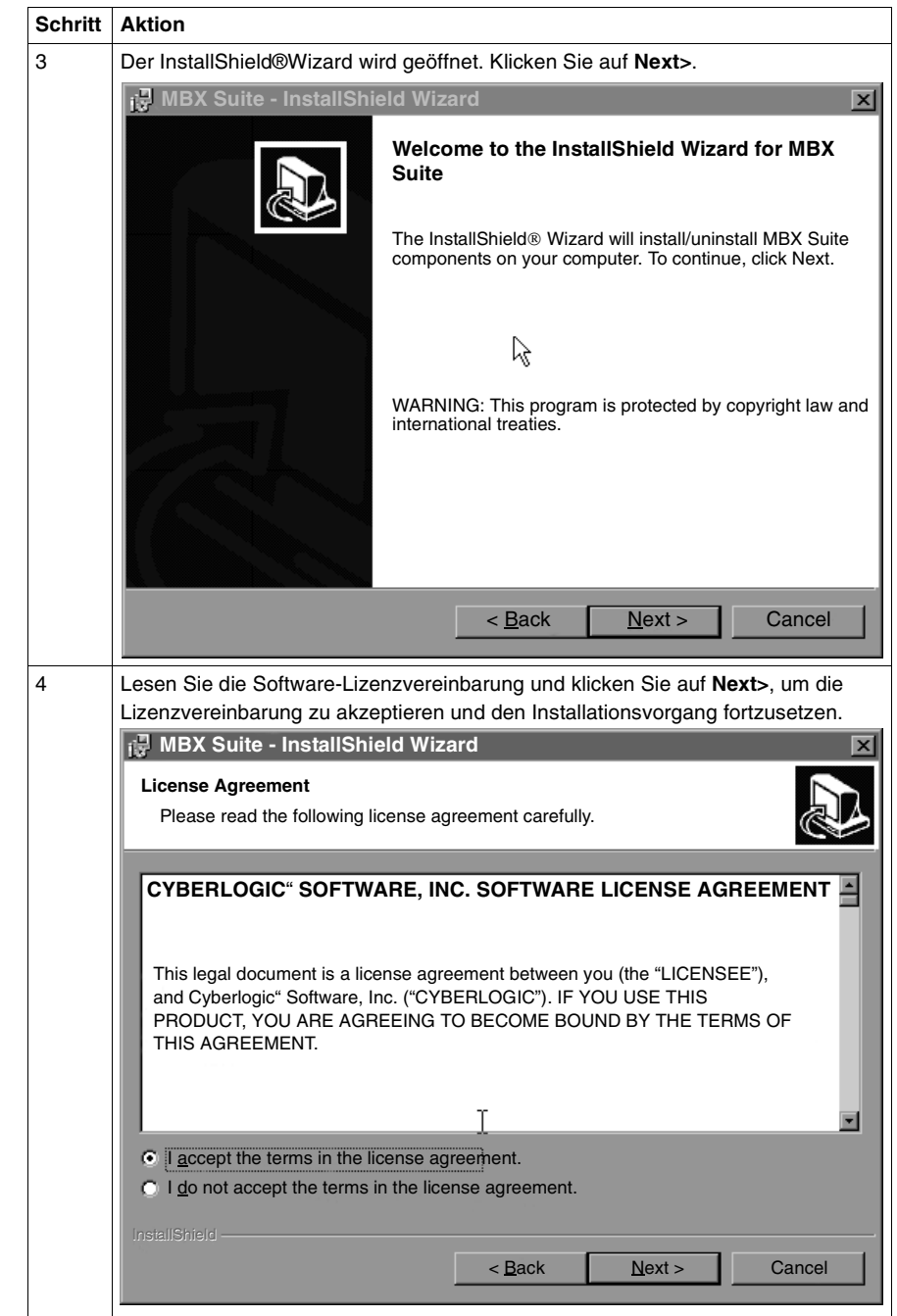

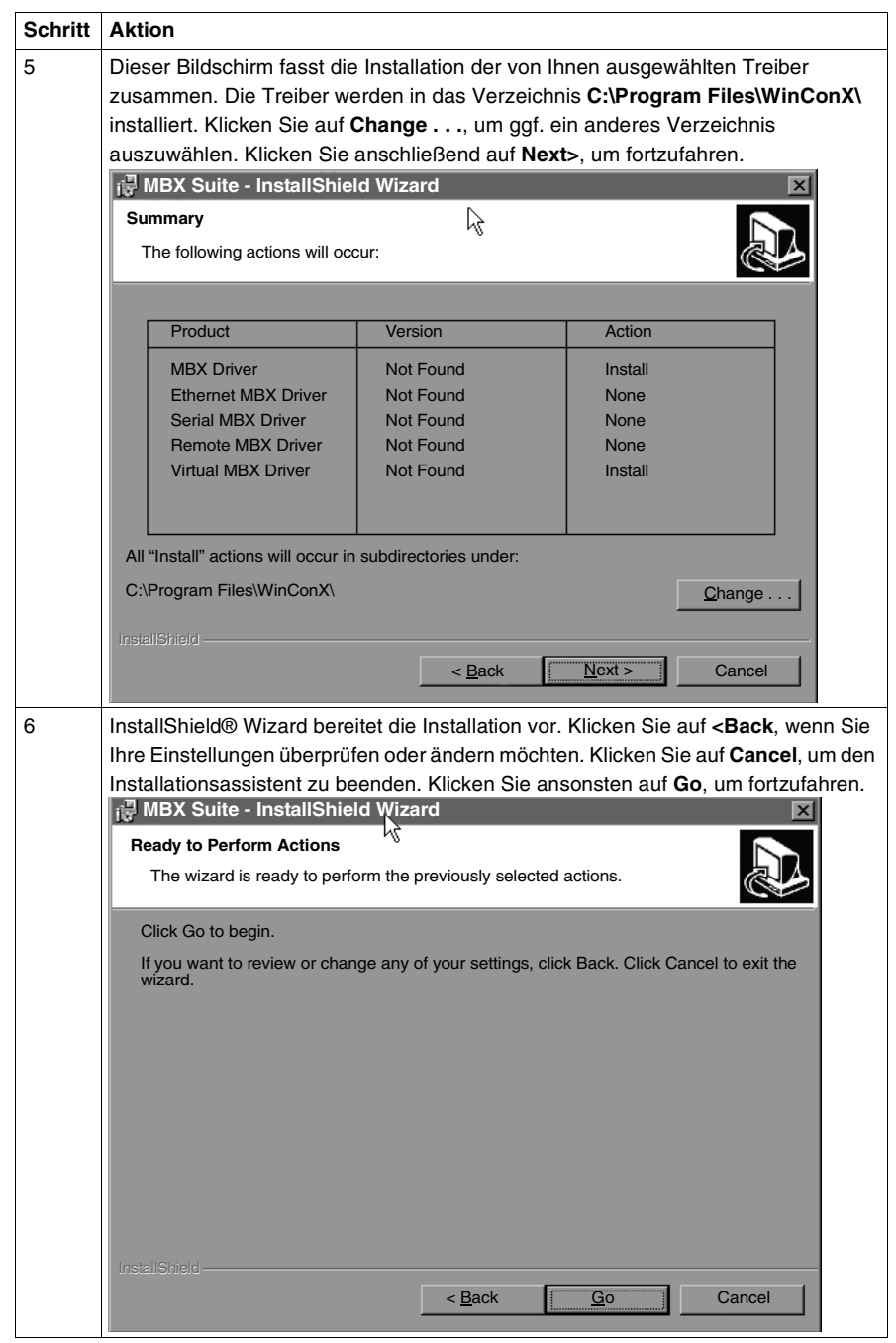

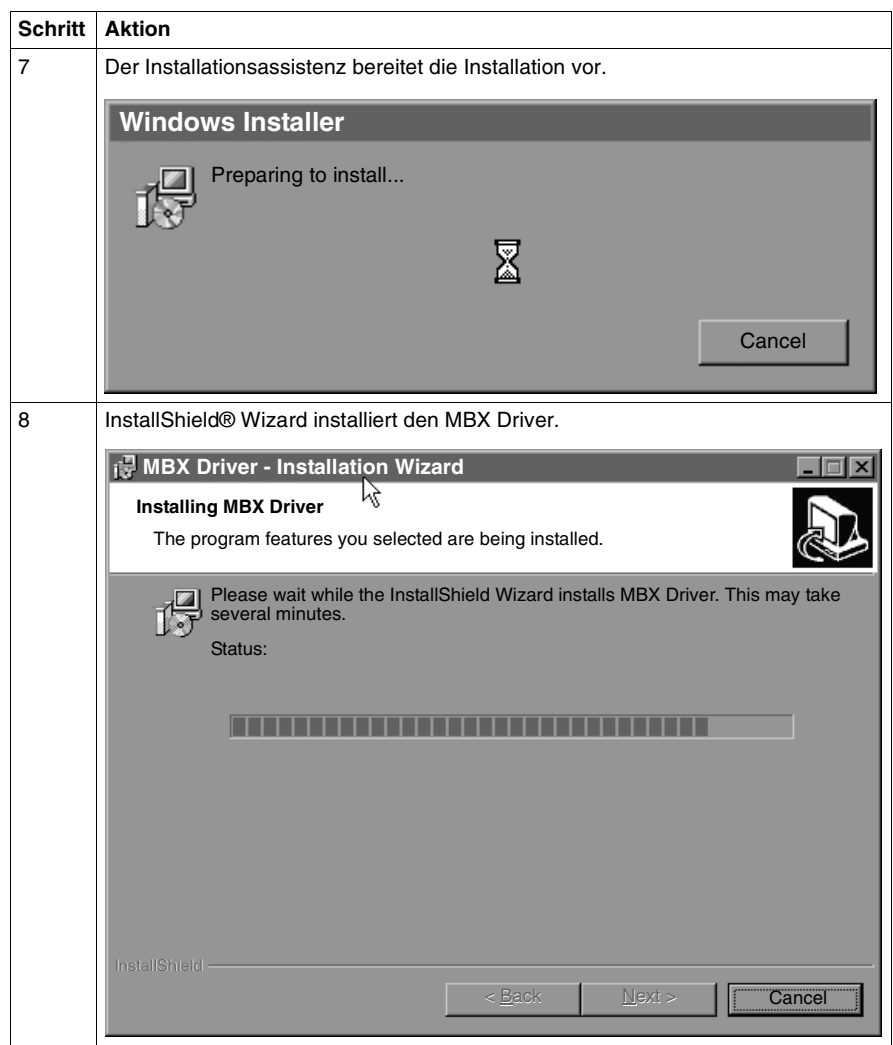

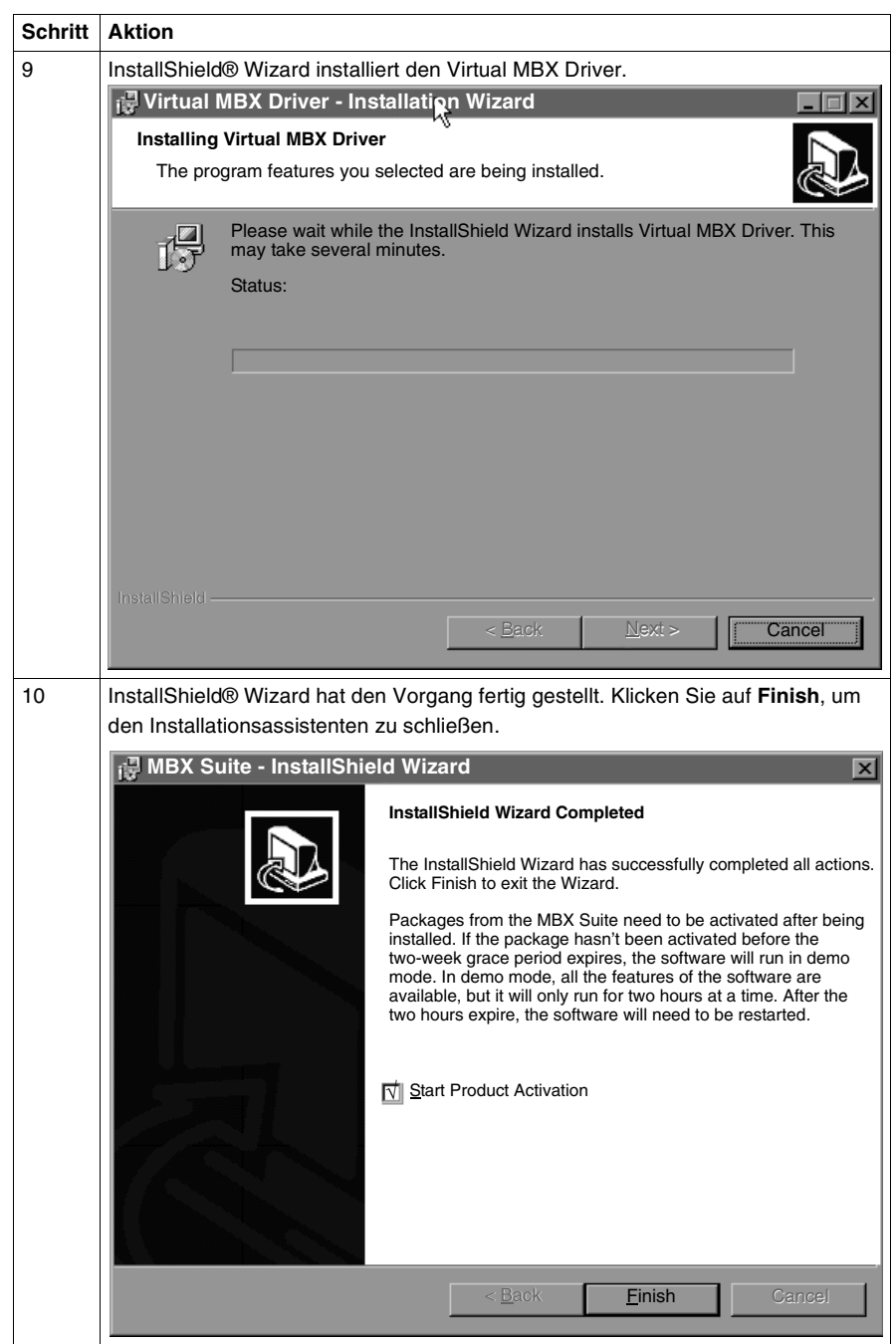

### **Aktivierung der MBX Driver Suite** Befolgen Sie die nachfolgend aufgeführten Schritte, um die MBX Driver Suite zu aktivieren.

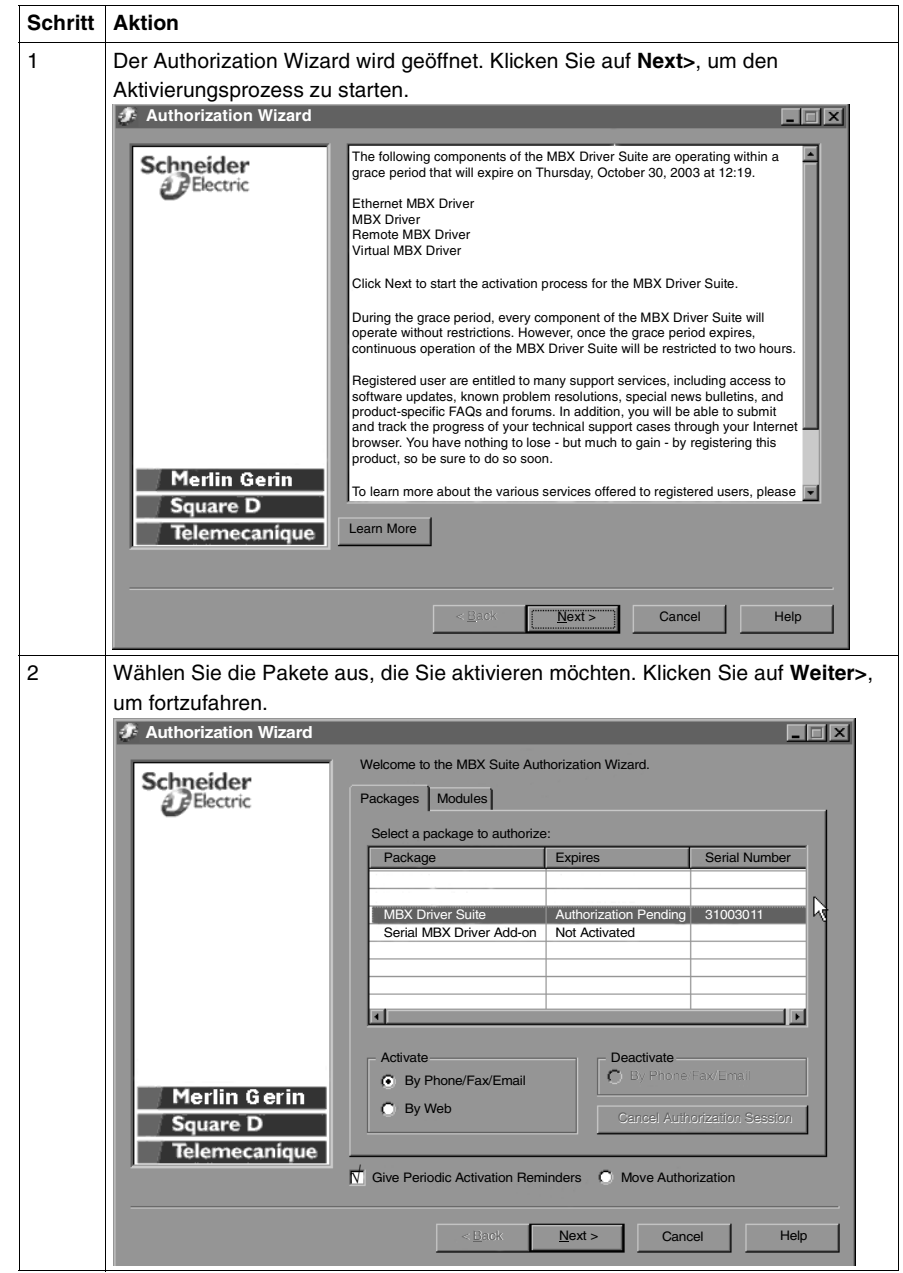

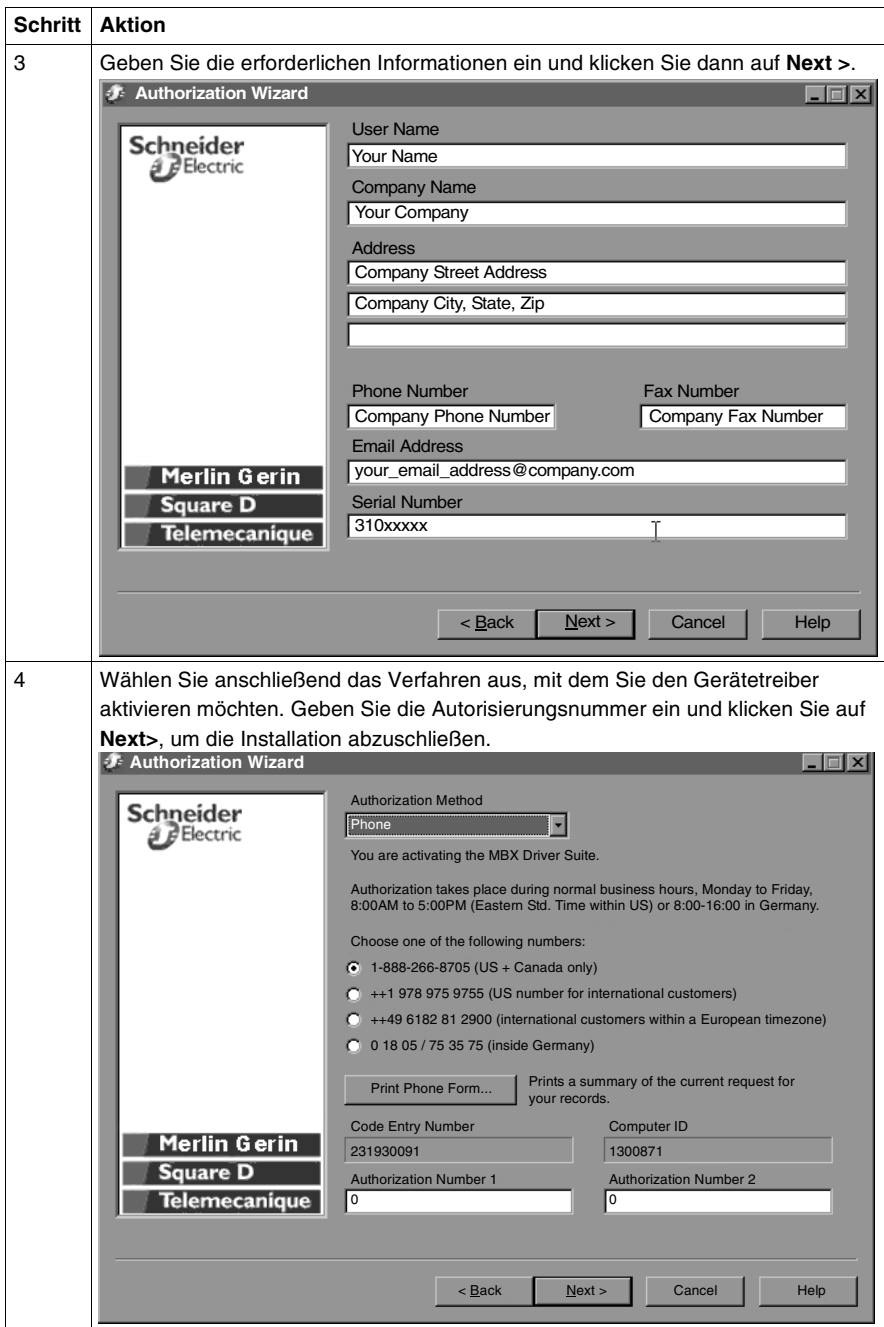

### <span id="page-78-0"></span>**Konfigurieren des PCI-85- Adapters**

**Hinweis: Vor** der Installation des PCI-85-Schnittstellenadapters in Ihrem PC **müssen Sie zunächst** den Gerätetreiber installieren.

<span id="page-78-1"></span>**Hinweis:** Klicken Sie vor der Konfiguration Ihres PCI-85-Adapter auf **Start | Programme | Virtual MBX Driver | Virtual MBX Driver Configuration**. Aktivieren Sie das Kontrollkästchen **Support 16-bit Windows Application**.

Befolgen Sie die nachfolgend aufgeführten Schritte, um den PCI-85-Adapter für alle Betriebssysteme mit Ausnahme von Windows NT zu konfigurieren. Für die Konfiguration unter Windows NT siehe Konfigurieren eines einzelnen PCI-85- Adapters unter Windows NT., S. [21](#page-80-0).

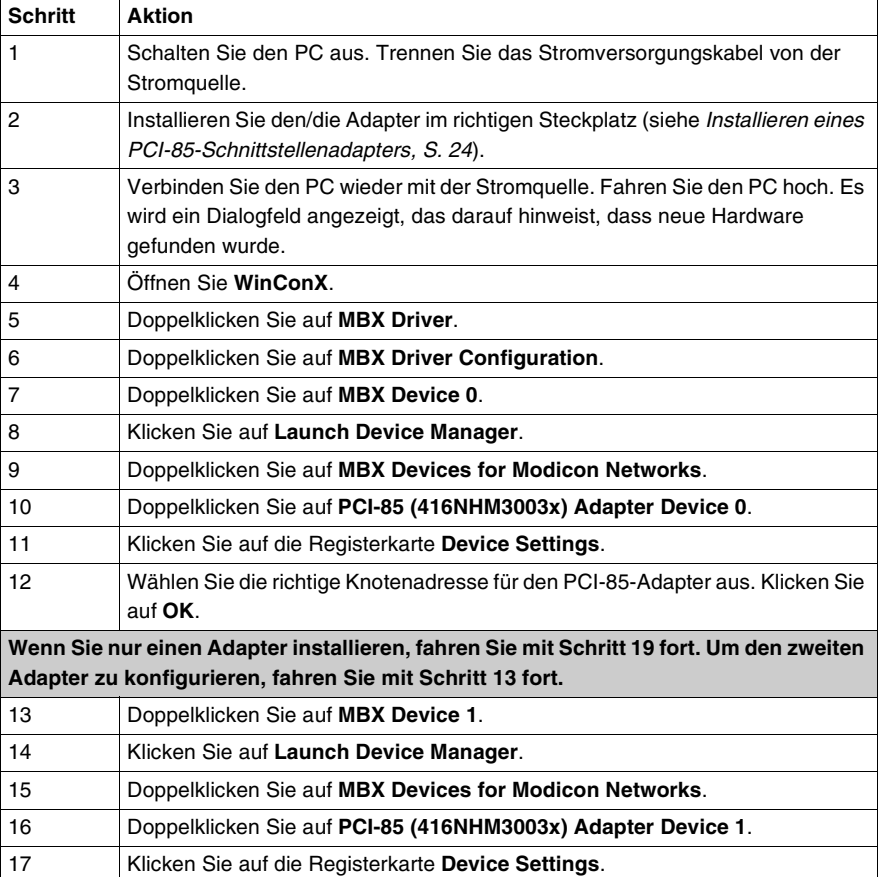

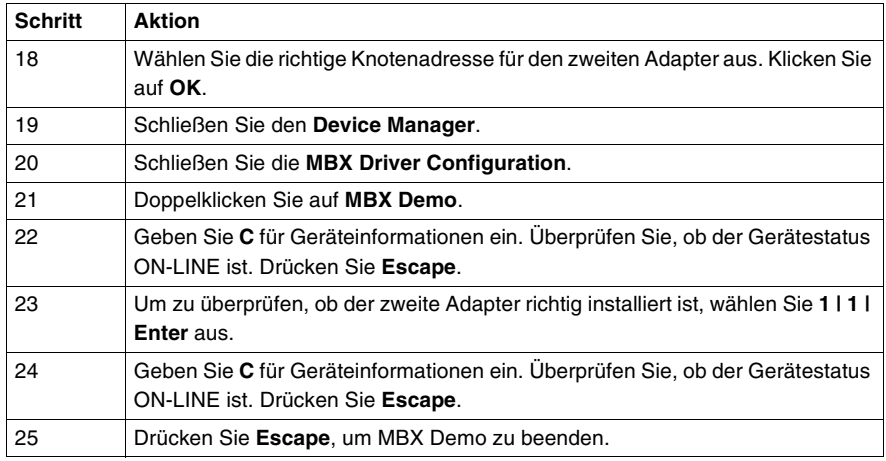

Der bzw. die PCI-85-Adapter ist bzw. sind jetzt konfiguriert.

<span id="page-80-0"></span>**Konfigurieren eines einzelnen PCI-85- Adapters unter Windows NT**

**Hinweis: Vor** der Installation des PCI-85-Schnittstellenadapters in Ihrem PC **müssen Sie zunächst** den Gerätetreiber installieren.

**Hinweis:** Klicken Sie vor der Konfiguration Ihres PCI-85-Adapter auf **Start | Programme | Virtual MBX Driver | Virtual MBX Driver Configuration**. Aktivieren Sie das Kontrollkästchen **Support 16-bit Windows Application**.

Die Konfiguration eines PCI-85-Adapters unter Windows NT weicht von der Installation unter anderen Systemen ab.

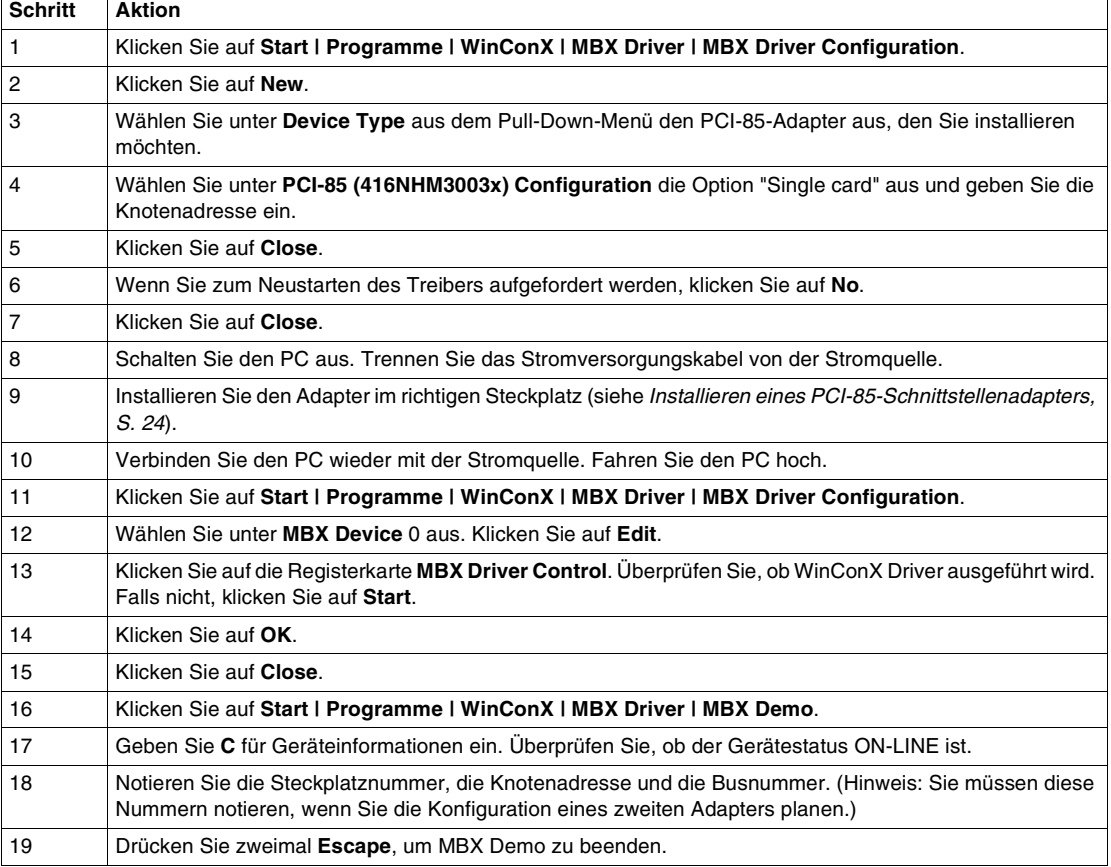

Der PCI-85-Adapter ist jetzt konfiguriert. Um einen zweiten Adapter zu konfigurieren, siehe Konfigurieren eines zweiten PCI-85-Adapters unter Windows NT, S. [22](#page-81-0).

<span id="page-81-0"></span>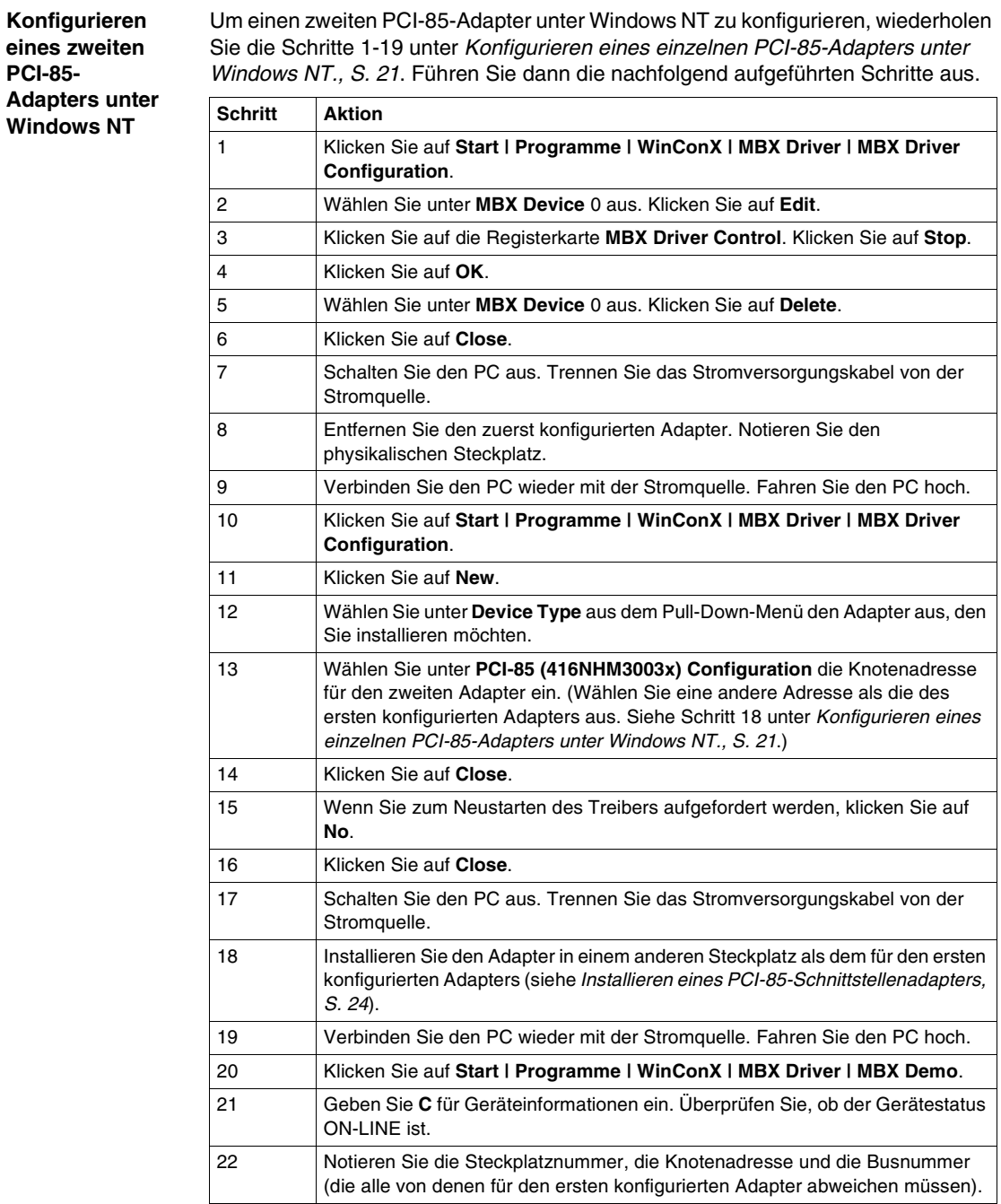

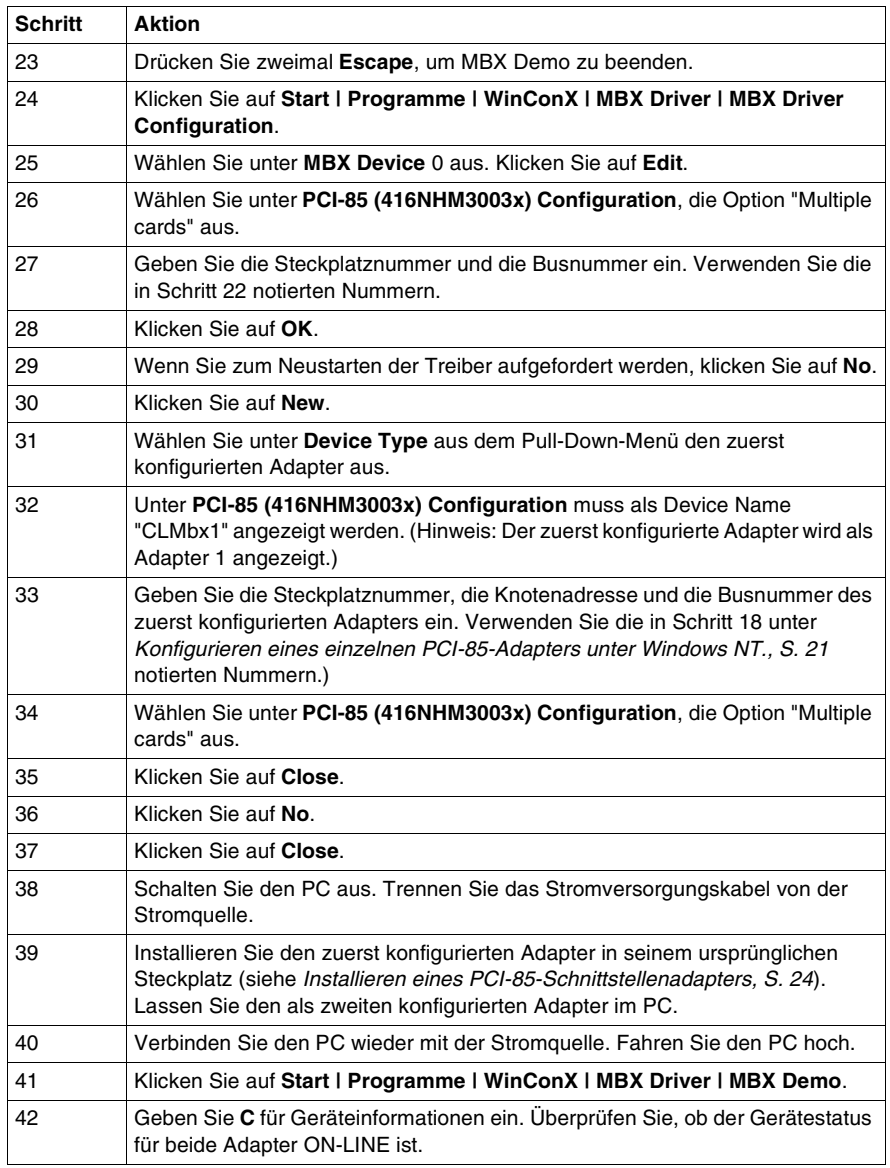

Die 2 PCI-85-Adapter sind jetzt konfiguriert.

# **3.2 Hardware**

### **Installation der PCI-85-Schnittstellenadapter-Hardware**

<span id="page-83-0"></span>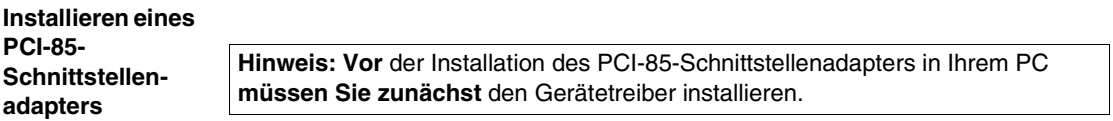

**Hinweis:** Vergewissern Sie sich, das der Computer **ausgeschaltet** ist und dass das Stromversorgungskabel **nicht** mit der Stromquelle verbunden ist, **bevor** Sie den Adapter installieren.

Befolgen Sie die nachfolgend aufgeführten Schritte, um den PCI-85-Schnittstellenadapter zu installieren und die Kabel anzuschließen.

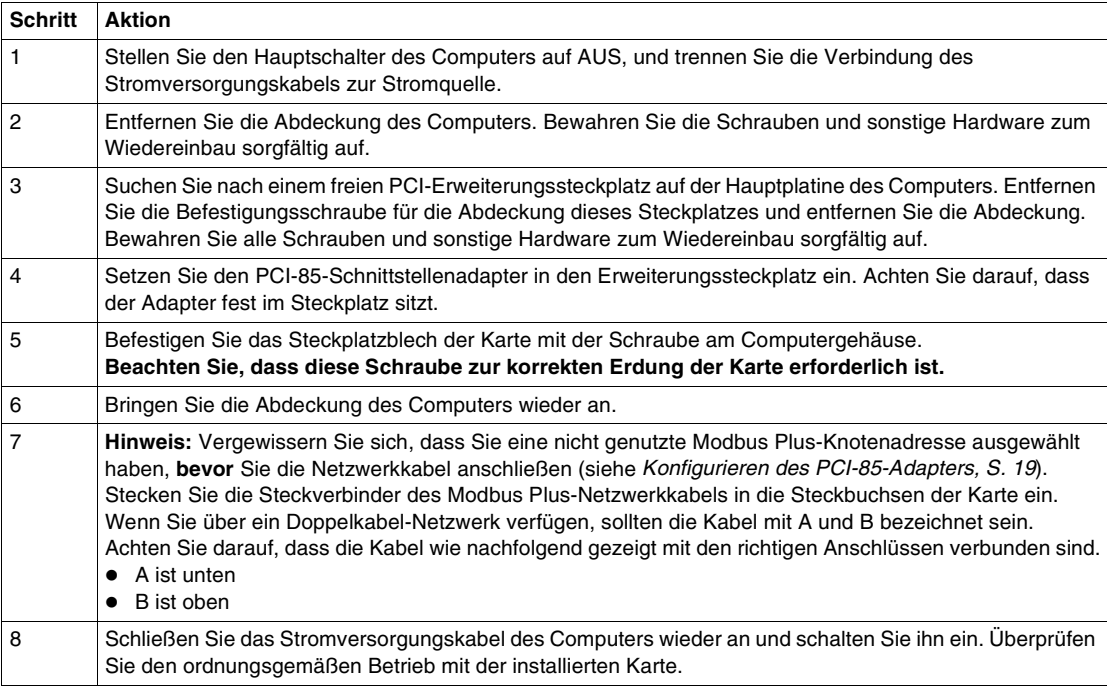

# **Statusanzeigen**

# **4**

### **Statusanzeigen**

### **PCI-85-Adapter für Doppelkabel**

Der PCI-85-Adapter für Doppelkabel verfügt über drei Anzeige-LEDs::

- ! Eine grüne Anzeige-LED zeigt den allgemeinen Kommunikationsstatus des Knotens.
- ! Die beiden roten Anzeige-LEDs zeigen Fehler auf den beiden Kabelpfaden an. Nachfolgend ist die Bedeutung der Anzeige-LEDs aufgeführt.
	- Wenn eine rote Anzeige-LED kurz blinkt, bedeutet dies, dass auf dem Kabelpfad ein Nachrichtenfehler erkannt wurde.
	- ! Der permanente Status **EIN** zeigt einen Hardwarefehler entweder am Kabel oder an einem am Kabel angeschlossenen Knotengerät an.

**Hinweis:** Beim Einschalten des PC leuchtet die grüne Anzeige-LED permanent. Mit Fortschreiten der Anlaufphase blinkt die grüne Anzeige-LED, wenn das Modbus Plus-Gerät konfiguriert und ein Kabel am PCI-85-Adapter angeschlossen ist.

**Hinweis:** Wenn nur ein Kabel an einem PCI-85-Adapter für Doppelkabel angeschlossen ist, leuchtet die rote Anzeige-LED an dem Kanal permanent, an dem kein Kabel angeschlossen ist.

Wenn die Kommunikation auf einem Kabelpfad verloren geht, wird sie auf dem anderen normal fortgesetzt.

Die beiden Anschlüsse (siehe folgende Abbildung) ermöglichen eine redundante Verkabelung. Wenn ein Kabel getrennt wird, ermöglicht das andere Kabel die fortgesetzte Funktion des Modbus Plus-Knotens.

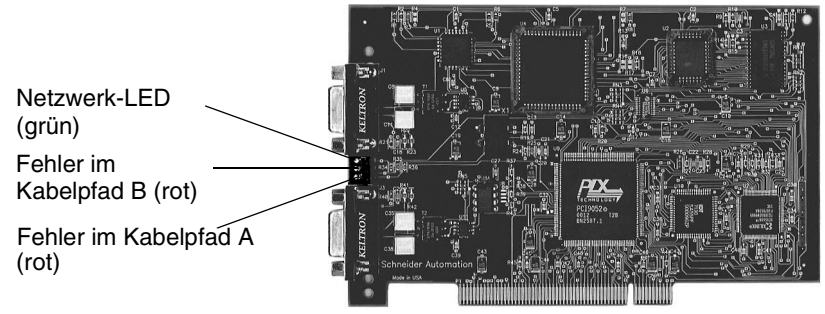

(Das Foto entspricht möglicherweise nicht genau Ihrem Doppelkabel-Adapter.)

### **PCI-85-Adapter für Einfachkabel** Der PCI-85-Adapter für Einfachkabel (siehe folgende Abbildung) verfügt über eine Anzeige-LED (grün), die den Netzwerk-Kommunikationssstatus anzeigt. Diese Karte ermöglicht keine redundante Verkabelung.

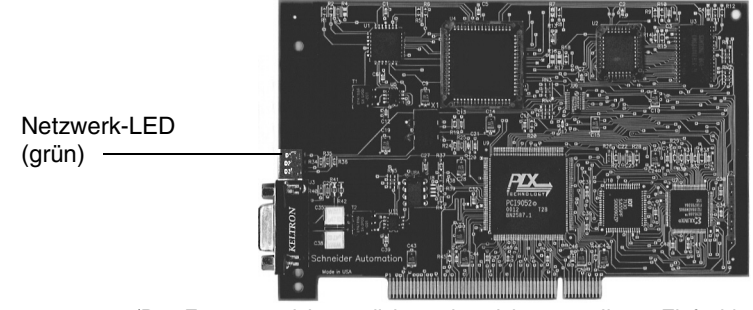

(Das Foto entspricht möglicherweise nicht genau Ihrem Einfachkabel-Adapter.)

**LEDs des PCI-85- Adapters** Die folgende Tabelle beschreibt die Blinkmuster der grünen LED für beide PCI-85- Adapter.

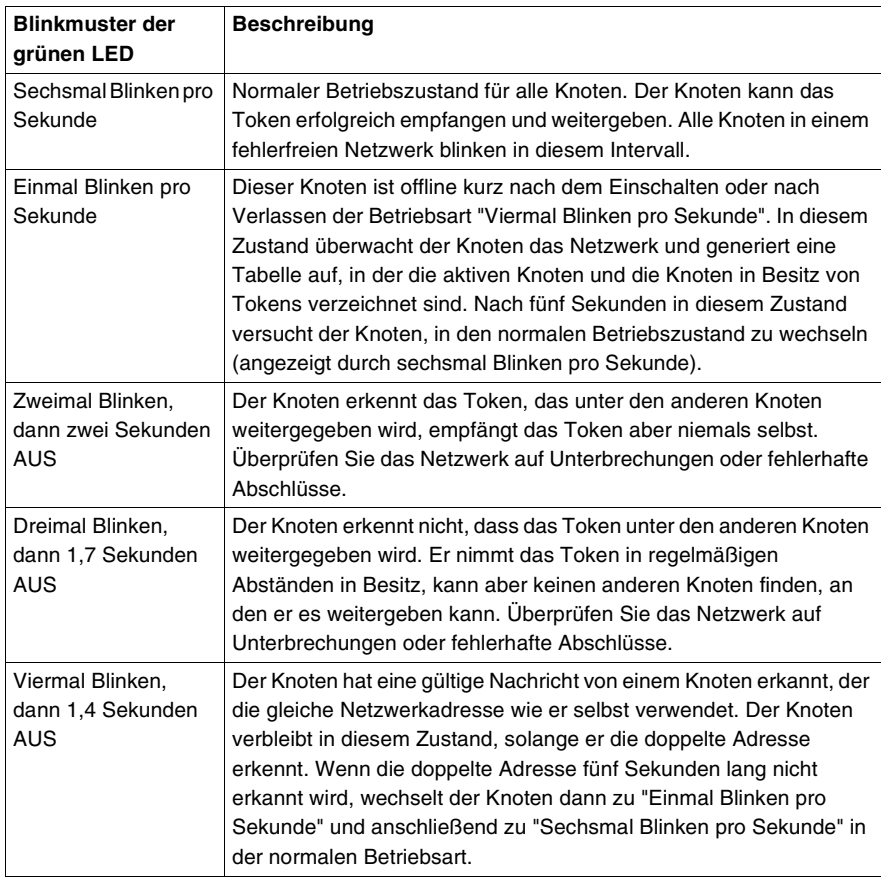

**Hinweis:** Die Beschreibung der Statusanzeigen geht von einem erfolgreichen Start des Host-Geräts aus.

# **MBX Suite**

# **5**

### **MBX Suite**

**Überblick** MBX Suite umfasst die folgenden Programme zur Konfiguration und Überwachung Ihres Modbus Plus-Netzwerks.

- MBX Demo
- MBX Driver Configuration
- MBX Backup Configuration
- ! MBPSTAT

Sie können auch Ihr Netzwerkdiagnoseprogramm **MBPSTAT.EXE** zur Diagnose vermuteter Fehler zu verwenden. Dieses Hilfsprogramm ist auf der Ihrer Steuerung beiliegenden CD enthalten. Eine vollständige Beschreibung der Ausführung des Programms MBPSTAT finden Sie in Anhang D des Benutzerhandbuchs für Modbus Plus IBM-Host-basierte Geräte (890USE10200).

### **MBPSTAT**

Die folgende Tabelle zeigt, wie sich die Meldungen von MBPSTAT und die Blinkmuster der Anzeige entsprechen.

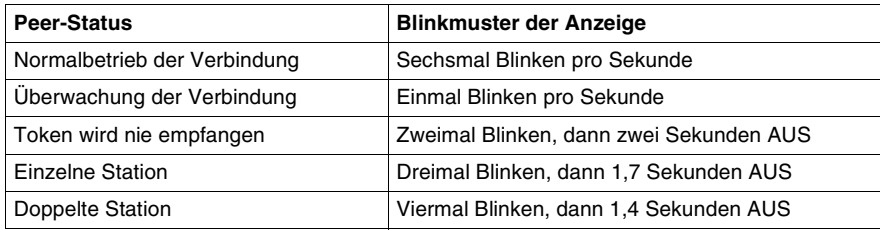

Die folgende Abbildung zeigt den MBPSTAT-Bildschirm (Option 10).

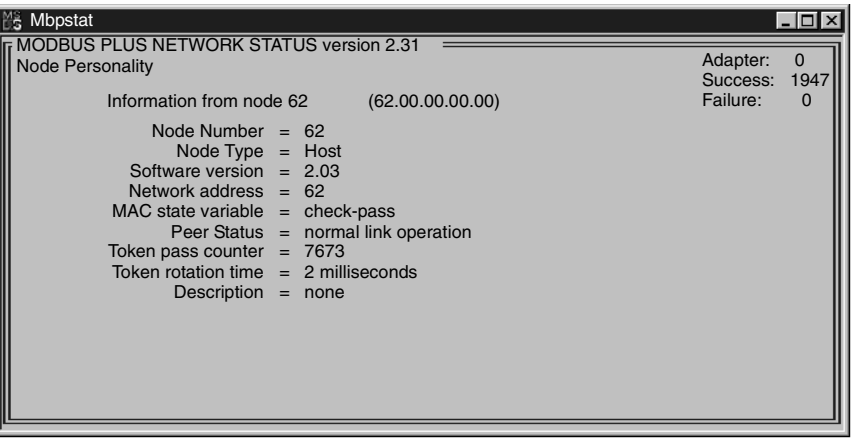

### **MBX SDK Entwicklerhandbuch**

Schneider bietet als separates Produkt das MBX SDK Entwicklerhandbuch für Host-Schnittstellenadapter (890USE16102) an, das aus Header-Dateien, C-Bibliotheken und Beispielprogrammen besteht. Sie können diese Komponenten mit dem C-Compiler, Microsoft Visual Studio (4.2 oder höher) kompilieren und mit ihrem Anwendungsprogramm verknüpfen. (MBX SDK Teilenummer lautet SW-LNET-SDK und kann separat bestellt werden.)

# **Beschriftung des Modbus-Plus-Ports**

### **Beschriftung der Modbus Plus-Ports**

**Beschriftung** Bei dem PCI-85-Adapter werden zwei Sätze von Beschriftungsschildern mitgeliefert, auf denen Sie die Modbus Plus-Netzwerk- und -Knotenadresse vermerken können. Ein Beschriftungsschild sollte am Computer angebracht werden, wenn Sie die Verbindung zum Netzwerk abgeschlossen haben. Das andere Beschriftungsschild dient als Reserve.

> Tragen Sie auf dem Schild die Modbus Plus-Netzwerk- und -Knotennummer ein, die Sie dem PCI-85-Schnittstellenadapter zugewiesen haben. Bringen Sie das Schild deutlich sichtbar am PC an.

Die folgende Abbildung zeigt ein Beispiel für ein ausgefülltes Schild.

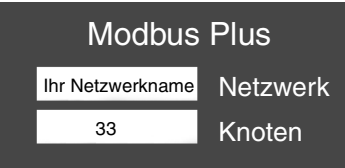

## **Anhang -- Technische Daten**

### **Physikalische Daten**

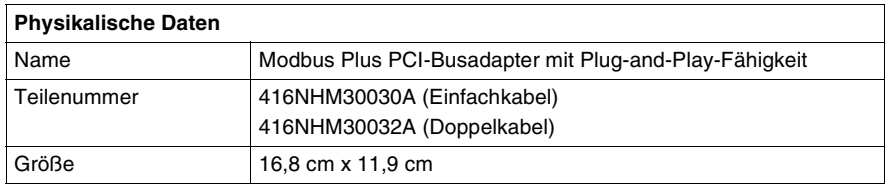

### **Mechanische und elektrische Daten**

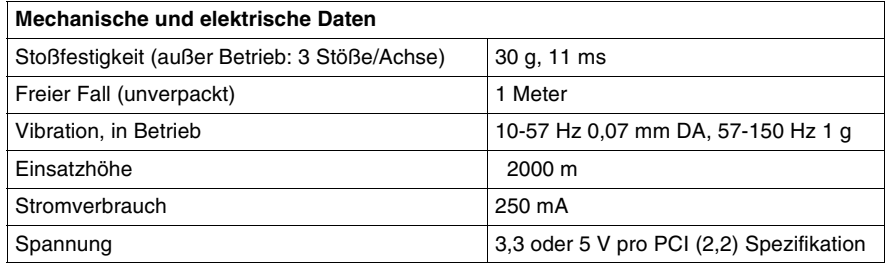

### **Umgebungsdaten**

Die folgende Tabelle enthält eine Liste der Umgebungskenndaten des PCI-85- Adapters.

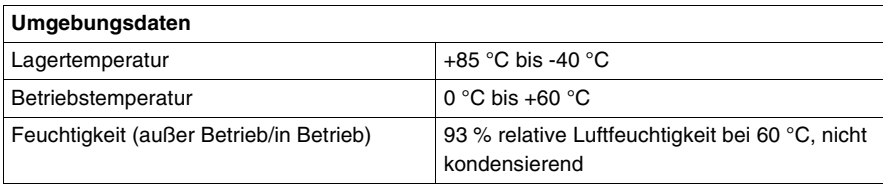

**Software** Die folgende Tabelle enthält eine Liste der Softwarekenndaten des PCI-85- Adapters.

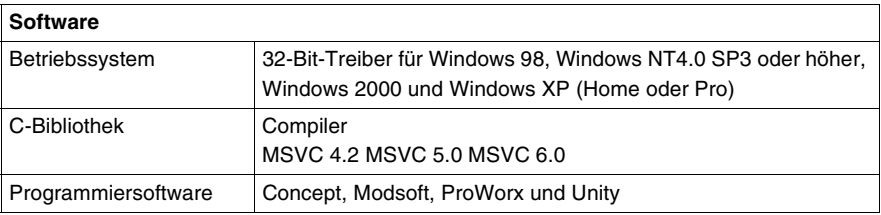

# Guía de usuario del adaptador de interface PCI-85 Modbus Plus

Version 3.0

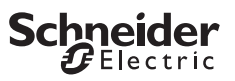

# **Tabla de materias**

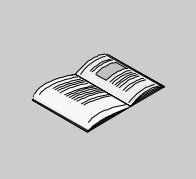

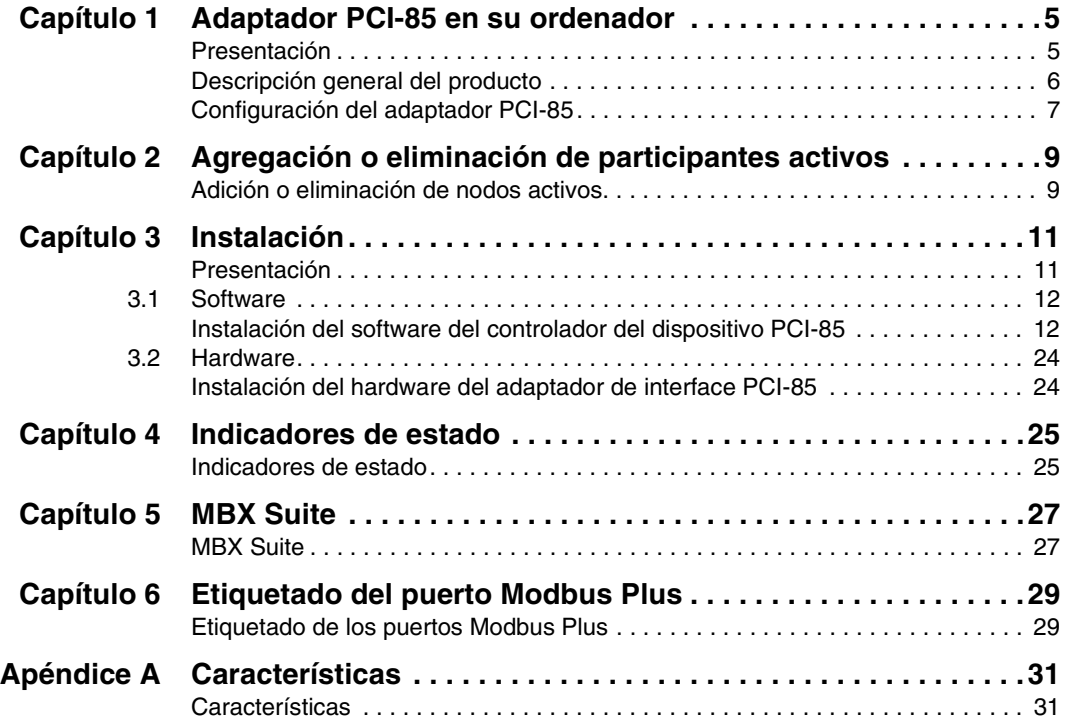

# **Adaptador PCI-85 en su ordenador**

# **1**

## **Presentación**

**Introducción** En este capítulo se ofrece información general del adaptador de interfase PCI-85 Modbus Plus e información sobre su configuración.

**Contenido:** Este capítulo contiene los siguiente apartados:

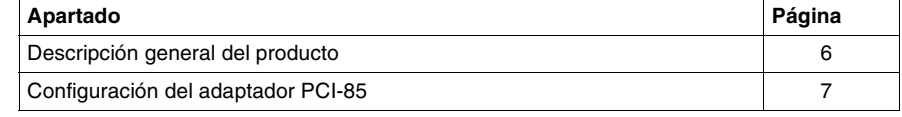

# <span id="page-97-0"></span>**Descripción general del producto**

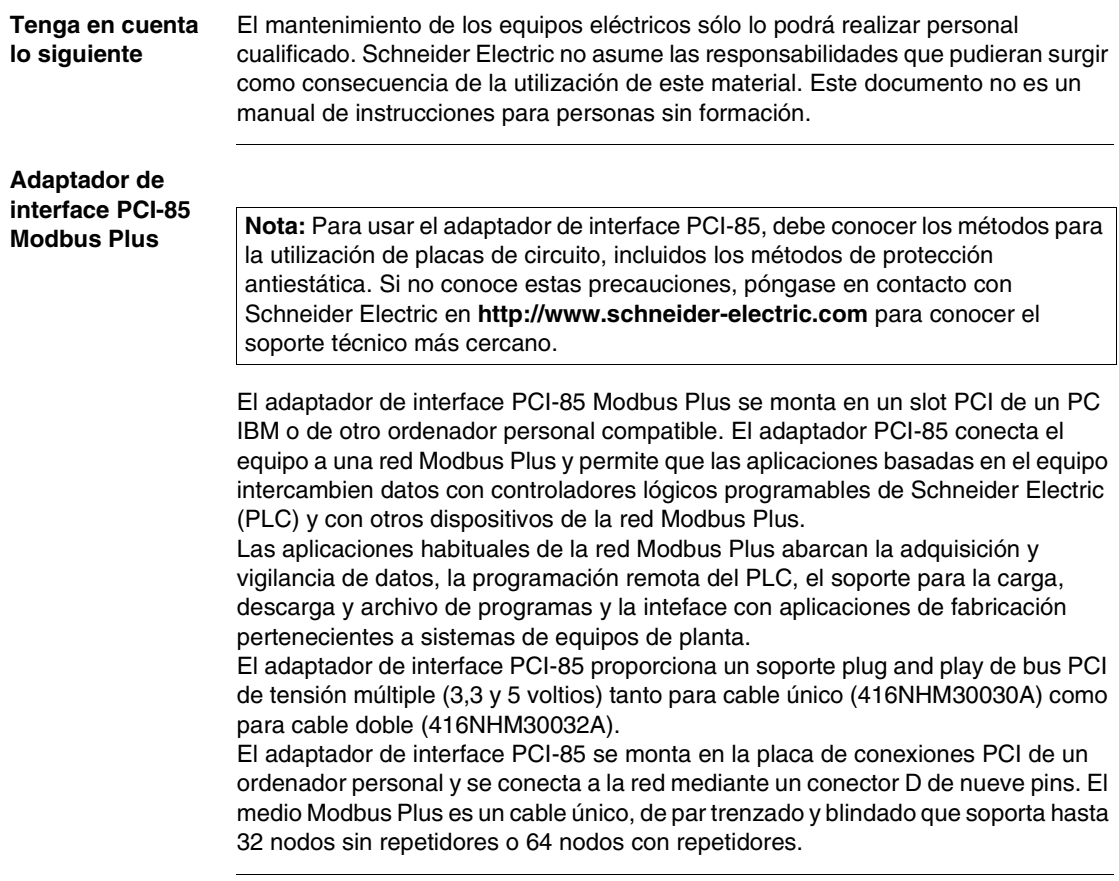

# <span id="page-98-0"></span>**Configuración del adaptador PCI-85**

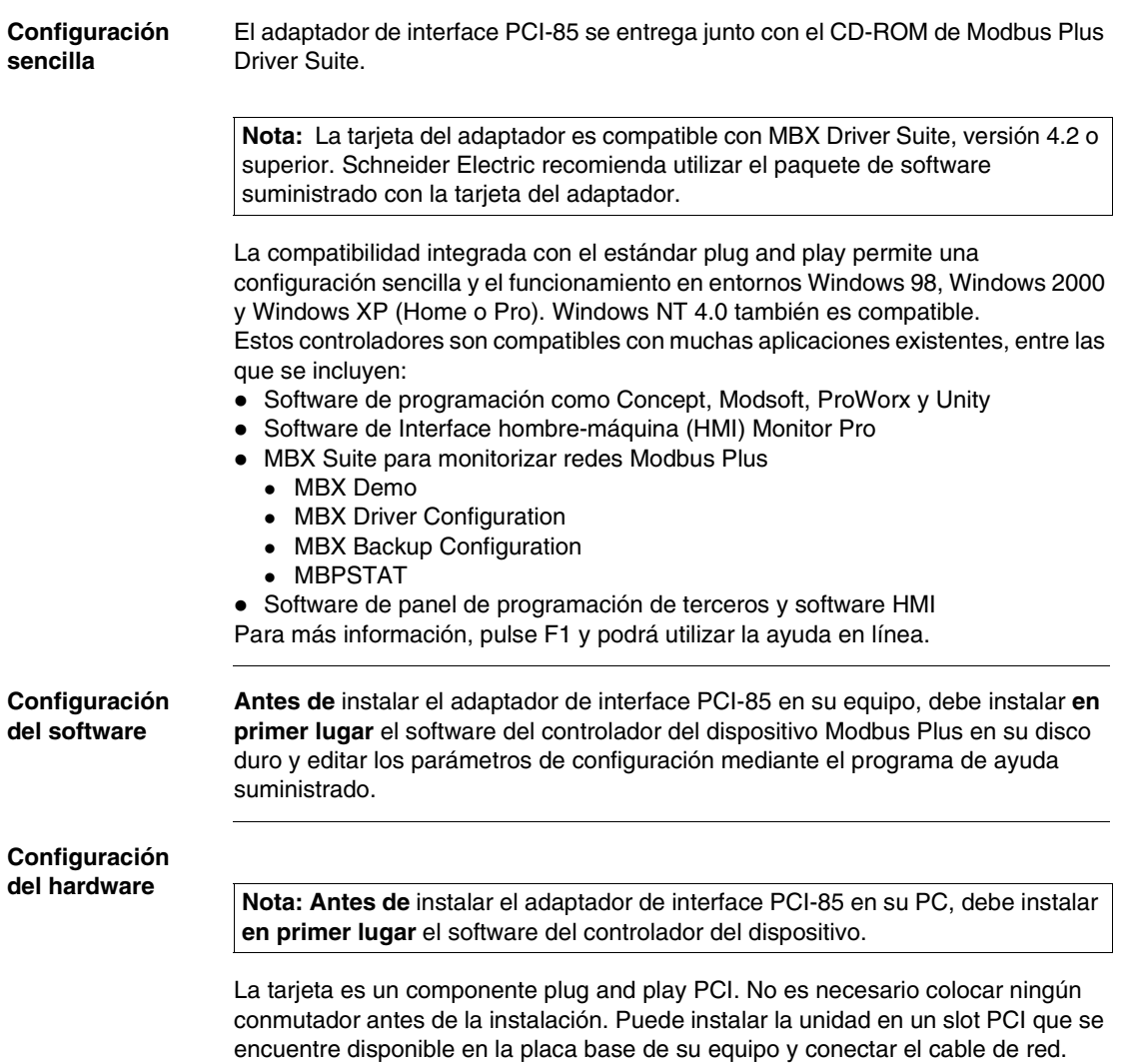

### **Descripción general de la configuración**

Los pasos y el gráfico que aparecen a continuación son una mera descripción general. Para obtener instrucciones más detalladas sobre la configuración, consulte Configuración del adaptador PCI-85, p. [19](#page-18-0).

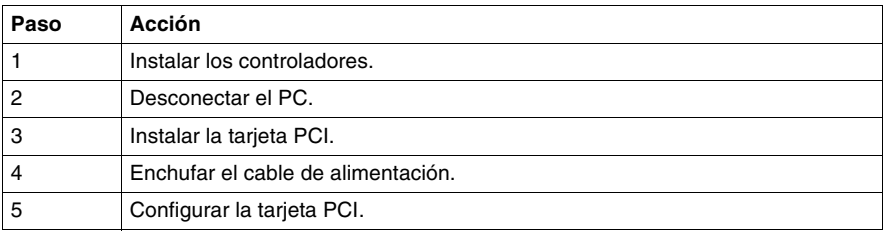

# **Red Modbus Plus**

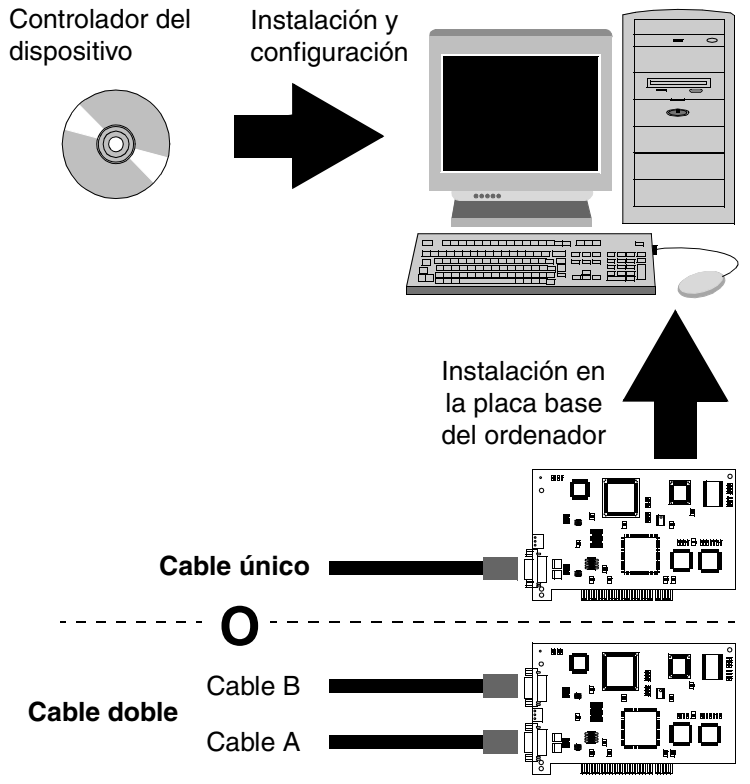

**Nota:** Las fotos pueden no ser representaciones exactas de su adaptador.

**Nota:** Para obtener más información sobre la planificación del sistema de red Modbus Plus, consulte la Guía de planificación <sup>e</sup> instalación de red Modbus Plus (890USE10003).

# **Agregación o eliminación de participantes activos**

**2**

# **Adición o eliminación de nodos activos**

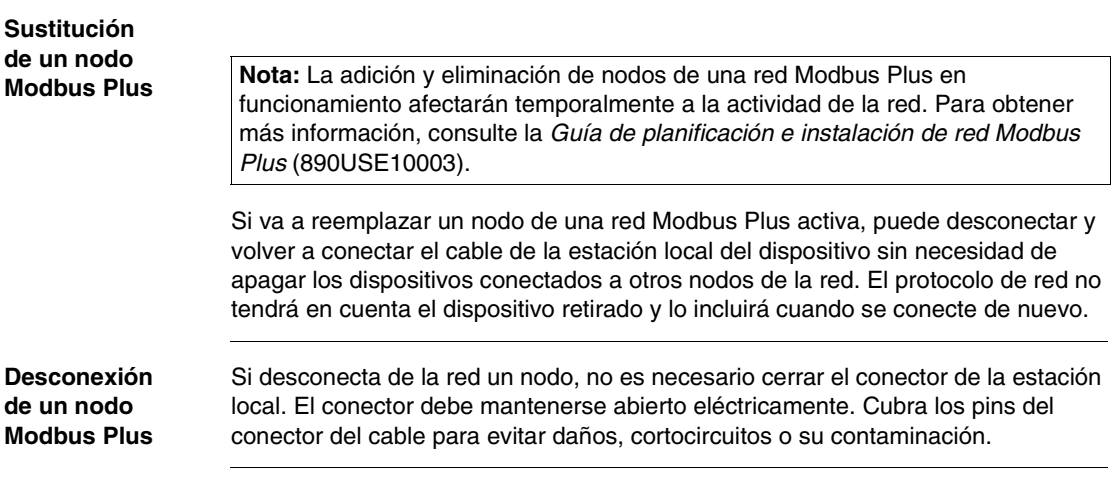

# **Instalación**

## **Presentación**

**Introducción** La información recogida en este capítulo describe cómo instalar el software del controlador del dispositivo y el hardware del adaptador de interface.

**Contenido:** Este capítulo contiene las siguientes secciones:

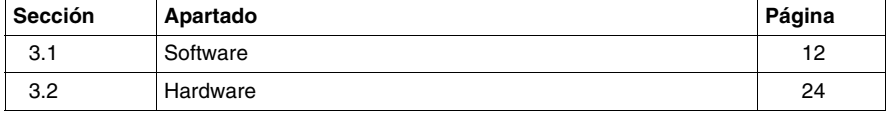

# **3.1 Software**

### **Instalación del software del controlador del dispositivo PCI-85**

### **Instalación de MBX Driver Suite**

**Nota: Antes de** instalar el adaptador de interface PCI-85 en su PC, debe instalar **en primer lugar** el software del controlador del dispositivo.

Siga los pasos que se explican a continuación para instalar el MBX Driver Suite.

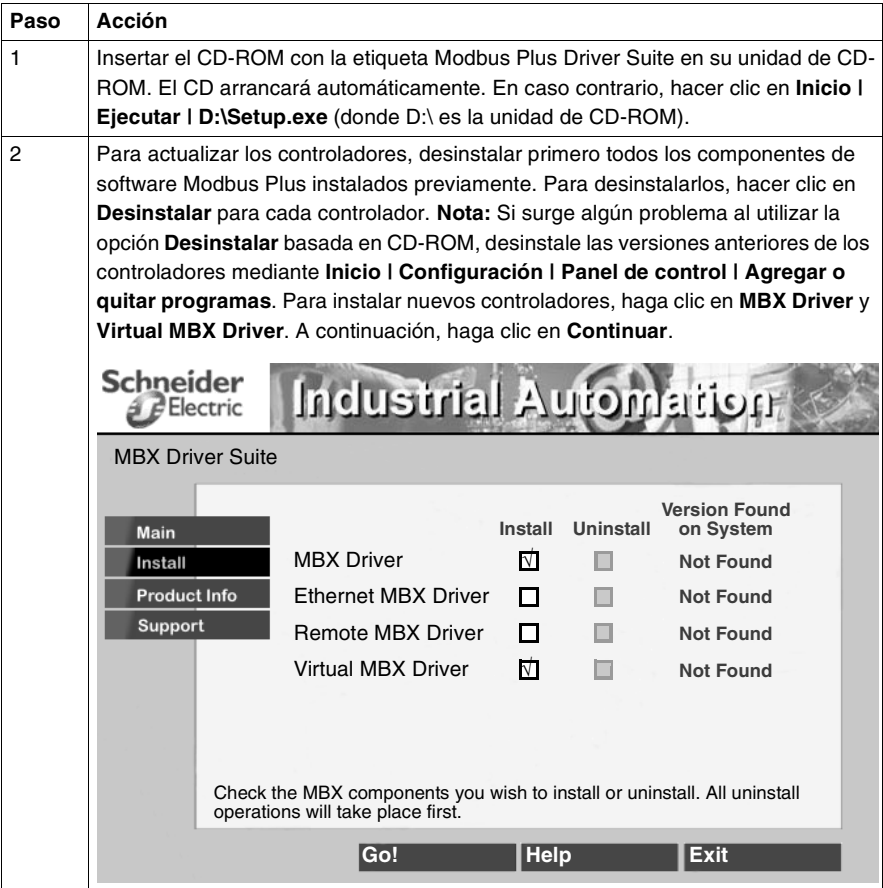

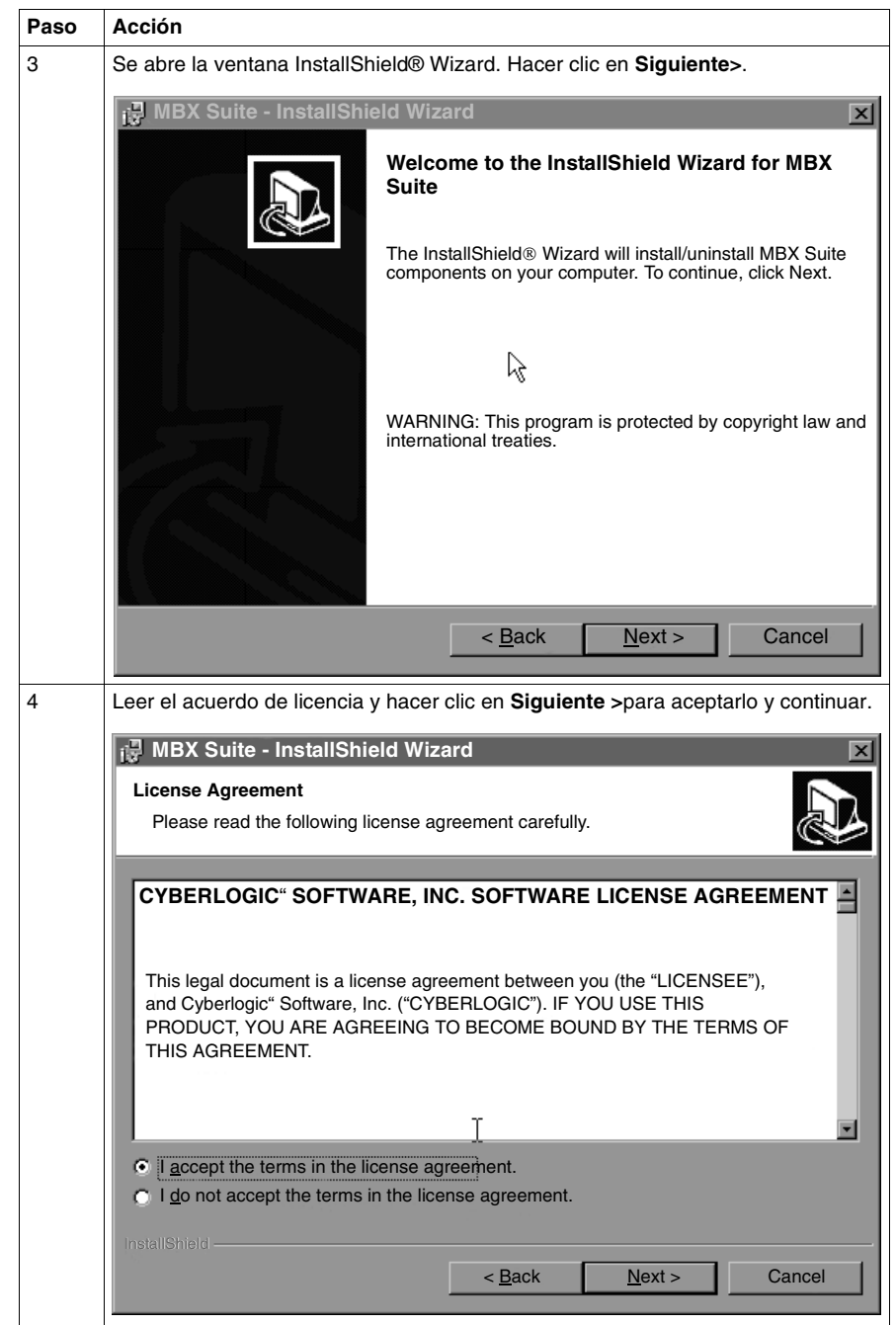

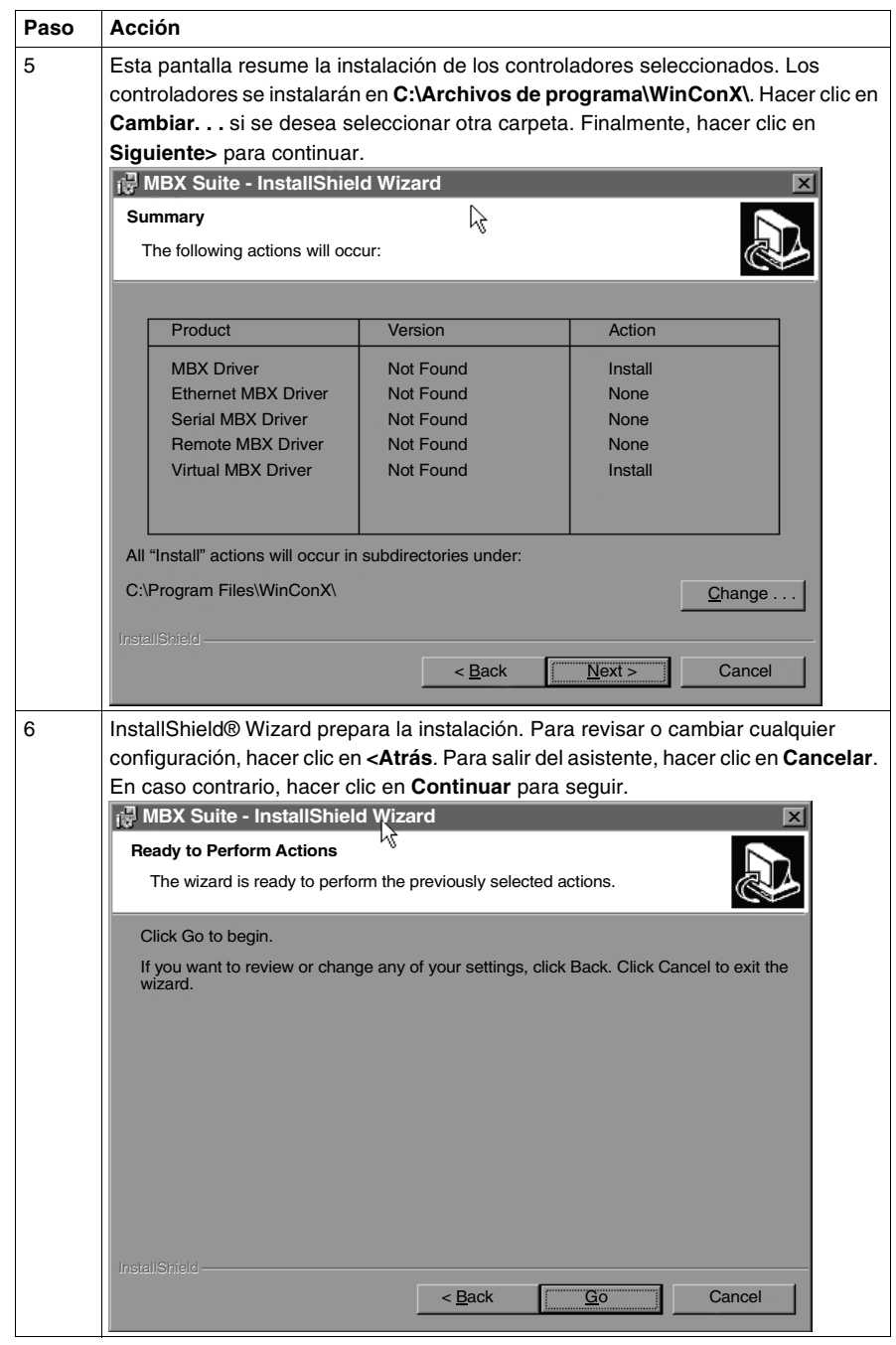

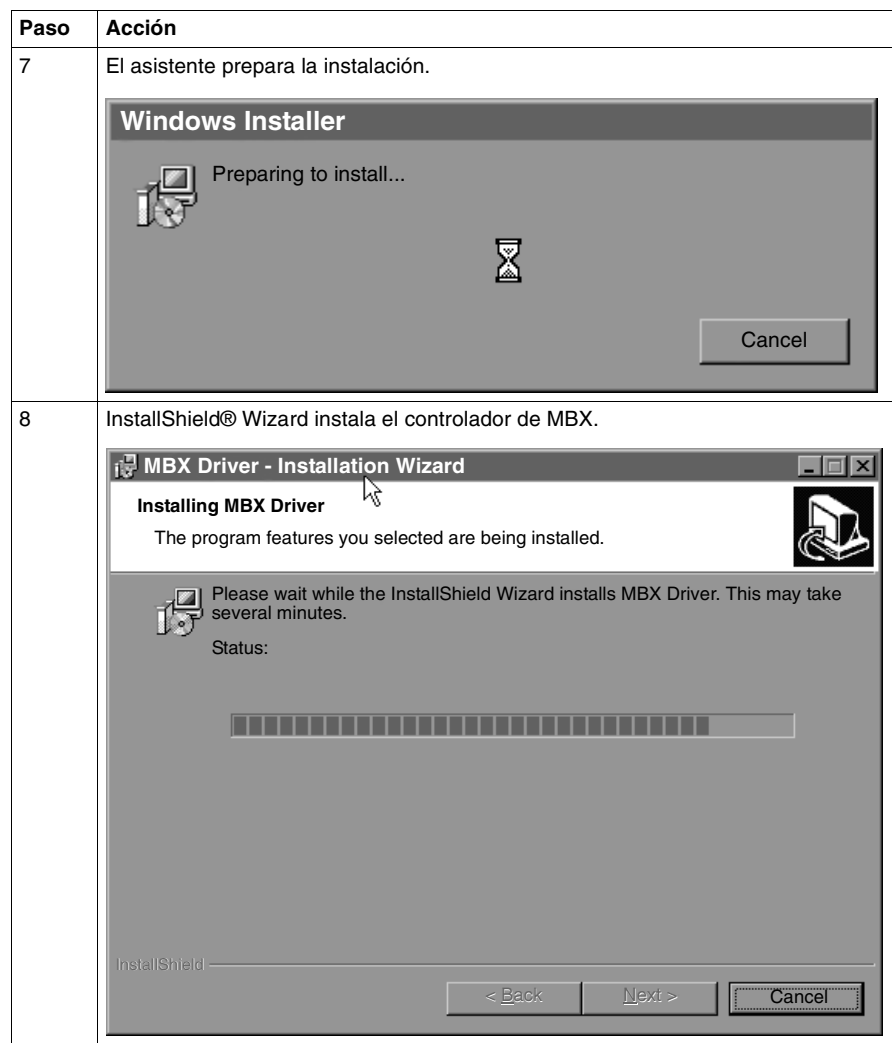

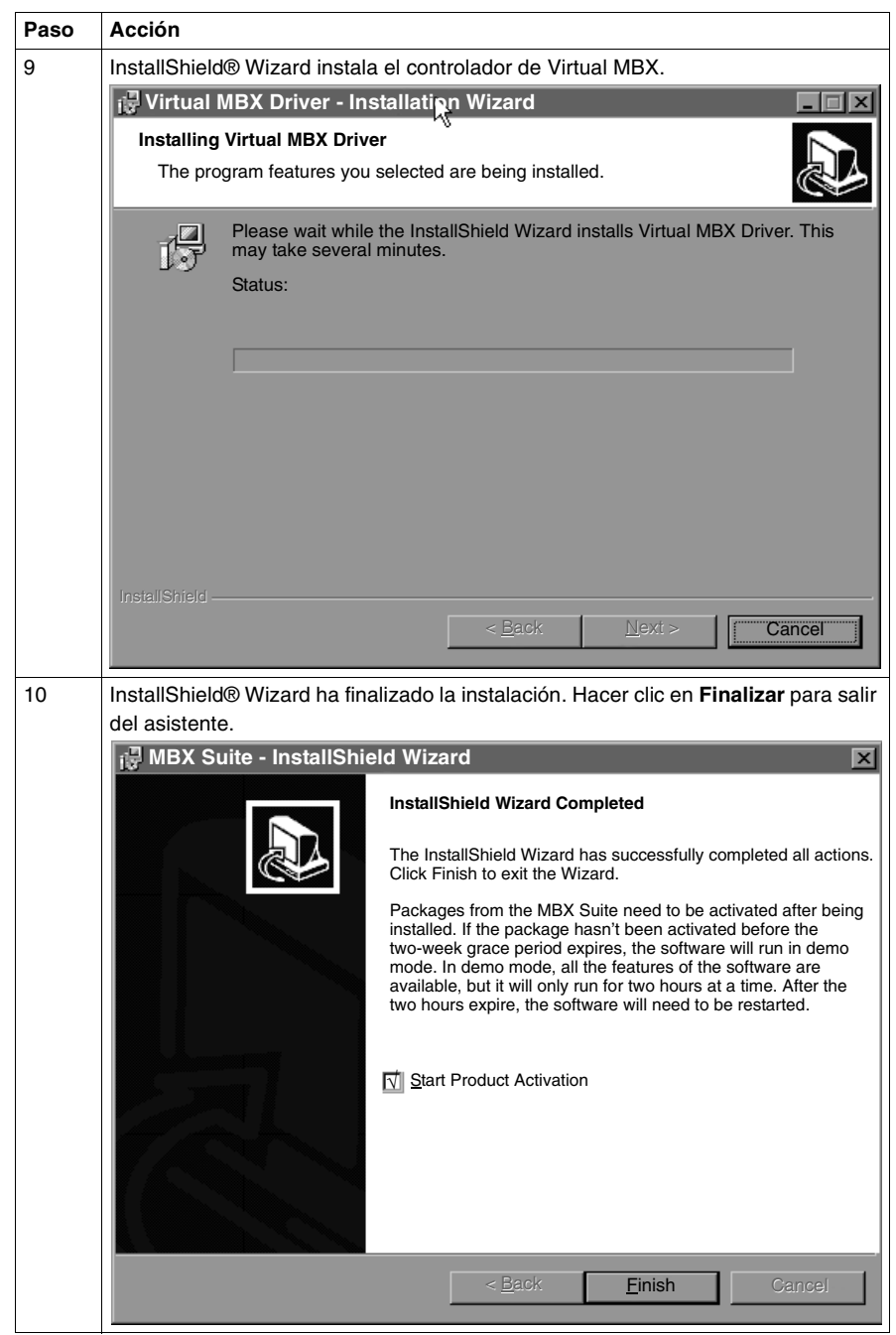
**Proceso de activación de MBX Driver Suite** Siga los pasos que se explican a continuación para instalar MBX Driver Suite.

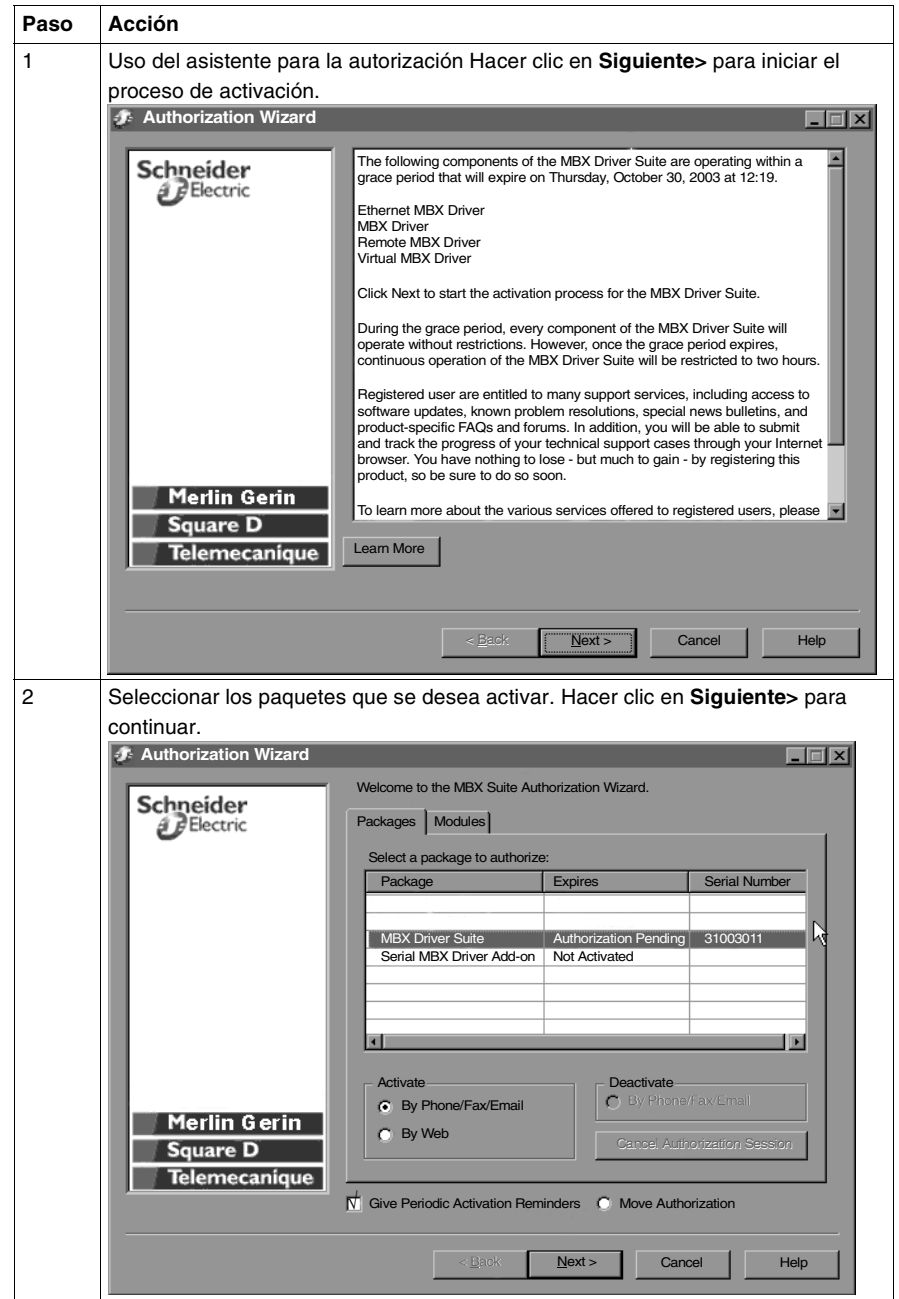

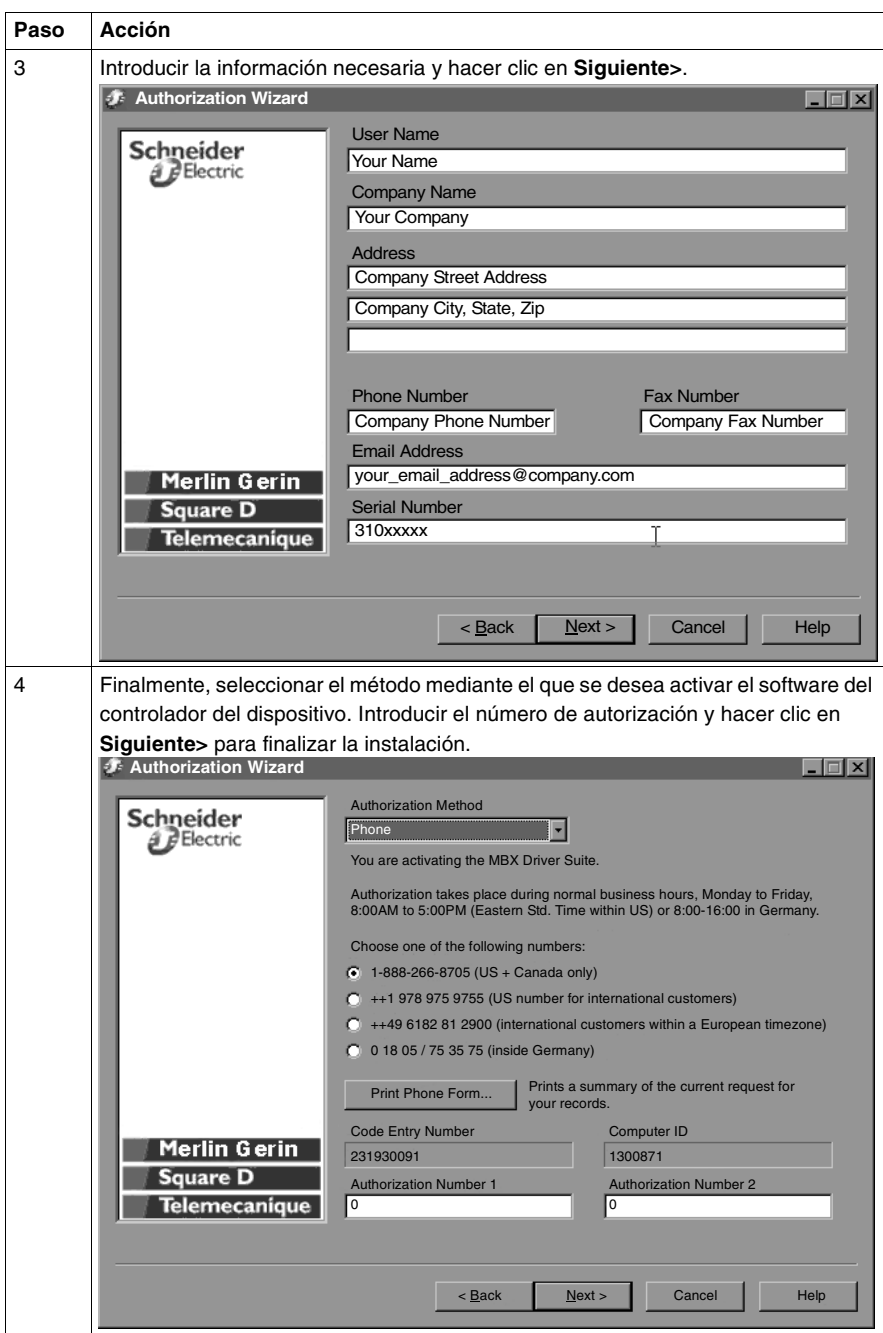

#### <span id="page-110-0"></span>**Configuración del adaptador PCI-85**

**Nota: Antes de** instalar el adaptador de interface PCI-85 en su PC, debe instalar **en primer lugar** el software del controlador del dispositivo.

**Nota:** Para configurar el adaptador PCI-85, haga clic en **Inicio | Programas | Virtual MBX Driver | Virtual MBX Driver Configuration**. Compruebe el cuadro en el que aparece **Support 16-bit Windows Application**.

Siga los pasos que se explican a continuación para configurar el adaptador PCI-85 para todos los sistemas operativos menos Windows NT. Para conocer la configuración para Windows NT, consulte Configuración de un único adaptador PCI-85 en Windows NT, p. [21](#page-112-0).

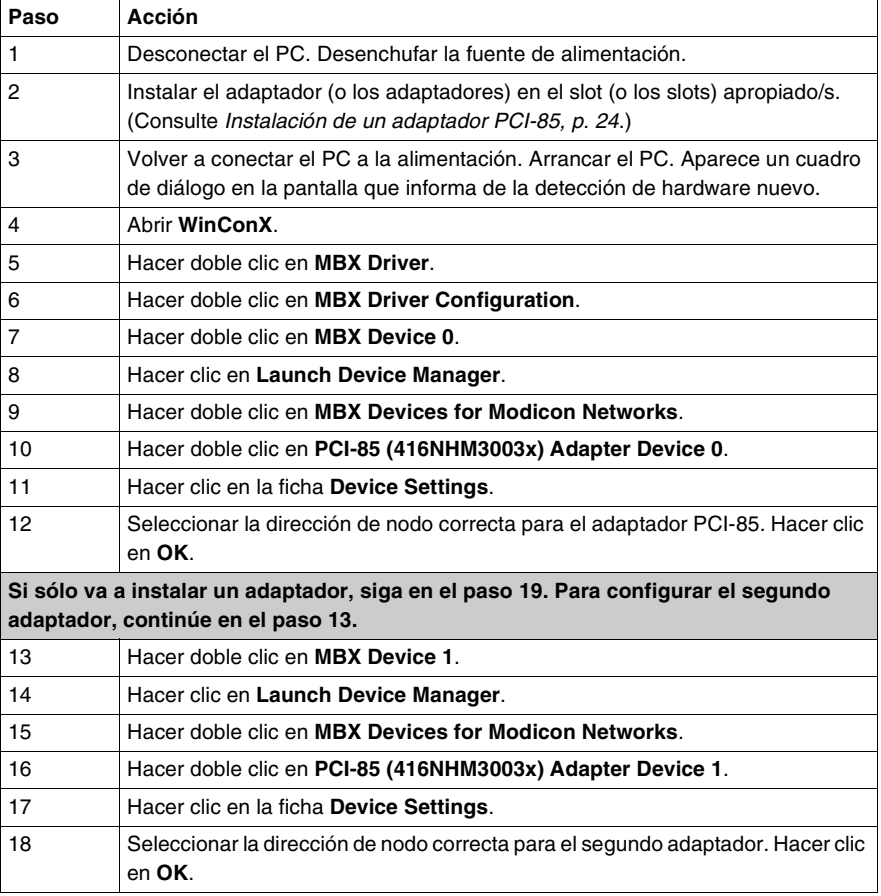

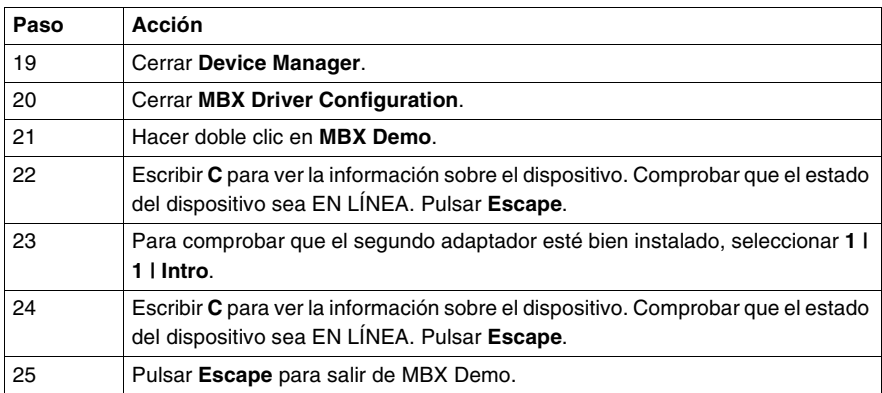

Ya está configurado el adaptador (o los adaptadores) PCI-85.

#### <span id="page-112-0"></span>**Configuraciónde un único adaptadorPCI-85 en Windows NT**

**Nota: Antes de** instalar el adaptador de interface PCI-85 en su PC, debe instalar **en primer lugar** el software del controlador del dispositivo.

**Nota:** Para configurar el adaptador PCI-85, haga clic en **Inicio | Programas | Virtual MBX Driver | Virtual MBX Driver Configuration**. Compruebe el cuadro en el que aparece **Support 16-bit Windows Application**.

La configuración de un adaptador PCI-85 en Windows NT es diferente de su instalación en otros sistemas.

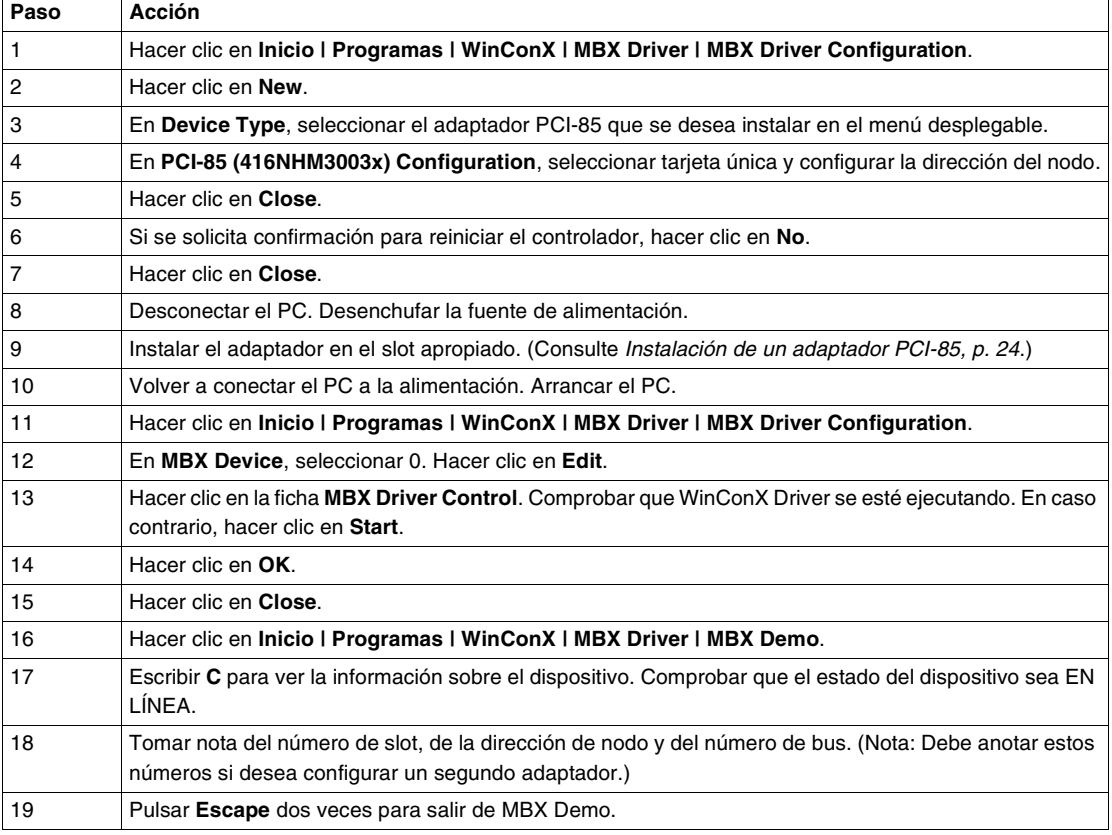

Ya está configurado el adaptador PCI-85. Para configurar un segundo adaptador, consulte Configuración de un segundo adaptador PCI-85 en Windows NT, p. [22](#page-113-0).

<span id="page-113-0"></span>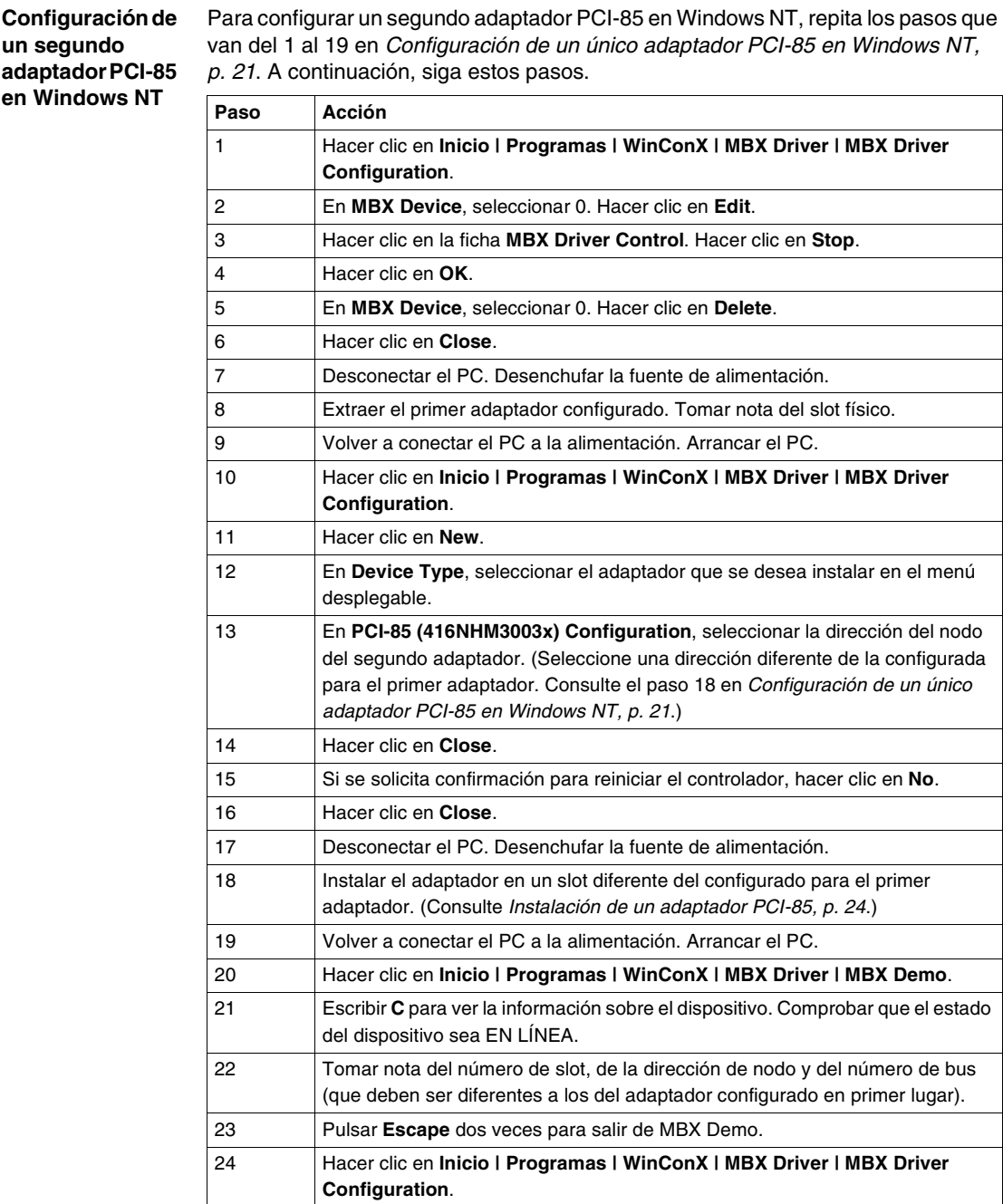

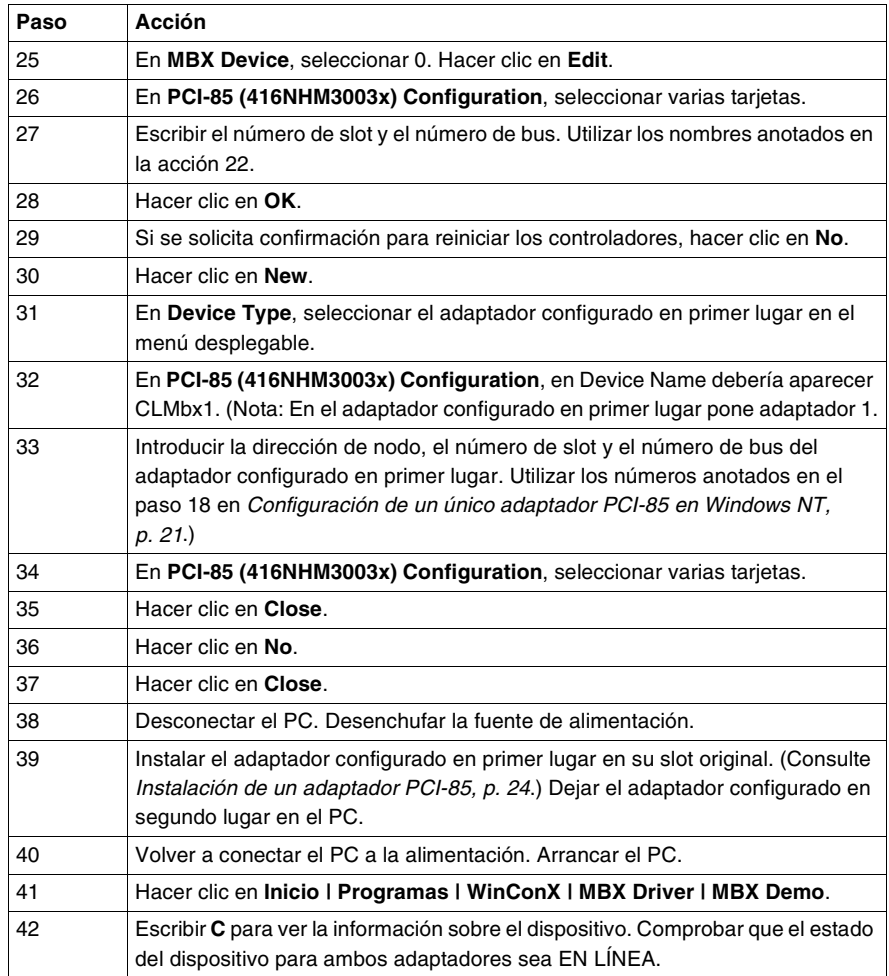

Ya están configurados los dos adaptadores PCI-85.

## **3.2 Hardware**

#### **Instalación del hardware del adaptador de interface PCI-85**

#### <span id="page-115-0"></span>**Instalación de un adaptador PCI-85**

**Nota: Antes de** instalar el adaptador de interface PCI-85 en su PC, debe instalar **en primer lugar** el software del controlador del dispositivo.

**Nota:** Asegúrese de que el equipo está **apagado** y el cable de alimentación **no** está conectado a la fuente de alimentación **antes** de instalar el adaptador.

Siga los pasos que se explican a continuación para instalar el adaptador de interface PCI-85 y conectar el cable (o los cables).

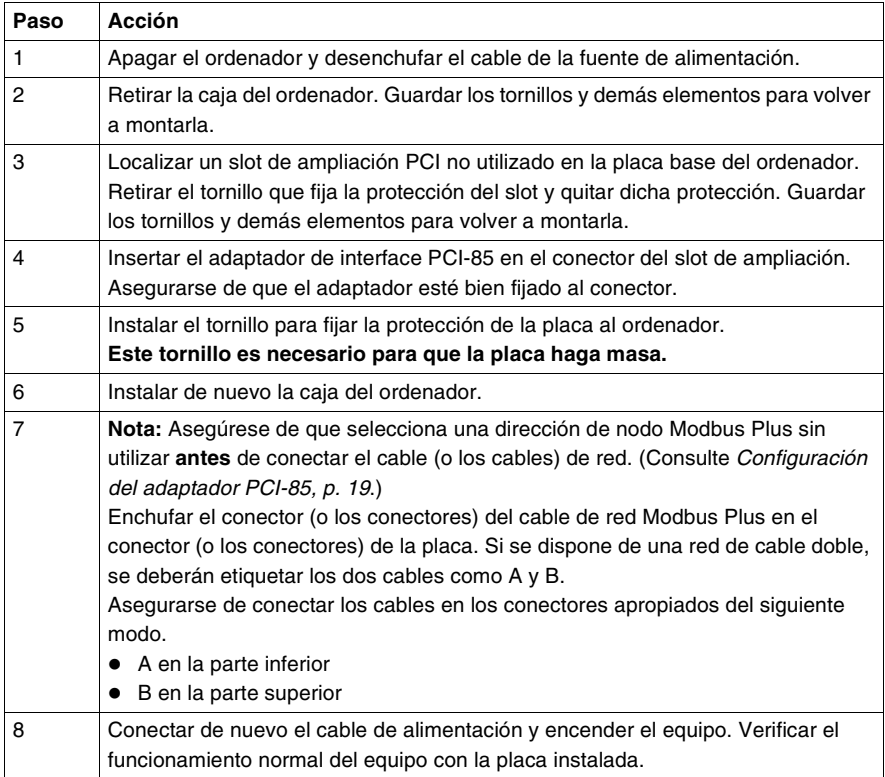

## **Indicadores de estado**

#### **Indicadores de estado**

**Adaptador PCI-85 de cable doble**

- El adaptador PCI-85 de cable doble dispone de tres indicadores:
- ! Un indicador verde muestra el estado general de comunicaciones del nodo.
	- ! Los dos indicadores rojos identifican fallos en las dos rutas de cables, que se deben interpretar como sigue:
		- ! Si un indicador rojo parpadea momentáneamente, indica que se ha detectado un error de mensaje en la ruta del cable.
		- ! Un estado **ON** fijo indica un fallo en el cable o en un dispositivo de nodo conectado al cable.

**Nota:** Al iniciarse el PC, el indicador verde permanece iluminado. Si, durante el proceso de arranque, se configura el dispositivo Modbus Plus y se conecta un cable al adaptador PCI-85, el indicador verde parpadea.

**Nota:** Si sólo hay un cable conectado en un adaptador de cable doble PCI-85, el indicador rojo se mantendrá encendido en el canal en el que no haya un cable conectado.

Si se pierde la comunicación en una ruta de cable, la otra continúa de forma normal. Los dos conectores (mostrados en la siguiente figura) permiten el cableado redundante. Si se rompe un cable, el otro permite el funcionamiento continuado del nodo Modbus Plus.

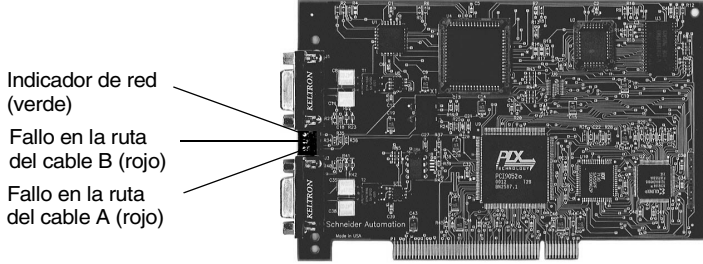

La foto puede no ser una representación exacta de su adaptador de cable doble.

#### **Adaptador PCI-85 de cable único**

El adaptador PCI de cable único (mostrado en la siguiente figura) dispone de un indicador que muestra el estado de comunicación de la red (verde). Esta tarjeta no dispone de la opción de cableado redundante.

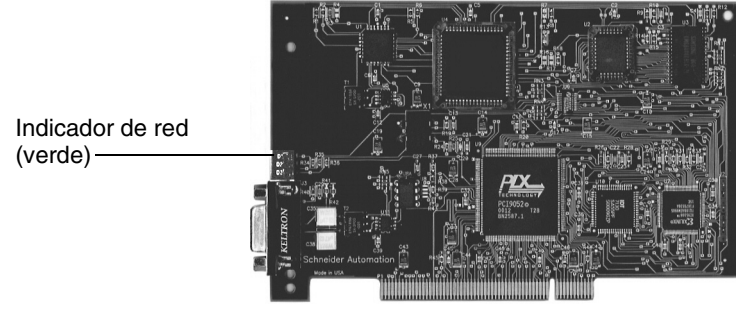

La foto puede no ser una representación exacta de su adaptador de cable único.

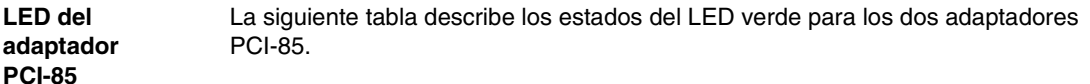

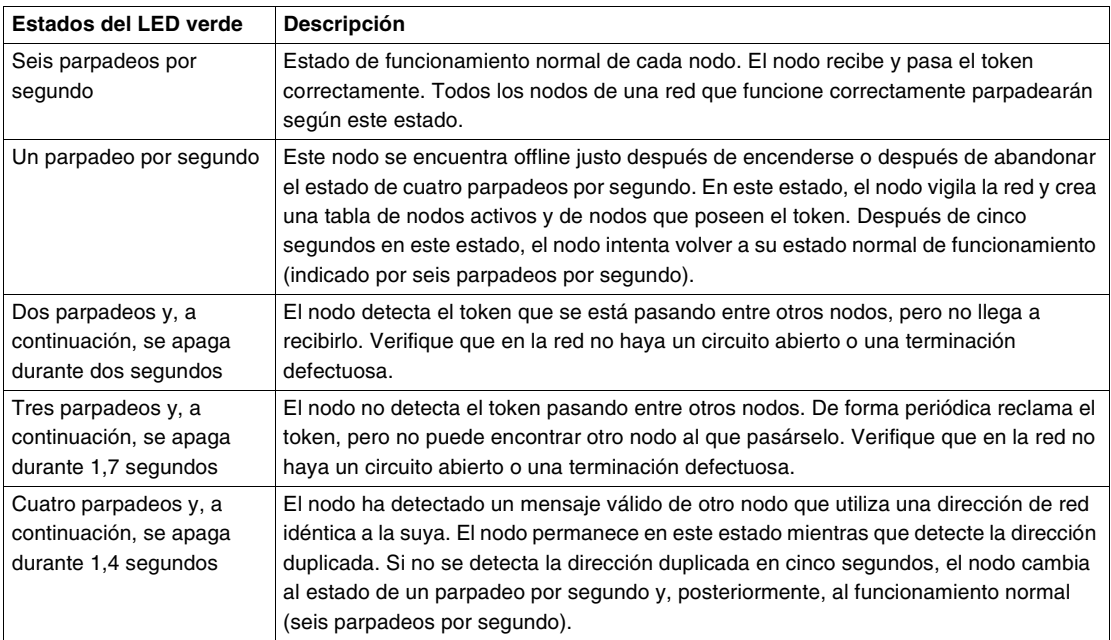

**Nota:** Estas descripciones de los indicadores de estado sólo son válidas si el arranque del host ha tenido éxito.

## **MBX Suite**

# **5**

#### **MBX Suite**

#### **Descripción general**

MBX Suite proporciona los siguientes programas para configurar y monitorizar la red Modbus Plus.

- MBX Demo
- MBX Driver Configuration
- MBX Backup Configuration
- ! MBPSTAT

También puede utilizar su programa de ayuda de diagnóstico de red, **MBPSTAT.EXE**, para diagnosticar posibles fallos. Este programa de ayuda está incluido en el disco de distribución del controlador. En el apéndice D de la Guía de usuario de dispositivos basados en host IBM de red Modbus Plus (890USE102003, aparece una descripción completa de cómo ejecutar el programa MBPSTAT.

#### **MBPSTAT**

La siguiente tabla muestra cómo los mensajes de la pantalla MBPSTAT corresponden a los estados de los indicadores.

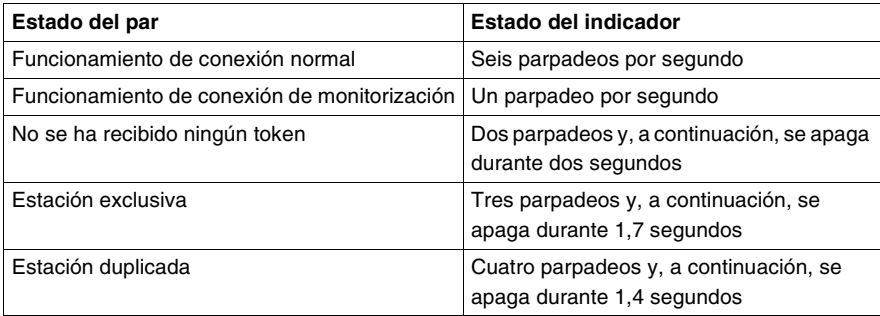

La siguiente figura muestra la pantalla MBPSTAT (opción 10).

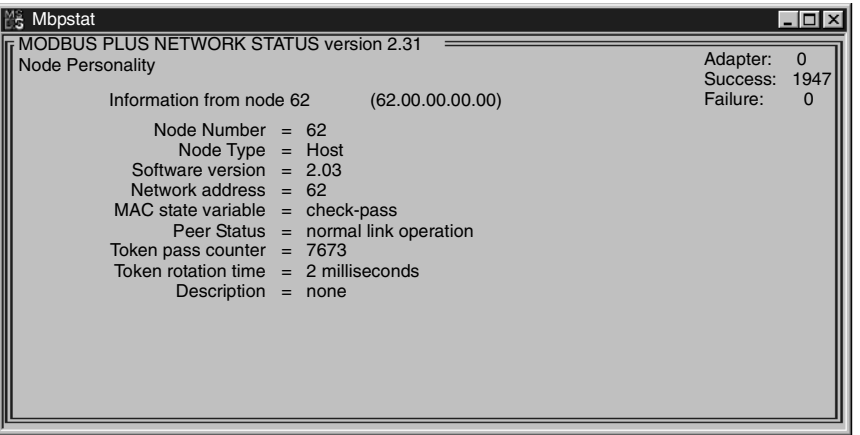

#### **Guía de desarrollador de MBX SDK**

Schneider ofrece un producto independiente, Guía de desarrollador de MBX SDK para adaptadores de interfaces de host (890USE16100), formado por carpetas de encabezado, bibliotecas C y programas de ejemplo. Puede compilar y vincular estos componentes a sus programas de aplicaciones mediante el compilador C, Microsoft Visual Studio (4.2 o superior). (SW-LNET-SDK es el número de referencia de MBX SDK, que se puede adquirir por separado.)

## **Etiquetado del puerto Modbus Plus**

### **Etiquetado de los puertos Modbus Plus**

**Etiquetado** Junto con el adaptador de interface PCI-85, se proporcionan dos juegos de etiquetas para identificar la dirección de nodo y la red Modbus Plus. Cuando complete la conexión a la red debe pegar una etiqueta al equipo. La otra es de repuesto.

Introduzca en la etiqueta el número de red Modbus Plus y la dirección de nodo que haya asignado al adaptador de interface PCI-85. Coloque la etiqueta de modo que se pueda ver fácilmente en el PC.

La siguiente figura muestra un ejemplo de una etiqueta completada.

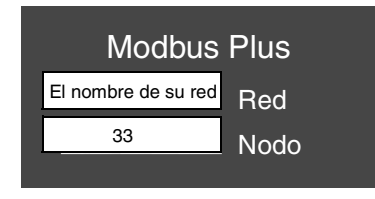

## **Apéndice -- Características**

#### **Físicas**

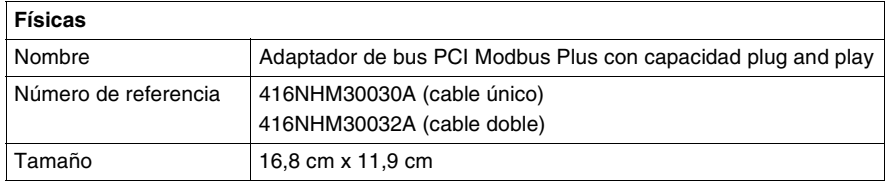

#### **Mecánicas y eléctricas**

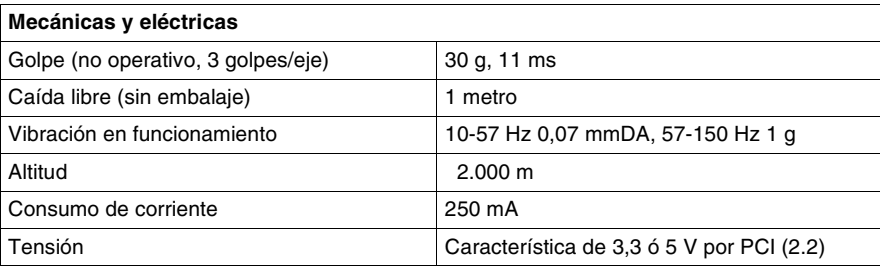

#### **Medioambientales**

La siguiente tabla recoge las características medioambientales del adaptador PCI-85.

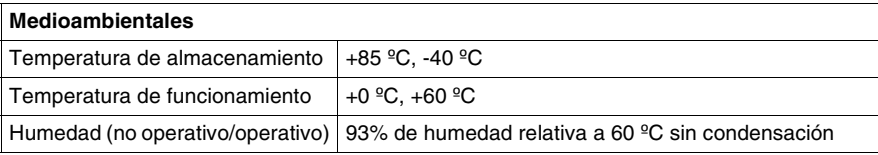

**Software** La siguiente tabla recoge las características de software del adaptador PCI-85.

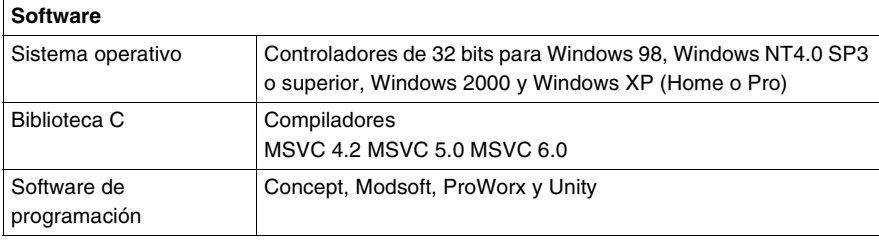